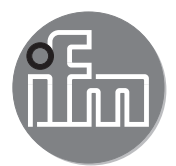

Device Manual RFID evaluation unit

**DTE102**

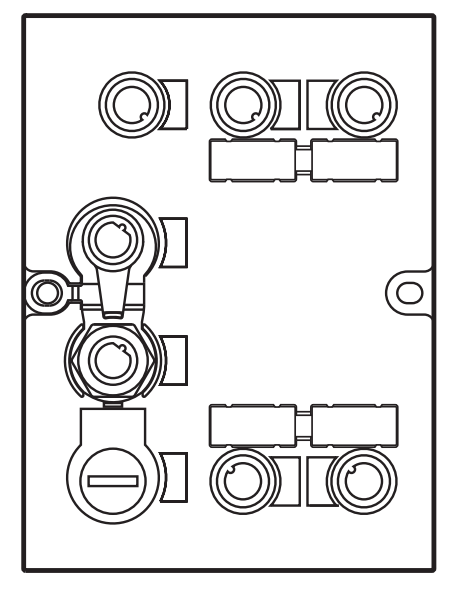

07/2016 706357 / 01 07 / 2016 706357/01

# **Contents**

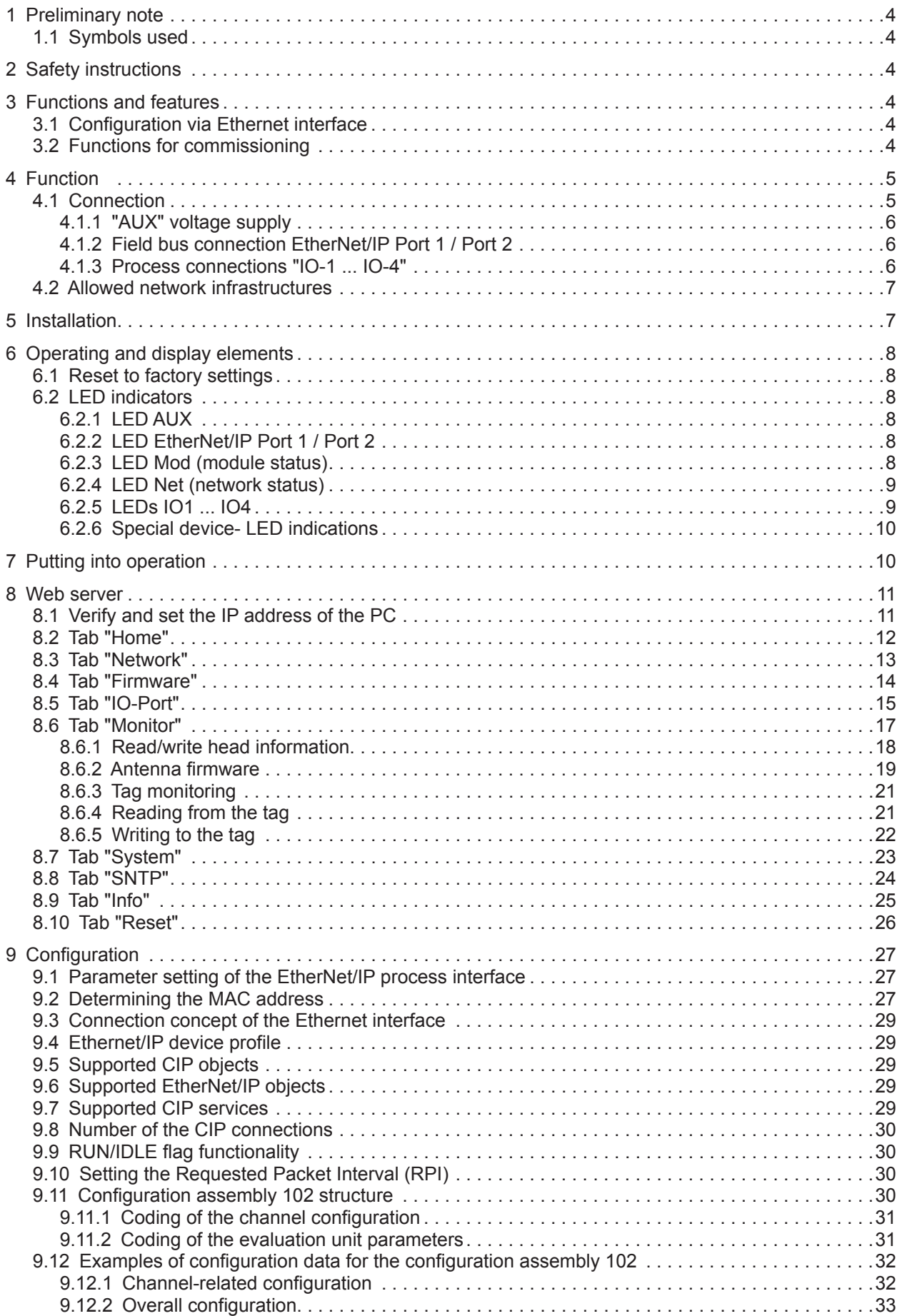

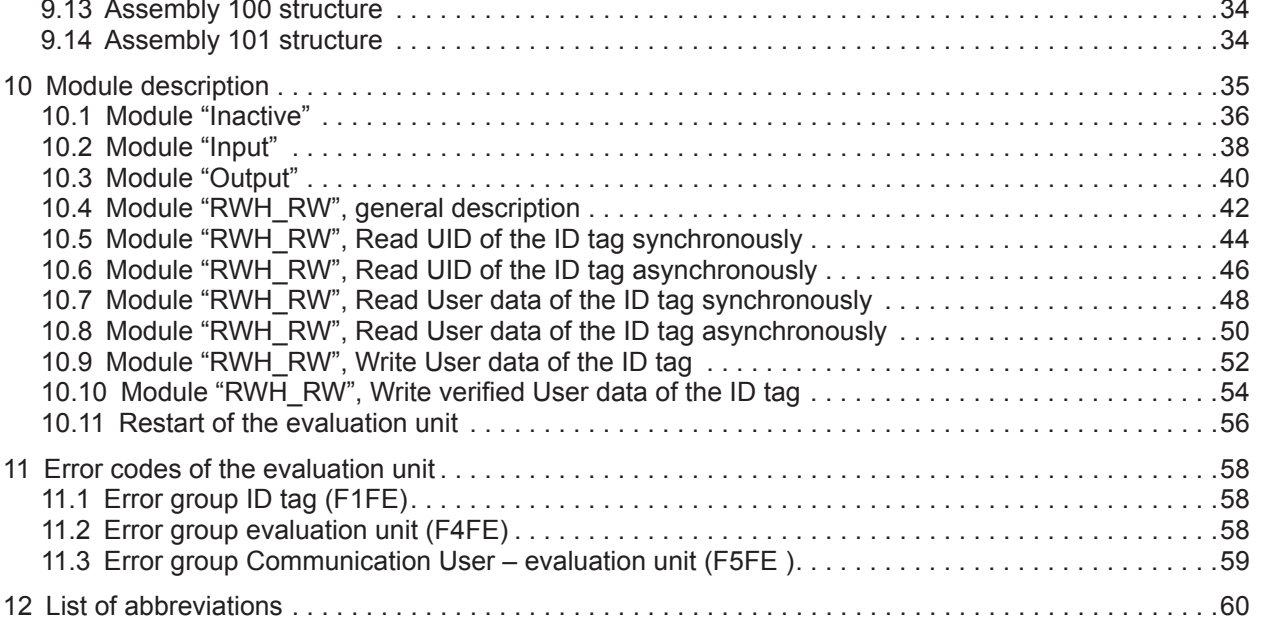

**UK**

### **Licences and trademarks**

Microsoft® and Internet Explorer® are registered trademarks of Microsoft Corporation. All trademarks and company names are subject to the copyright of the respective companies.

# <span id="page-3-0"></span>**1 Preliminary note**

### **1.1 Symbols used**

- **Instruction**
- > Reaction, result
- [...] Designation of pushbuttons, buttons or indications
	- Cross-reference
- Important note
	- Non-compliance can result in malfunction or interference
- - Information Supplementary note

# **2 Safety instructions**

Please read the operating instructions prior to set-up of the device. Ensure that the device is suitable for your application without any restrictions

If the operating instructions or the technical data are not adhered to, personal injury and/or damage to property can occur

# **3 Functions and features**

The RFID evaluation unit DTE102 integrates an EtherNet/IP interface and 4 channels for the connection of field devices. Each channel can be used either for the connection of an RFID antenna or as input/ output to IEC 61131.

The device

- controls the data exchange to the RFID antennas or the sensor/actuator level.
- communicates with the higher-level control level via EtherNet/IP.
- allows device configuration via a web server.

Application examples:

- Material flow control in production lines
- Warehouse management by the automatic detection of stored products
- Tank management, order picking or product tracking

### **3.1 Configuration via Ethernet interface**

- 10 Mbps and 100 Mbps
- TCP / IP Transport Control Protocol / Internet Protocol
- UDP User Datagram Protocol
- IT functionality: HTTP server
- M12, twisted pair

### **3.2 Functions for commissioning**

Via the integrated Webserver it is possible to

- read the UID of the transponder
- read the user data area of the transponder
- write to the user data area of the transponder
- <span id="page-4-0"></span>● read the input of the IO channels
- write to the output of the IO channels
- read the device information of the evaluation unit
- read the device information of the connected RFID antennas

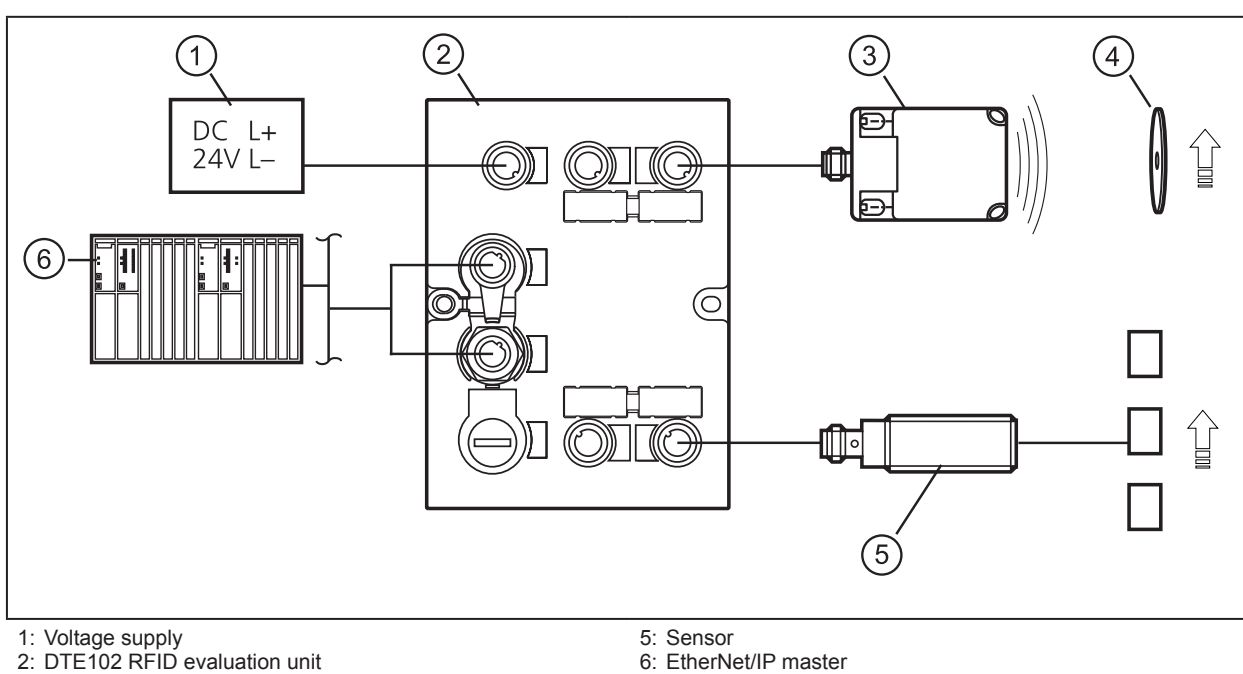

# **4 Function**

2: DTE102 RFID evaluation unit

3: Read/write head type ANT51x / ANT41x

4: RFID tag

The evaluation unit DTE102 processes data from up to 4 RFID read/write heads (type ANT51x/ANT41x) or IEC 61131 inputs / outputs. The mode of operation for each port can be set individually via the EtherNet/IP master.

For further information about port configuration, see  $\rightarrow$  9 Configuration

### **4.1 Connection**

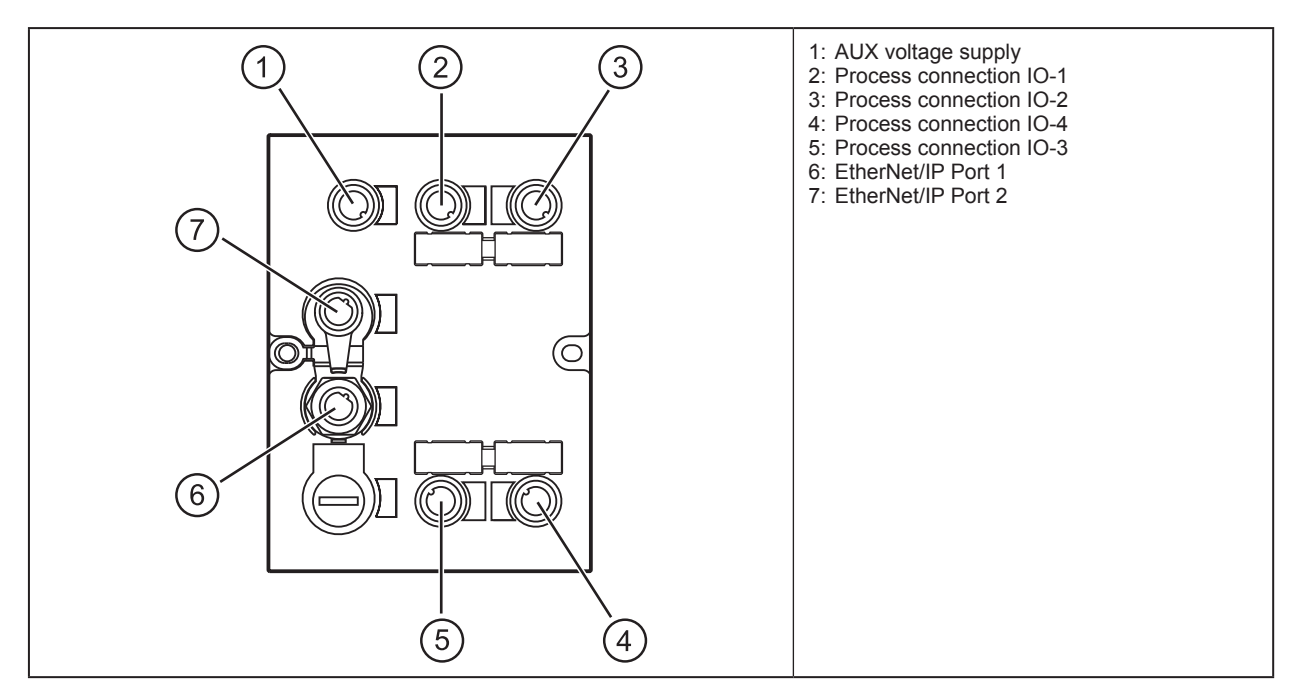

# <span id="page-5-0"></span>**4.1.1 "AUX" voltage supply**

► Connect the device to the voltage supply using an M12 connection cable.

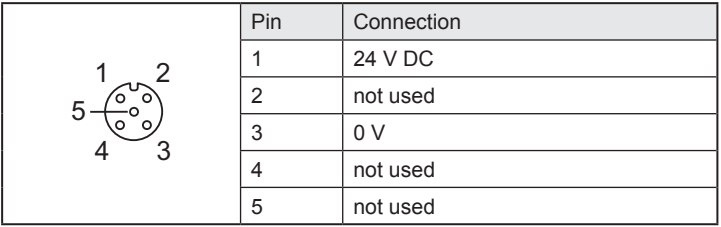

### **4.1.2 Field bus connection EtherNet/IP Port 1 / Port 2**

► Connect the device to an EtherNet/IP master using a suitable M12 Ethernet connection cable.

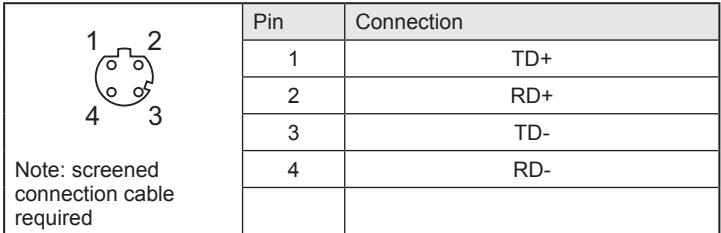

#### **Factory setting of the Ethernet parameters**

The following values are preset on delivery of the device:

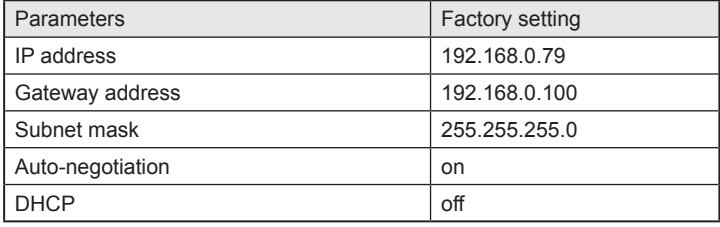

The settings can be changed via the webserver of the device or via the TCP/IP interface object of the EtherNet/IP bus.

### **4.1.3 Process connections "IO-1 ... IO-4"**

Each process connection can be used as input/output to IEC 61131 or for connection of an RFID read/ write head type ANT51x/ANT41x.

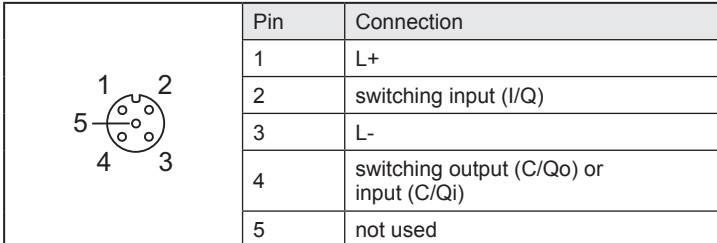

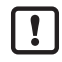

The evaluation unit has to be disconnected before field units are connected.

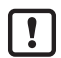

Please note that the total current consumption of the device must not exceed the value of 3 A.

You can find information about the matching read/write heads on our website at: www.ifm.com

### <span id="page-6-0"></span>**4.2 Allowed network infrastructures**

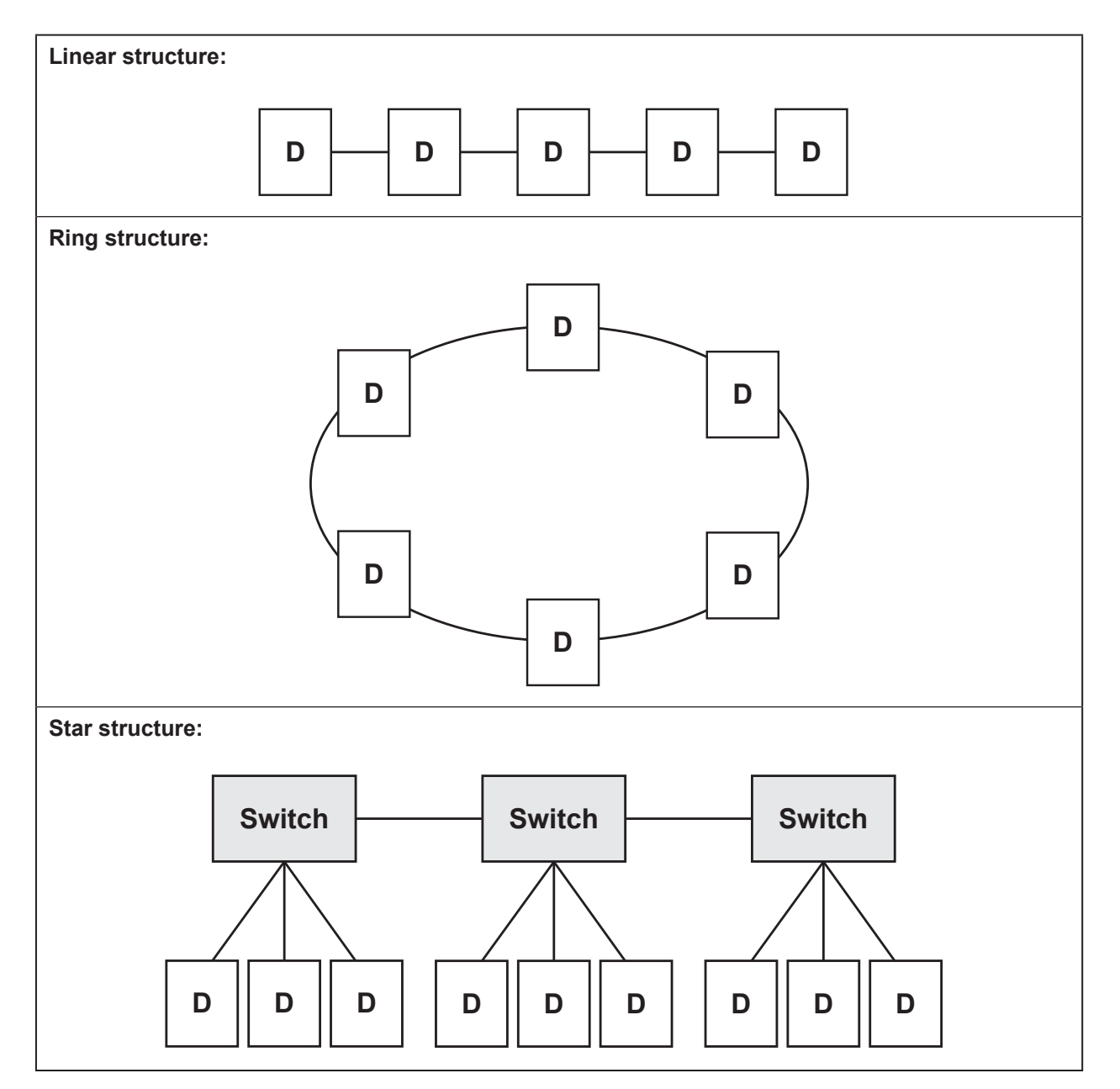

# **5 Installation**

You can find information about installation and electrical connection in the operating instructions for the unit at: www.ifm.com

**UK**

# <span id="page-7-0"></span>**6 Operating and display elements**

### <span id="page-7-1"></span>**6.1 Reset to factory settings**

The Ethernet parameters can be reset to the factory settings. Take the following steps:

- ► Remove all cable connections from the device.
- ► Insert an electrically conductive bridge between pin 1 and pin 3 on the process connection IO-3.
- ► Connect the device with the voltage supply and wait until the yellow LED indication on AUX and IO-3 flashes at approx. 8 Hz.
- ► Remove the conductive bridge from process connection IO-3.
- ► Disconnect the device from the voltage supply and connect it again.
- > The settings are reset.

### **6.2 LED indicators**

The device indicates the current status of the interface via the status LEDs.

### **6.2.1 LED AUX**

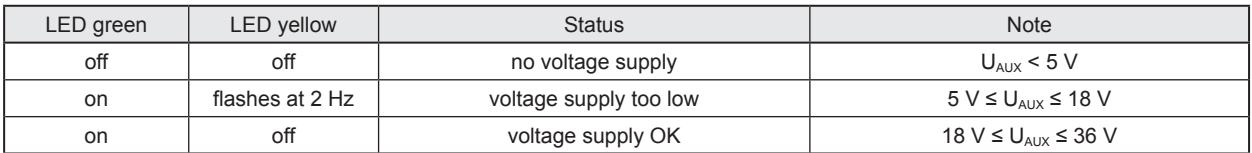

### **6.2.2 LED EtherNet/IP Port 1 / Port 2**

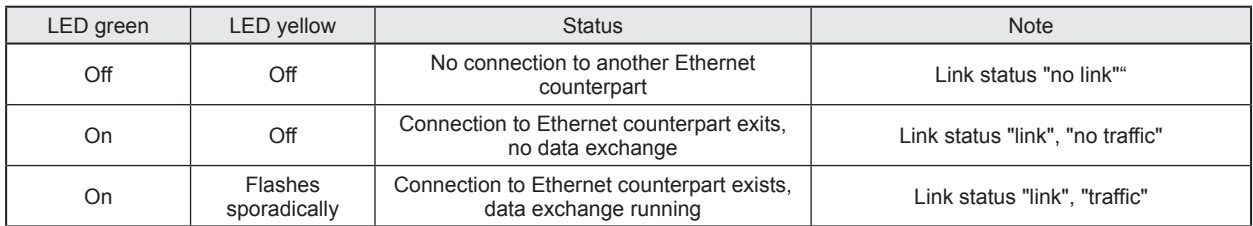

### **6.2.3 LED Mod (module status)**

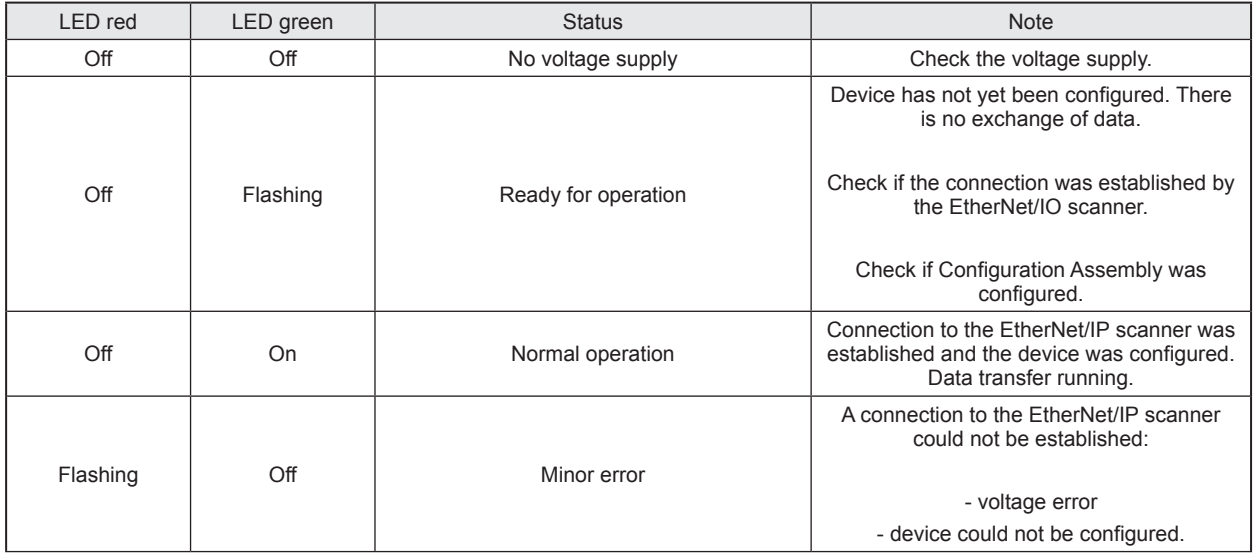

<span id="page-8-0"></span>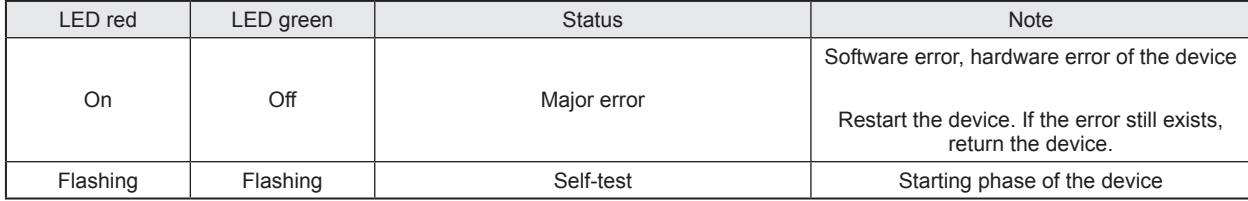

# **6.2.4 LED Net (network status)**

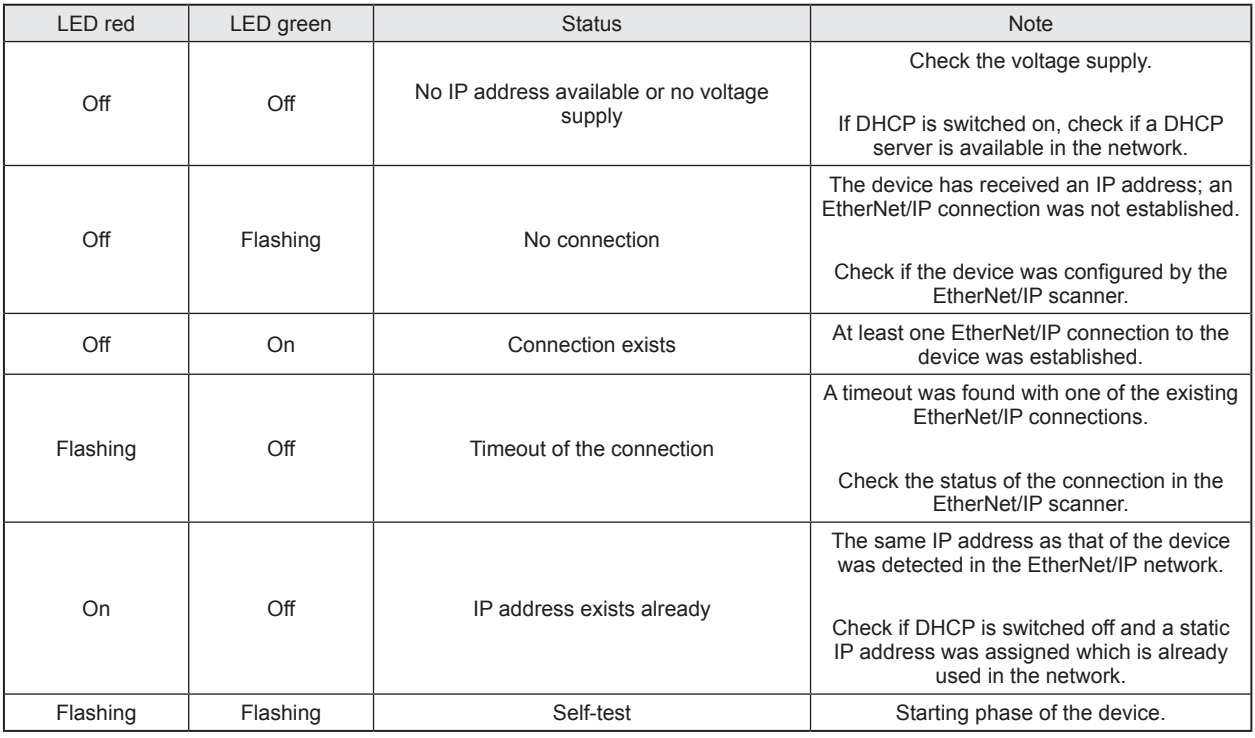

## **6.2.5 LEDs IO1 ... IO4**

The LED indications of the process connections differ with each connection configuration.

#### **Use as input to IEC 61131**

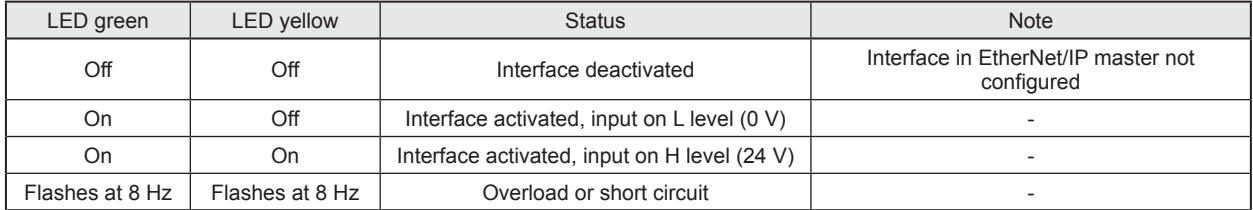

### **Use as output to IEC 61131**

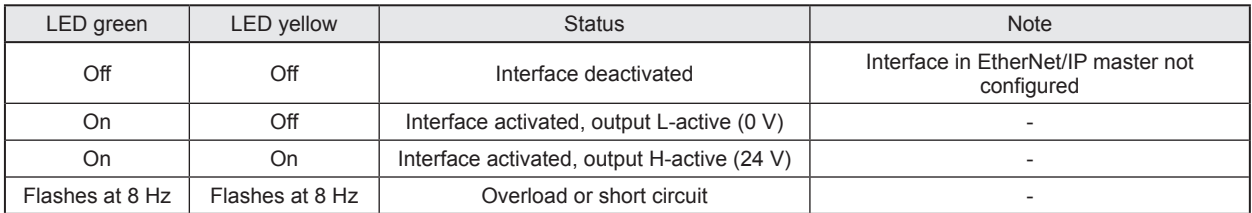

#### <span id="page-9-0"></span>**Use with RFID read/write heads**

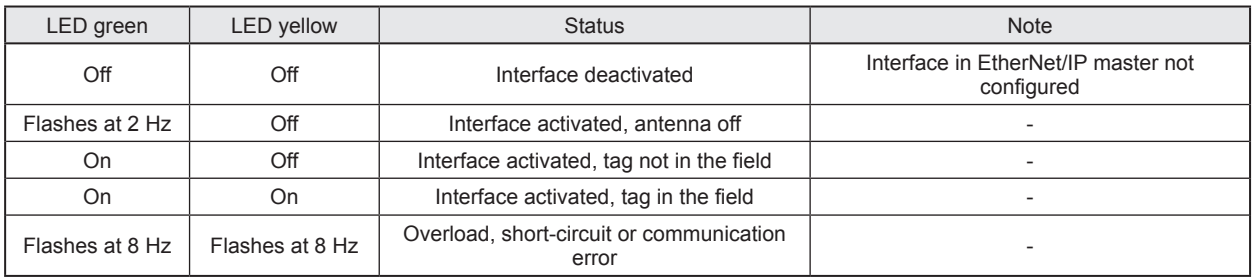

### **6.2.6 Special device- LED indications**

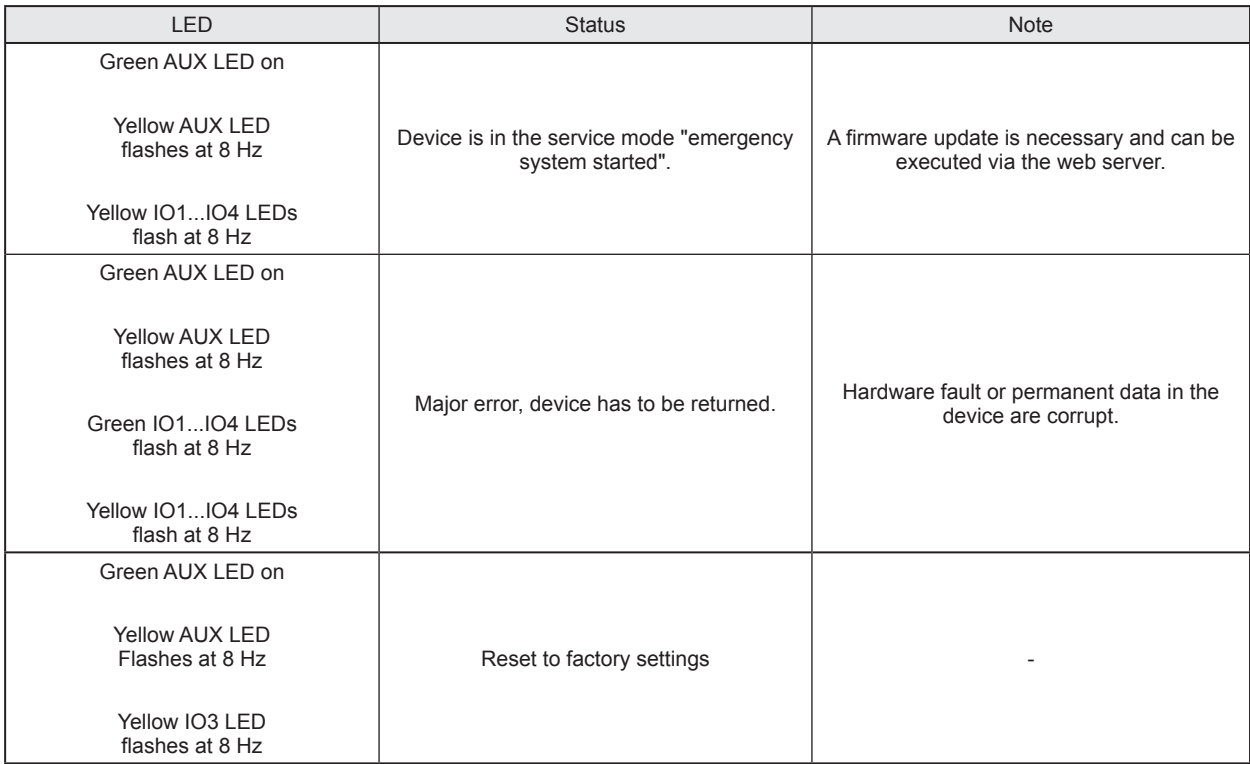

# **7 Putting into operation**

- ► Connect the device according to the operating instructions.
- > After connecting the operating voltage, the unit is ready for use.

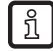

The green power supply LEDs of the read/write heads will light up after enabling the corresponding module in the module configuration.

## <span id="page-10-2"></span><span id="page-10-0"></span>**8 Web server**

The unit is equipped with an integrated web server that allows to

- configure the IP settings of the unit
- update the firmware

The settings are made via a web browser, e.g. Microsoft Internet Explorer® as from V7.0

► To access the web server, connect the device to a PC using a suitable M12 Ethernet connection cable.

Please note that the evaluation unit and the PC must be set to the same IP-address range. Default: 192.168.0.x ( $\rightarrow$  8.1 Verify and set the IP address of the PC)

► Open the web browser on the PC and enter the IP-address of the evaluation unit

Default:<http://192.168.0.79>

#### <span id="page-10-1"></span>**8.1 Verify and set the IP address of the PC**

- ► Activate menu "Internet Protocol Version 4 (TCP/IPv4) Properties". The Windows menu "Internet protocol (TCP/IP) Properties" is accessible for example via: Start → Control Panel→ Network and Sharing Center → Change adapter settings → Local Area Connection  $\rightarrow$  Properties.
- ► Select the menu item "Use the following IP address".
- ► Verify and set the IP address, if necessary (here e.g. 192.168.0.10).
- $\blacktriangleright$  Enter the subnet mask (255.255.255.0).
- ► Leave default gateway blank.
- ► Confirm the settings with [OK].

 $\vert \mathbf{!} \vert$ 

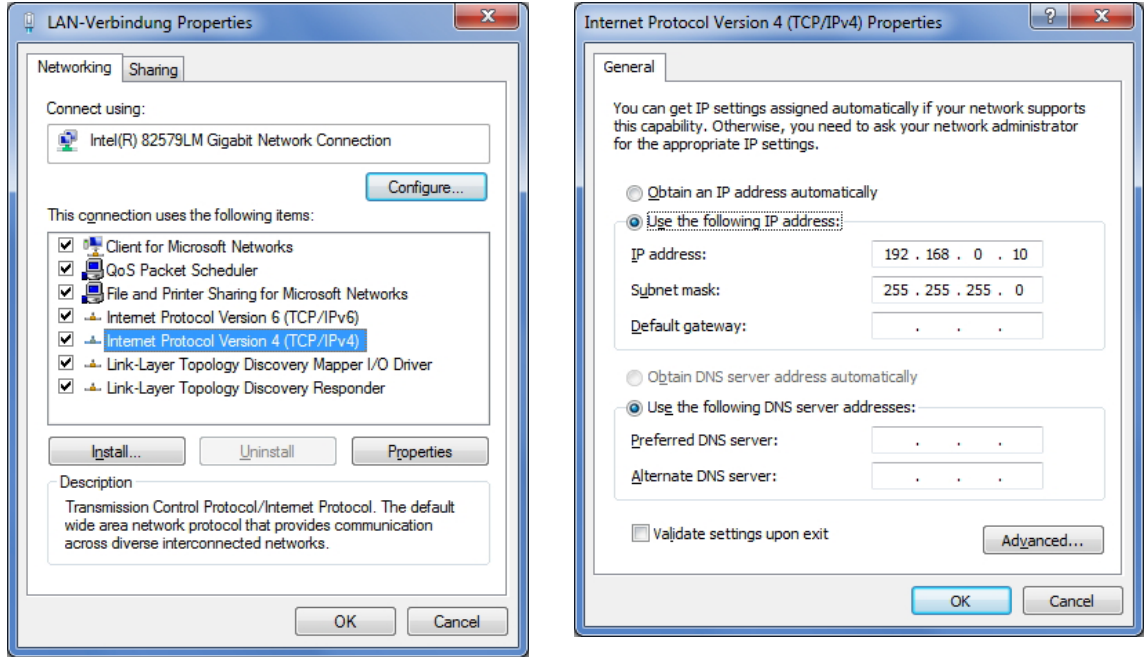

Changes in the network settings of the PC require extended user rights. Contact your system administrator.

### <span id="page-11-0"></span>**8.2 Tab "Home"**

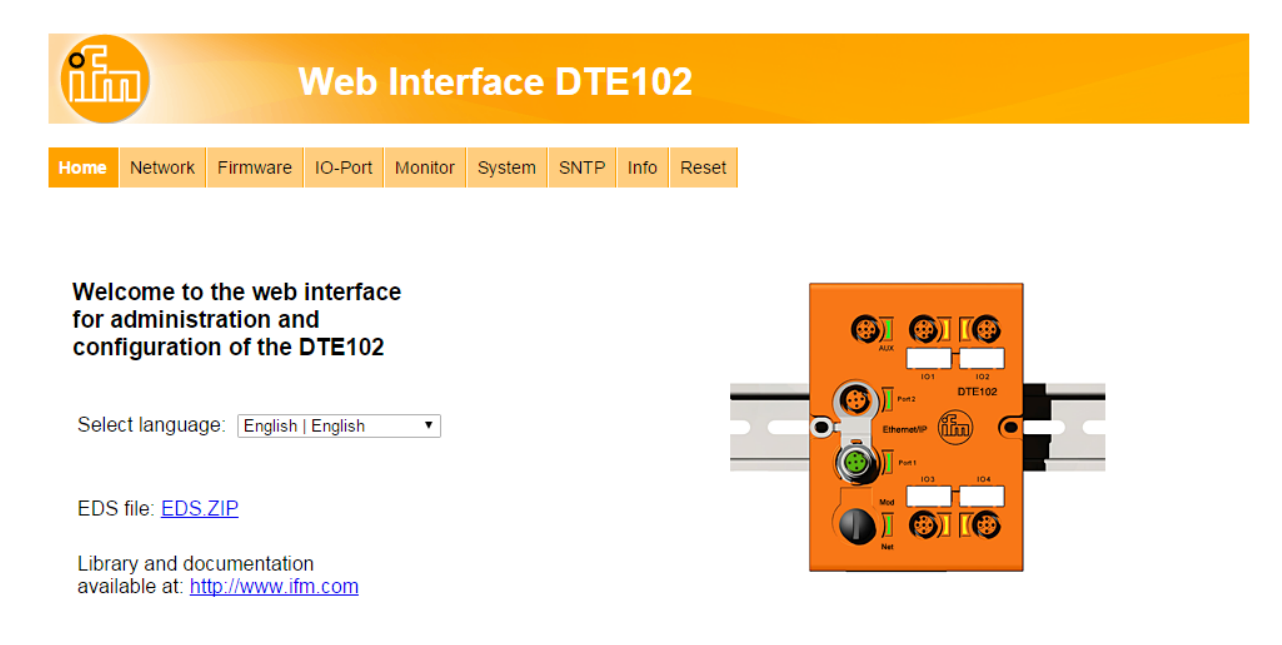

This is the main menu from where all functions of the evaluation unit can be accessed. Additionally the Ethernet/IP EDS file of the RFID evaluation unit can be downloaded to configure the device within a PLC.

### <span id="page-12-0"></span>**8.3 Tab "Network"**

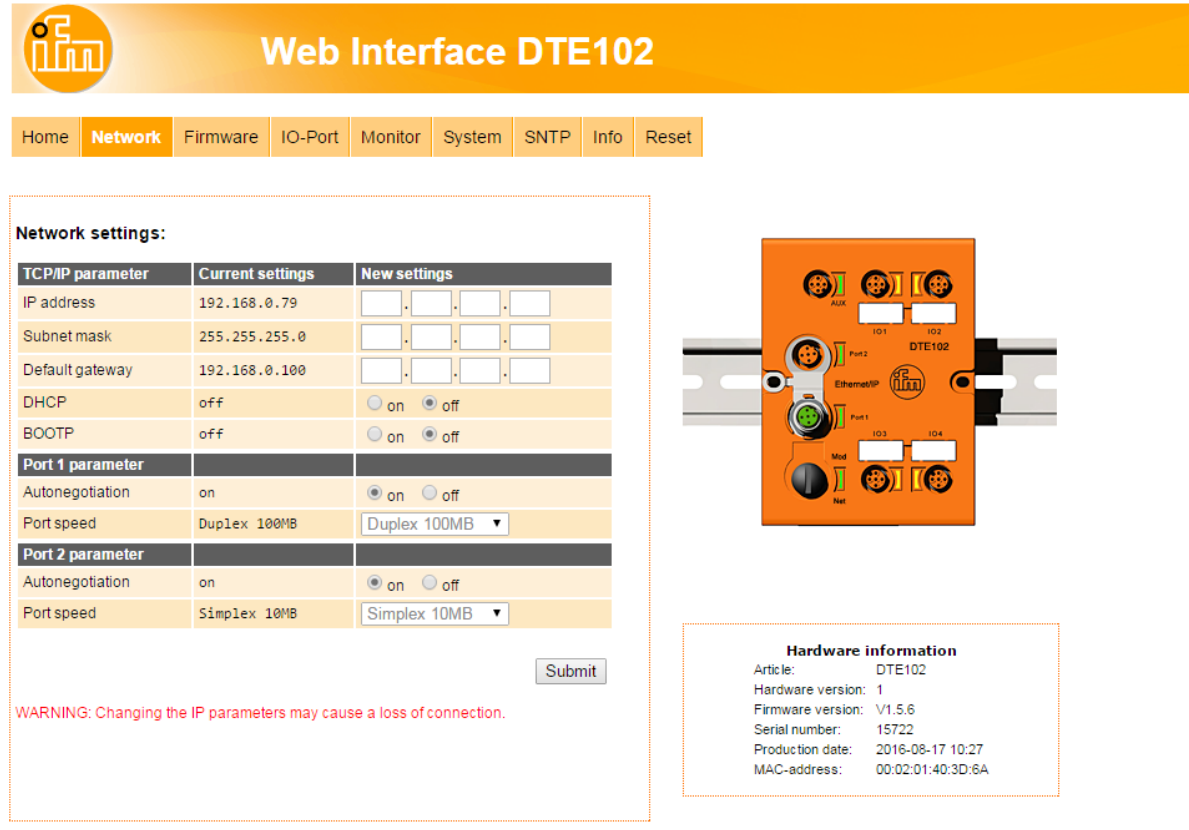

This menu allows to change various Ethernet interface settings of the evaluation unit.

Consult your network administrator which settings are necessary to integrate the device into the existing network.

If the evaluation unit is directly connected with the PC a static IP address setting is recommended.  $(\rightarrow 8.1$  Verify and set the IP address of the PC)

The network address of the PC must resides within the address range of the evaluation unit.

#### Example:

I

PC Ethernet IP address: 192.168.0.10 Evaluation unit IP address: 192.168.0.79

Red marked address settings must be the same, if Subnet Mask of the evaluation unit is 255.255.255.0

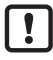

Be careful when setting the IP address of the evaluation unit. This address should not exist in the  $\left| \begin{array}{c} \bullet \\ \bullet \end{array} \right|$  EtherNet/IP network.

### <span id="page-13-0"></span>**8.4 Tab "Firmware"**

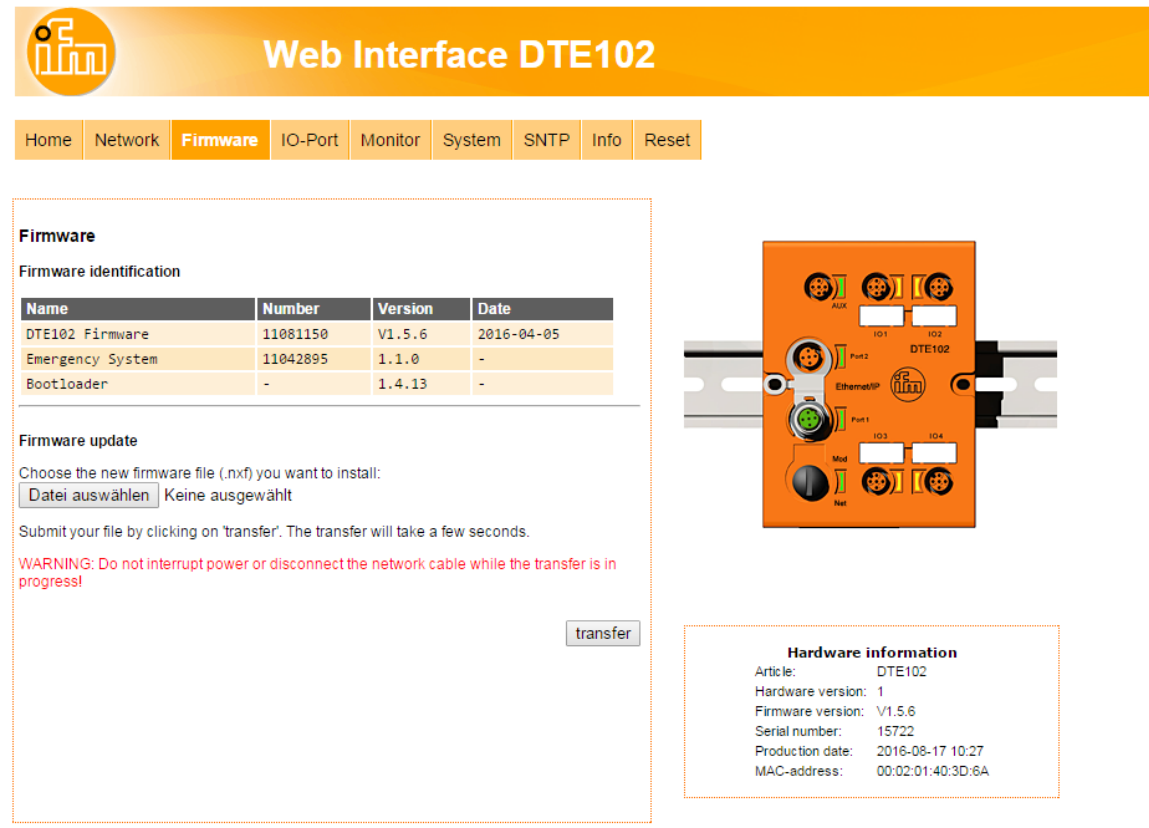

This menu allows to update the firmware of the evaluation unit.

- ► Open the "Firmware" tab on the browser interface.
- ► Choose firmware file DTE102.nxf and commit via button [transfer]

Do not interrupt power or disconnect cables from the system while the firmware transfer is in progress.

## <span id="page-14-0"></span>**8.5 Tab "IO-Port"**

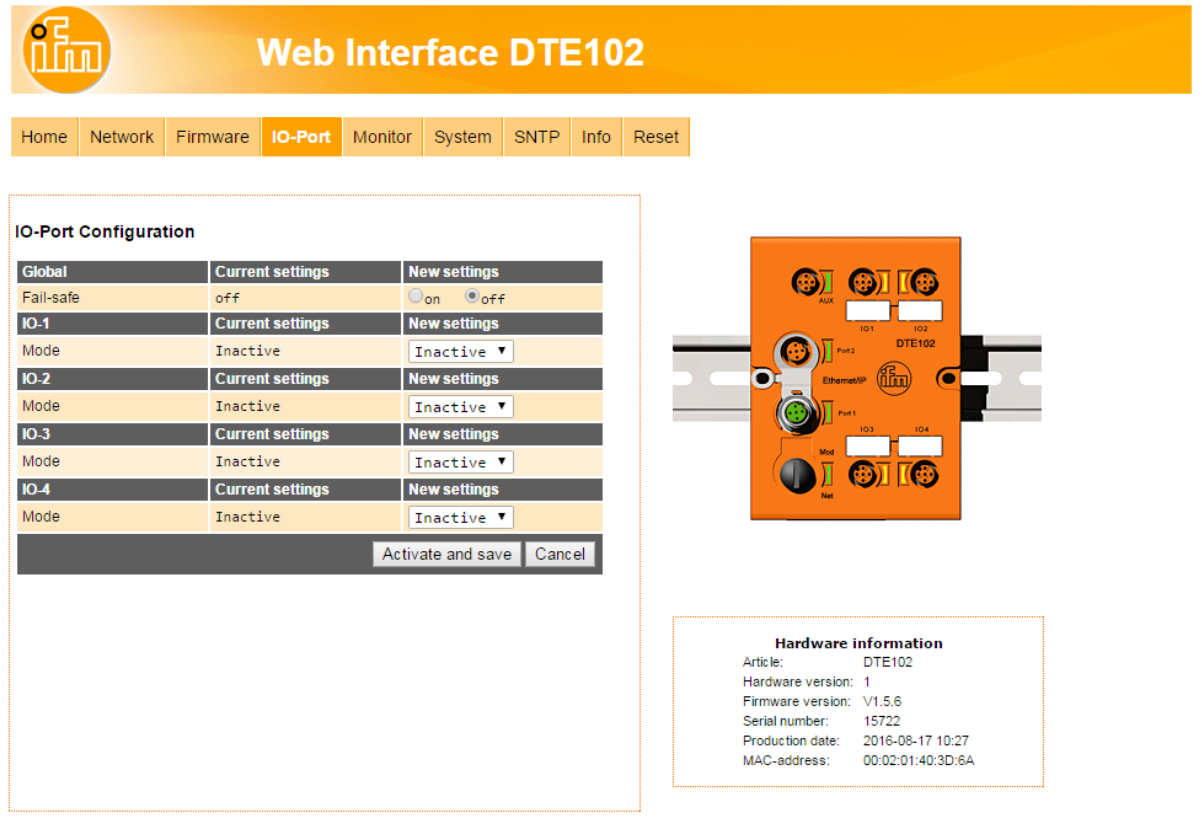

This menu allows to configure the IO-Ports of the evaluation unit.

Each IO-channel can be configured to mode "Inactive", "Input", "Output" and "RWH".

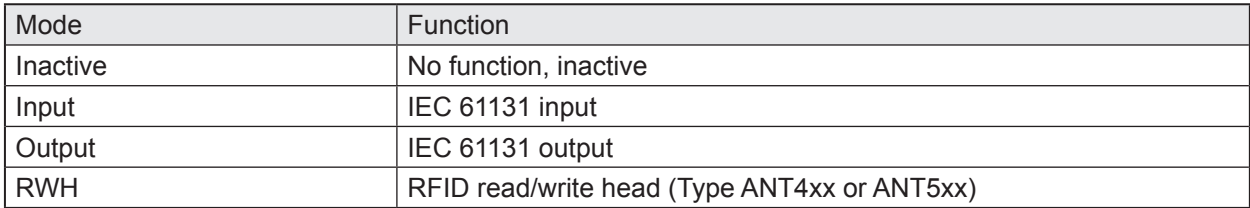

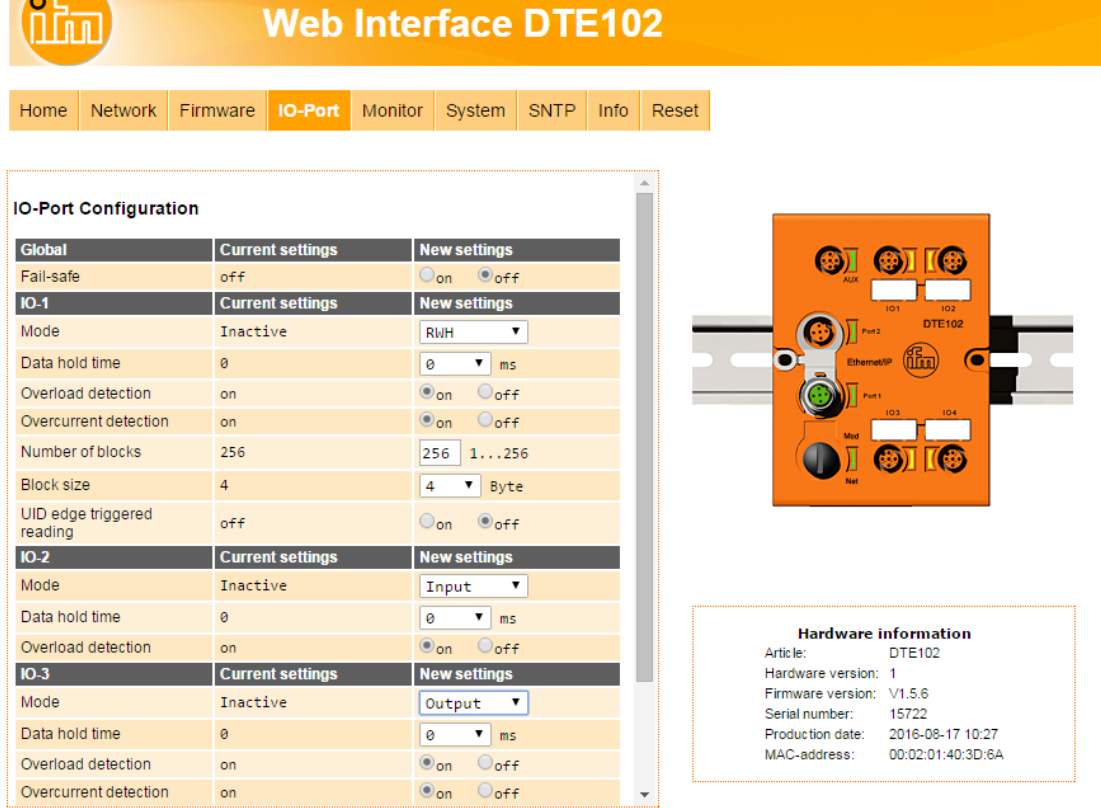

"Data hold time" define how long the RFID data are kept stable. This is helpful if the time interval, in which the RFID tag data are available, is shorter than the host can read these from the RFID unit.

"Number of blocks" define the number of blocks available on the ID tag.

"Block size" define the number of bytes per block available on the ID tag.

| บิ |

**A** 

If the value "Block size" does not match the physically value of the ID tag, the read and write commands will fail.

"UID edge controlled" allow the reading of the UID of the ID tag once by setting bit "RD" from 0 to 1 in the process data output image of the controller. This mode is suitable if the user knows when the tag is present in front of the Read-/Write head. The read UID is kept in the data bytes 2…18 stable while bit RD is set to 1.

► Set "Overload detection" to "off" if the load on terminal "L+" is above 0,5 A.

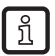

้ ก็

i

The current is limited to 0,7 A by hardware.

► Set "Overcurrent detection" to "off" if load on terminal "C/Qo" is above 0,5 A.

The current is limited to 0,6 A by hardware.

► Set "High Current" to "on" if the current on ports IO-3 and/or IO-4, terminal "C/Qo", shall be possible to 1 A.

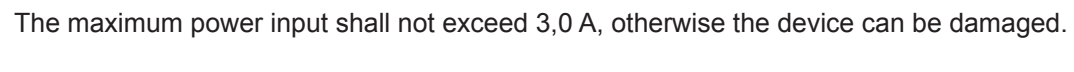

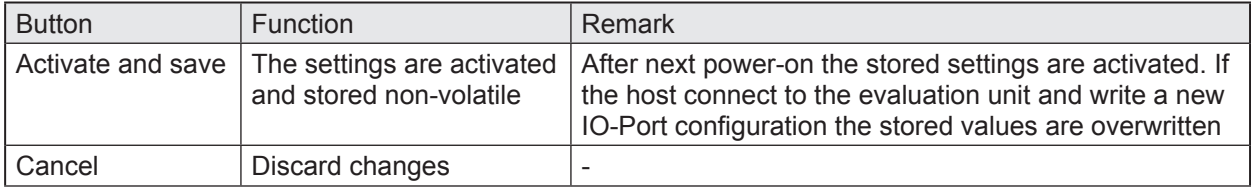

### <span id="page-16-0"></span>**8.6 Tab "Monitor"**

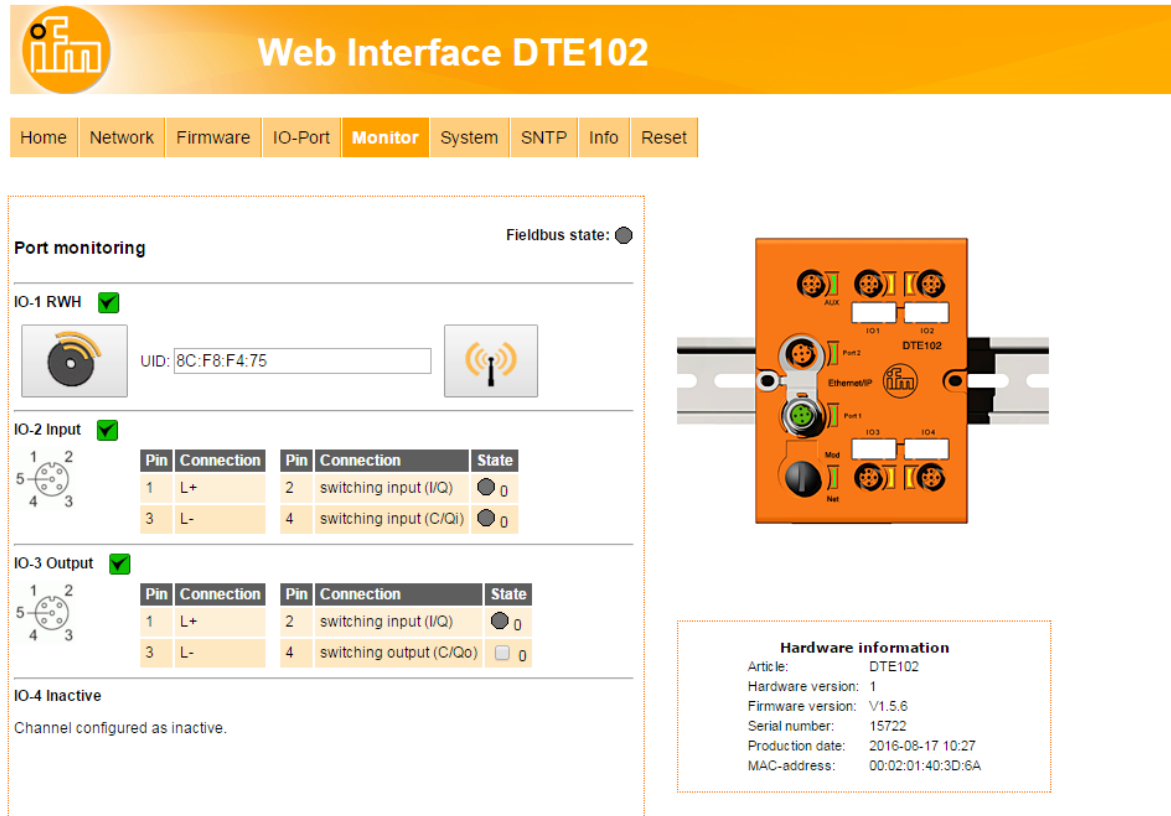

This menu shows the data of each port which is detected by the evaluation unit.

In this example the IO-1 port is configured as RFID read/write head, IO-2 port as input, IO-3 port as output and IO-4 port as inactive.

- ► Click  $\boxed{\circledast}$  to switch to submenu "Read/write head information".
- ► Click **to** to switch to submenu "Tag monitoring read and write".

### <span id="page-17-0"></span>**8.6.1 Read/write head information**

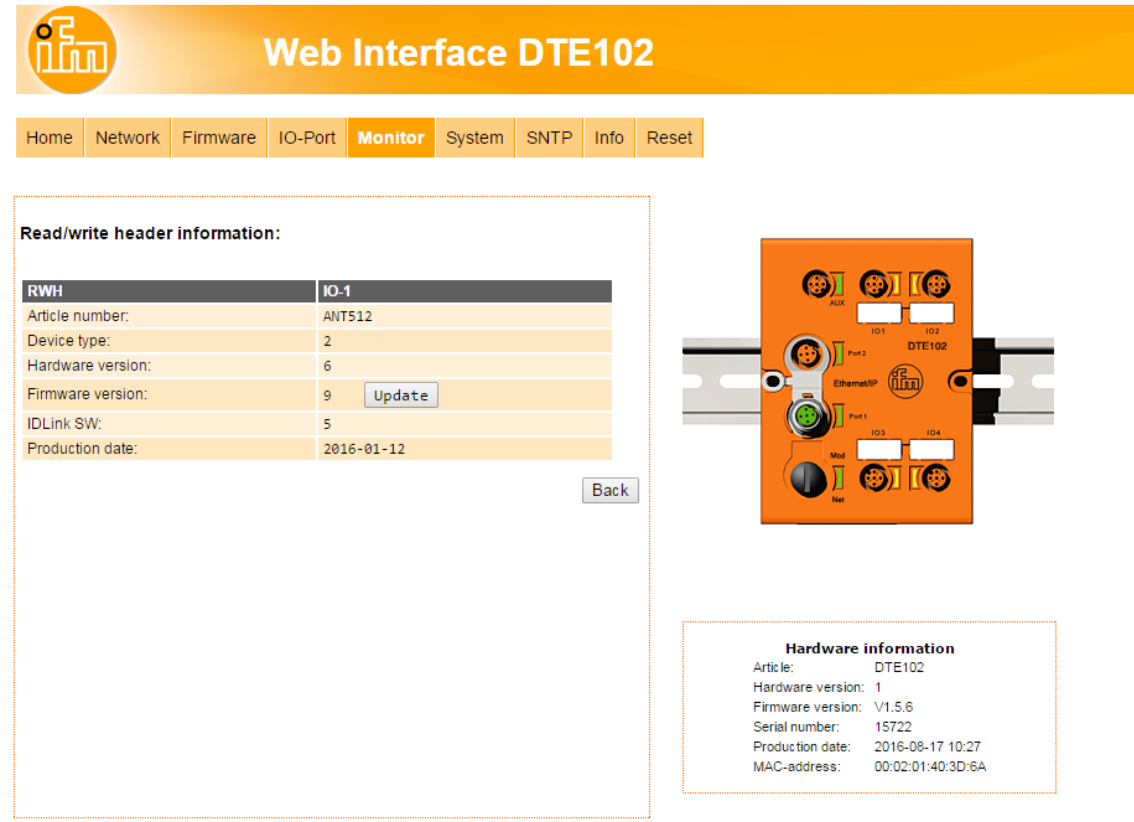

This menu shows the following information about the selected read/write head:

- Article number
- Device type
- Hardware version
- Firmware version
- ID link software
- Production date

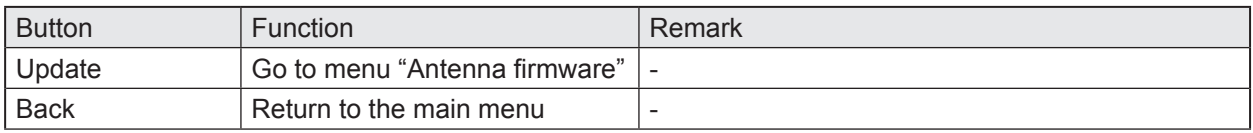

### <span id="page-18-0"></span>**8.6.2 Antenna firmware**

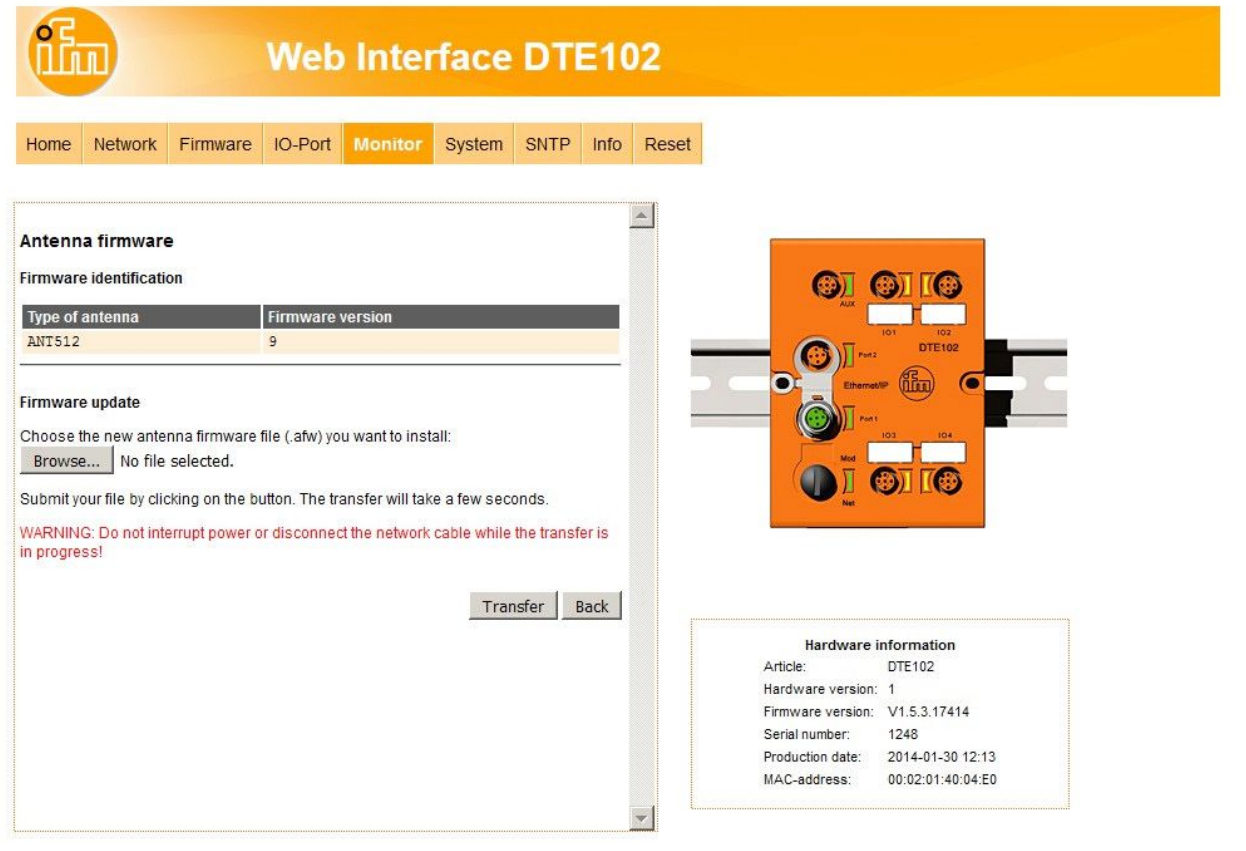

This menu allows to update the firmware of the Read-/Write head connected at the selected port.

- ► Open the "Firmware" tab on the browser interface.
- ► Choose firmware file "xxx.afw" and submit via button [Transfer].

Do not interrupt power or disconnect cables from the system while the firmware transfer is in progress.

| <b>Button</b> | <b>Function</b>                                                           | Remark                                                                                                    |
|---------------|---------------------------------------------------------------------------|----------------------------------------------------------------------------------------------------|
| <b>Browse</b> | Open new dialog window to browse<br>to the Read-/Write head firmware file |                                                                                                    |
| Transfer      | Send antenna firmware to connected<br>Read-/Write head                    | If the update process is finished the evaluation unit<br>reboots the Read-/Write head automatically. A restart<br>of the evaluation unit is not necessary. |
| <b>Back</b>   | Return to the main menu.                                                  |                                                                                                    |

If the firmware update fail or the Read-/Write head is not detected by the evaluation unit at the selected IO-port, the Read-/Write head is accessible via web browser and the following URL:

#### http://<**IP-ADDRESS**>/rwhupdate?ioport=<**IO-CHANNEL**>1&anttype=<**ANTENNA\_TYPE**> &fwVersion= <**NUMBER**>&setLng=<**LANGUAGE**>

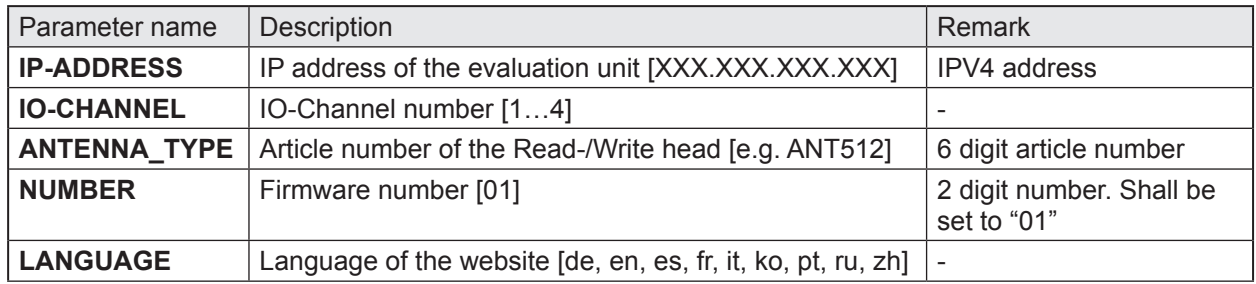

Example of URL:

http://192.168.0.79/diagrwh?ioport=1&anttype=ANT513&fwVersion=01&setLng=en

After finishing the firmware update of the Read-/Write head, enter the URL of the evaluation unit to I return to the main menu ( $\rightarrow$  8 Web server).

### <span id="page-20-0"></span>**8.6.3 Tag monitoring**

This menu allows to:

- read the UID from the tag
- read from or write to the user data area of the tag

### **8.6.4 Reading from the tag**

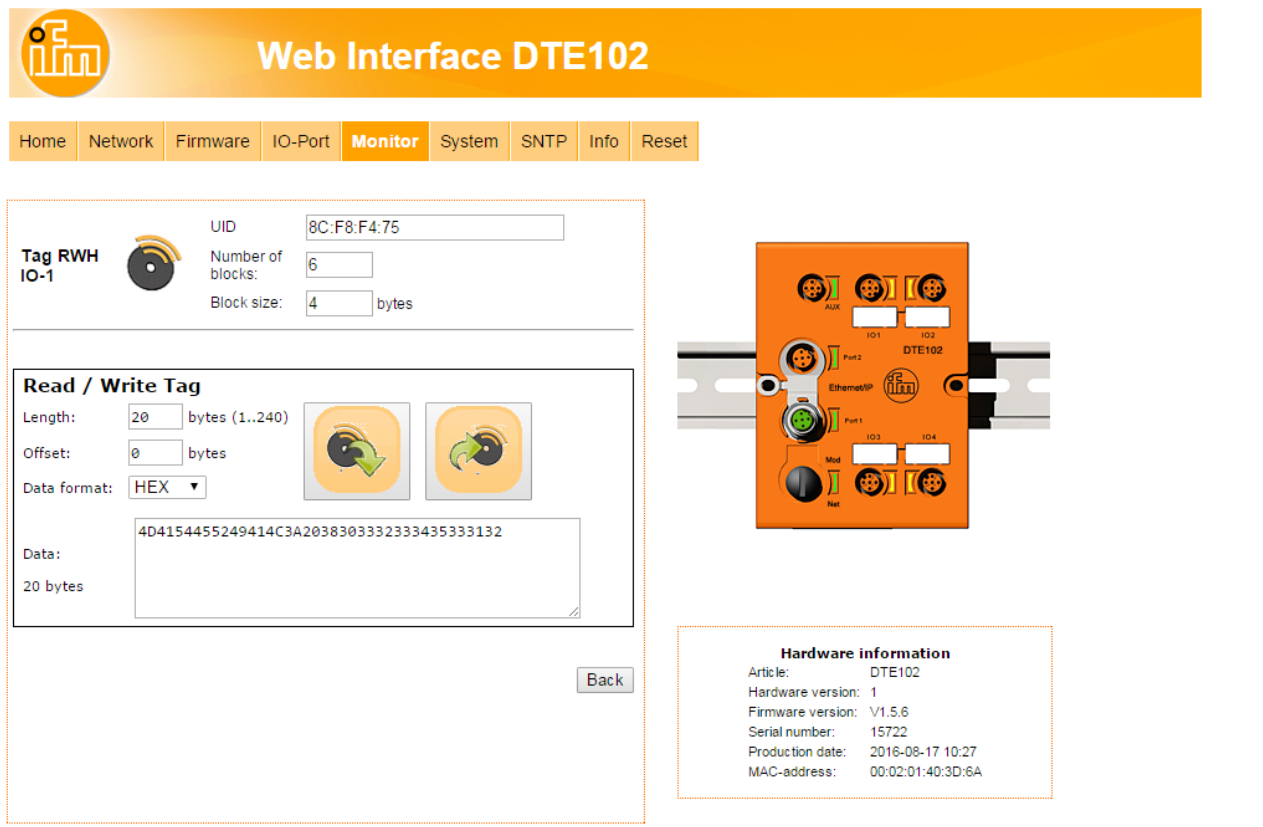

The UID data is displayed in real time with an update interval of approximately 0,5 seconds.

► Click to read from the User data area of the tag.

The data length can be set from 1...240 bytes. The address offset can be set from 0 bytes up to the last accessible address of the tag.

► Click [Back] to return to the main menu.

With the selection field "Data format" the received ID tag data can be displayed in two formats:

- "HEX": Data displayed in hexadecimal format. Example: "4D4154455249414C3A2038303332333435333132"
- "ASCII": Data displayed as ASCII character string. Example: "MATERIAL: 8032345312"

### <span id="page-21-0"></span>**8.6.5 Writing to the tag**

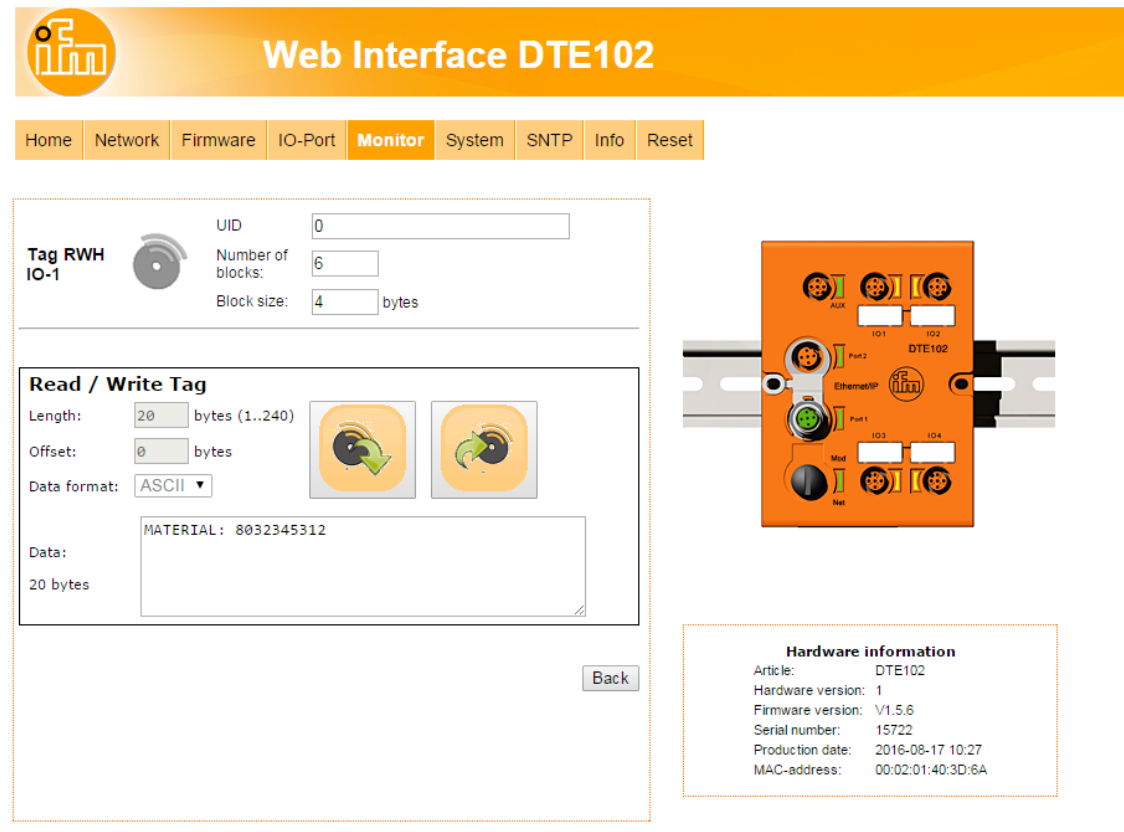

► Click **to** write to the User data area of the tag.

The data length to be written can be set from 1...240 bytes. The address offset can be set from 0 bytes up to the last accessible address of the tag. The data length to be written must correspond to the set number of bytes.

► Click [Back] to return to the main menu.

With the selection field "Data format" the tag data can be input in two formats:

- "HEX" : Data input in hexadecimal format. Example: "4D4154455249414C3A2038303332333435333132"
- "ASCII": Data input as ASCII character string. Example: "MATERIAL: 8032345312"

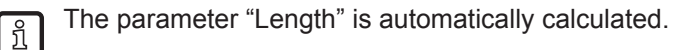

# <span id="page-22-0"></span>**8.7 Tab "System"**

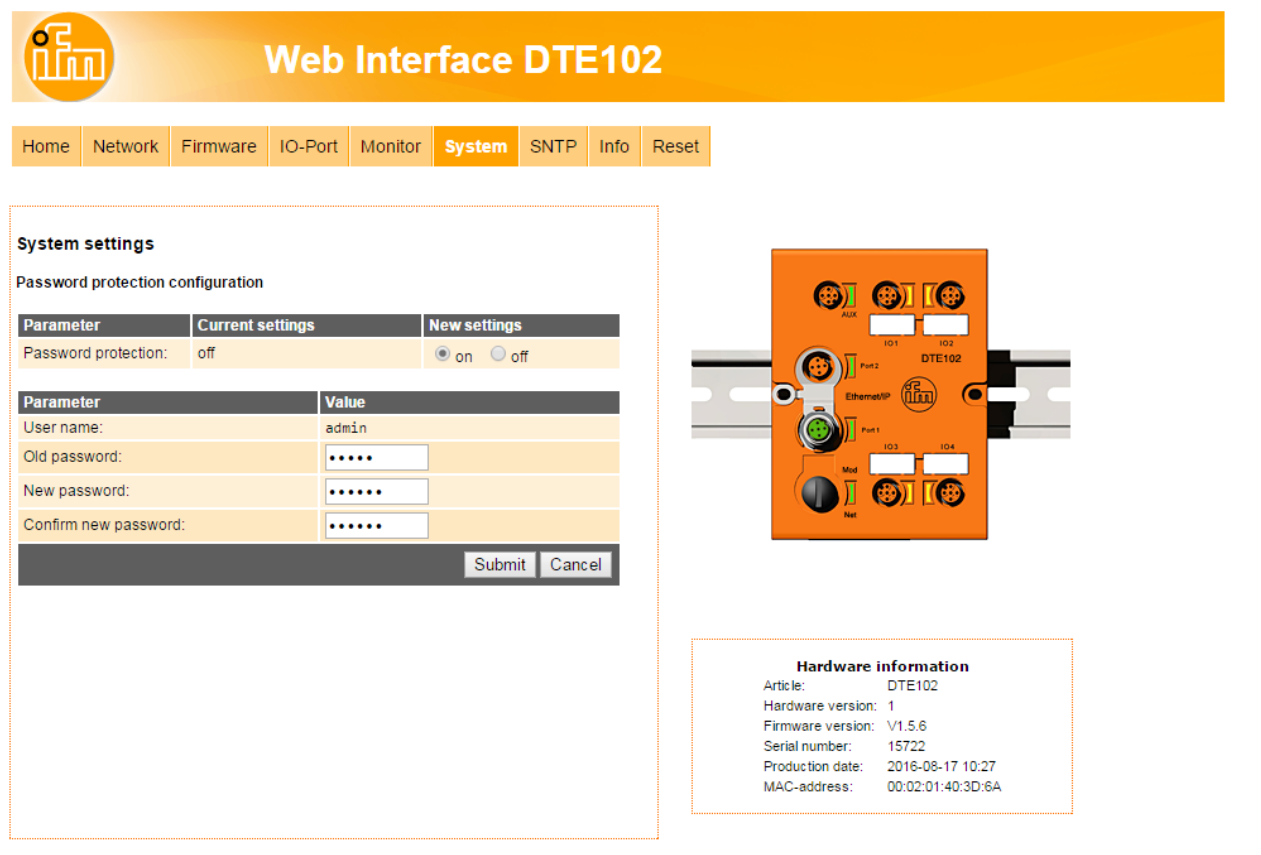

This menu allows to define a password to protect the evaluation unit against unauthorised access To enable the password protection the button "New settings" has to be set to "on".

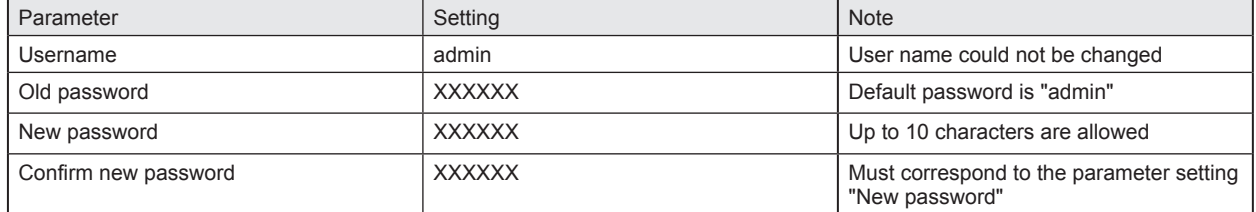

- ► Click [Submit] to save the password
- ► Click [Cancel] to delete all parameter settings

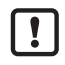

If the password is lost the default password "admin" can be retrieved by a reset to factory settings  $(\rightarrow 6.1$  Reset to factory settings).

# <span id="page-23-0"></span>**8.8 Tab "SNTP"**

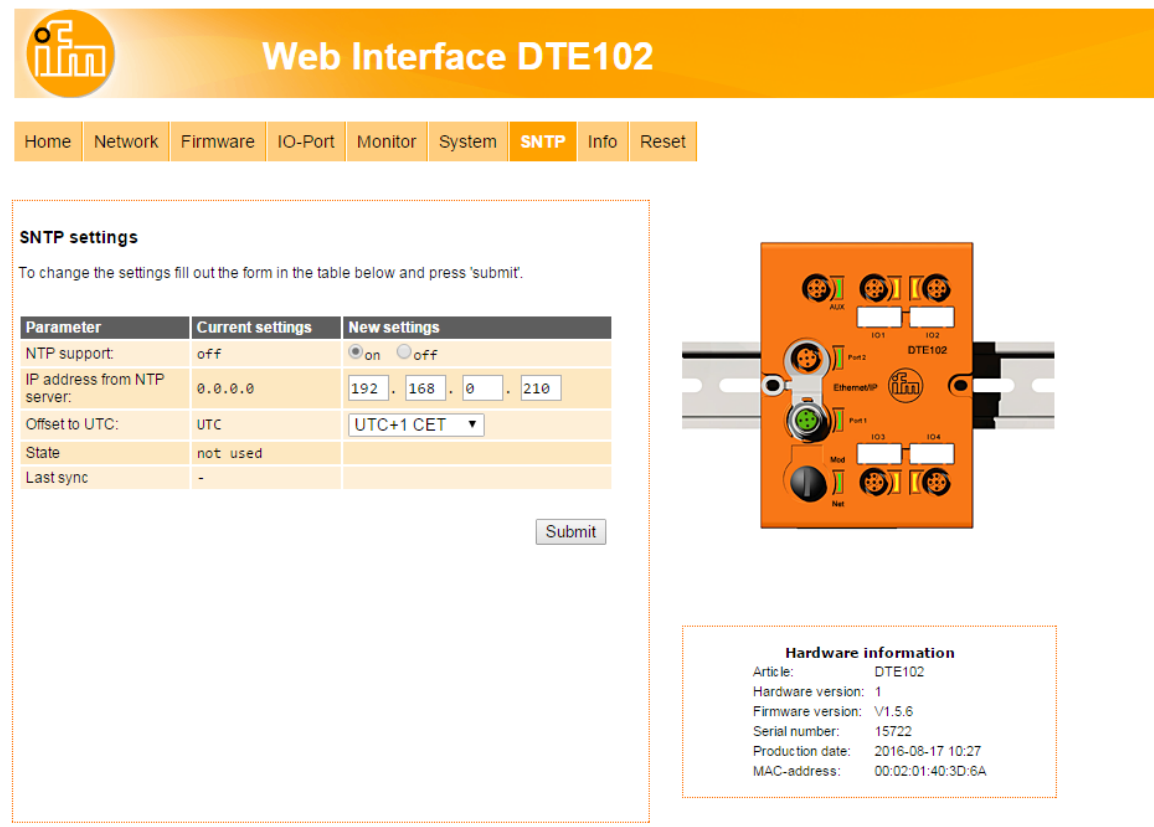

If an SNTP server is present in the Ethernet network the internal clock of the evaluation unit can be synchronized with the external time server.

► Click [Submit] to transfer the settings to the evaluation unit.

### <span id="page-24-0"></span>**8.9 Tab "Info"**

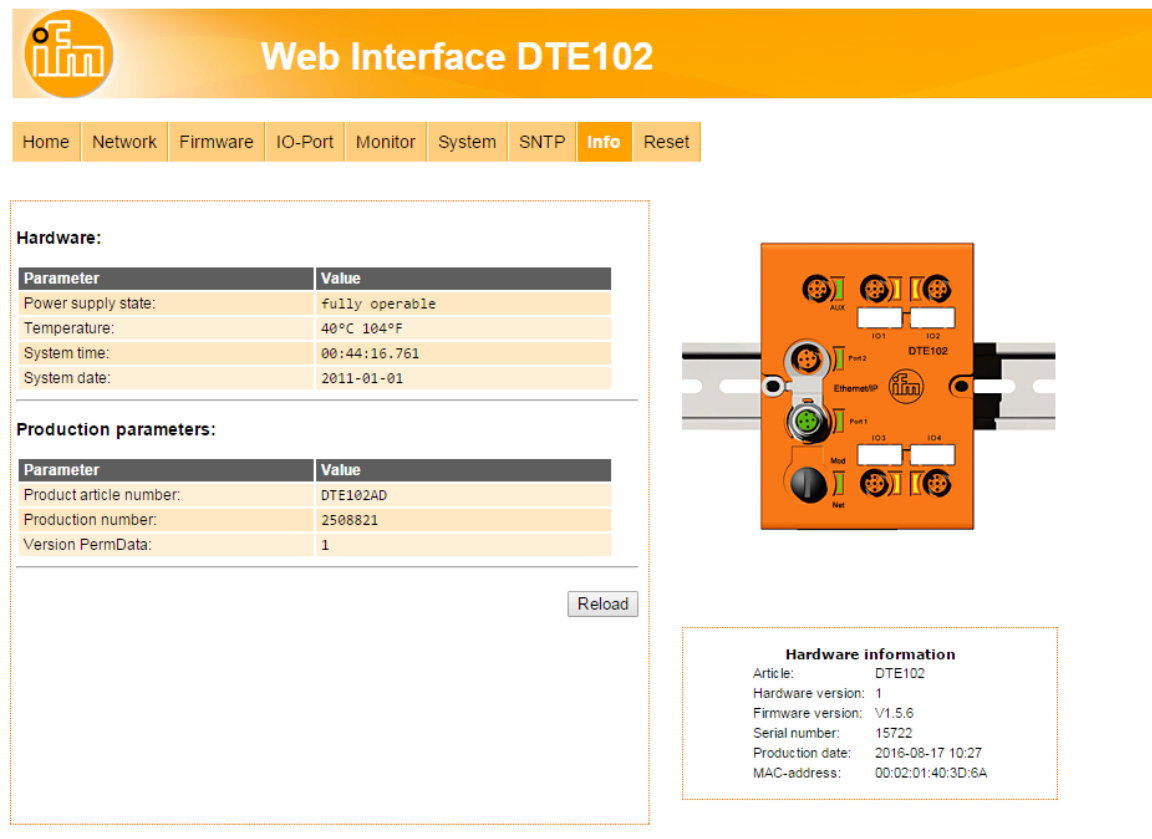

This menu shows the following information about the evaluation unit:

- Power supply state
- Temperature
- System time
- System date
- Production parameters

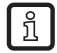

For a proper operation of the evalution unit the "Power Supply State" should show as "fully operable".

### <span id="page-25-0"></span>**8.10 Tab "Reset"**

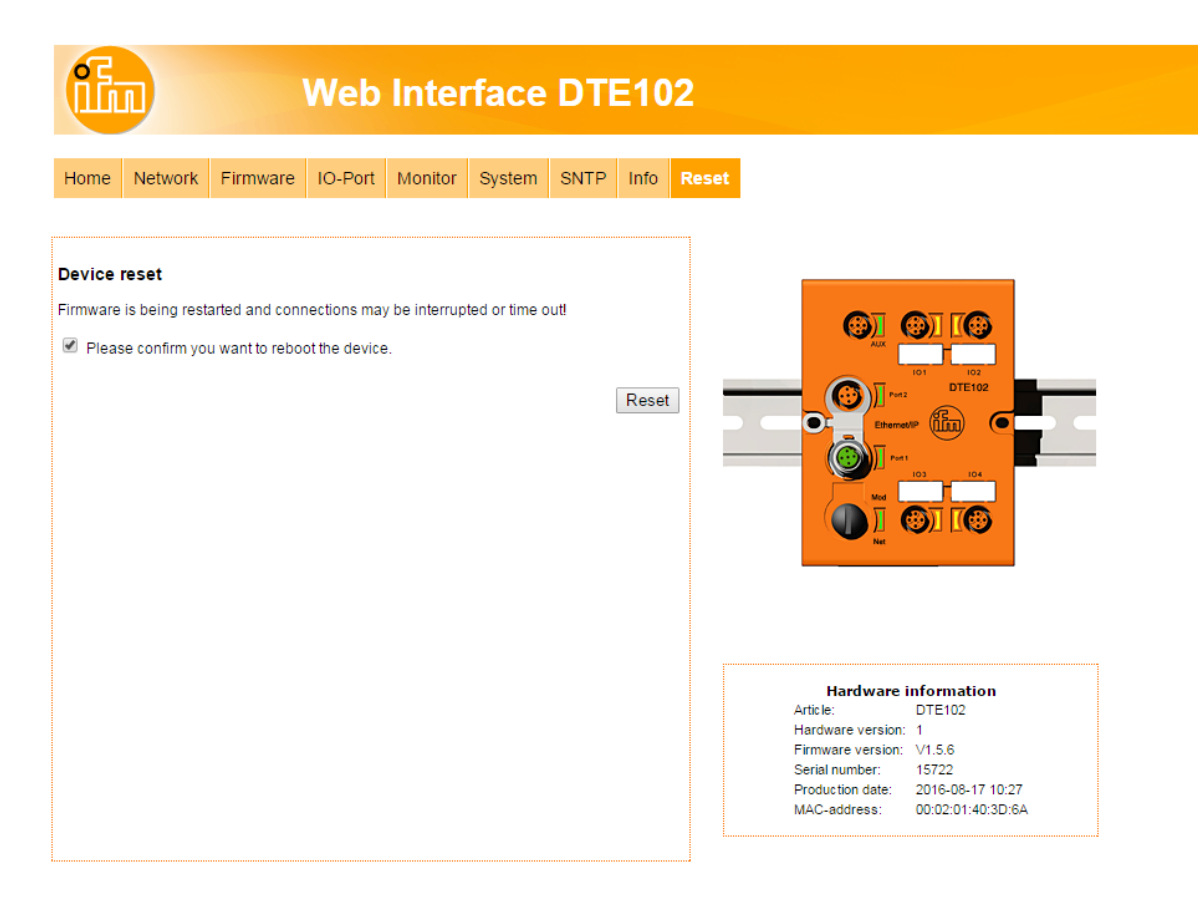

This menu allows the user to reset the evaluation unit remotely.

If the device is reset all connections are closed and the outputs are switched off.

- ► To reset the evaluation unit, check "Please confirm you want to reset the device".
- ► Click [submit].

# <span id="page-26-1"></span><span id="page-26-0"></span>**9 Configuration**

### **9.1 Parameter setting of the EtherNet/IP process interface**

The following settings can be configured via the webserver or the EtherNet/IP TCP/IP object:

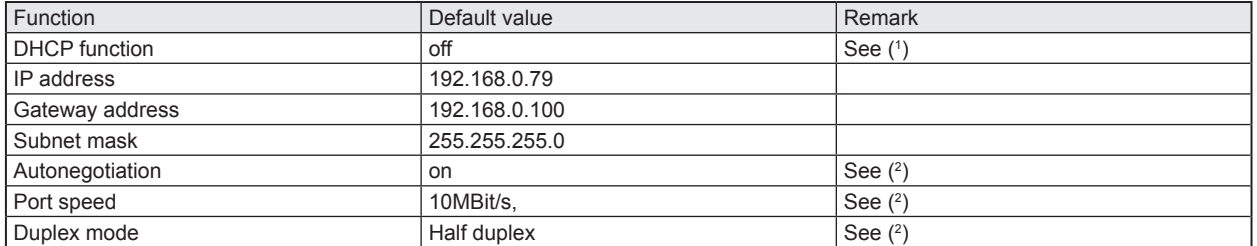

#### **Table 1: Factory Settings of the Ethernet interface**

- (1 ) If the device does not detect a DHCP server on the connected Ethernet network the default address 192.168.0.79 is set. After rebooting the device the DHCP function is disabled and the default adress is active. It is also possible to disable the DHCP function and to set the default address by resetting the device to the factory settings.  $(\rightarrow 6.1$  Reset to factory settings)
- $(2)$ ) If autonegotiation between the evaluation unit and the connected Ethernet node fails, the device is set to 10MBit/s, half duplex.

#### **9.2 Determining the MAC address**

To determine the MAC adress of the device several options are available.

1. Finding the MAC address on the type label

The type lable is located on top of the device above the AUX connector.

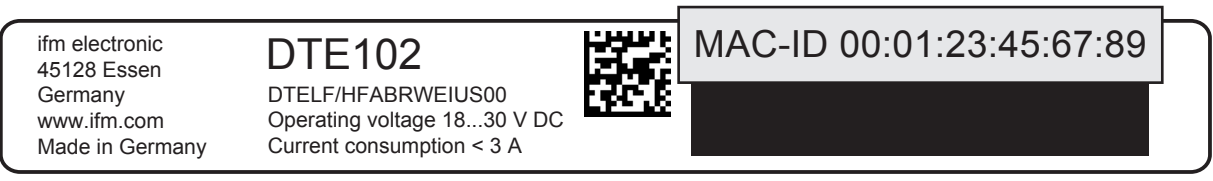

2. Scanning the MAC address with a data matrix code reader

The code is located on the type lable and can be read with any data matrix code scanner.

 $\frac{1}{2}$  ifm electronic DTE102 45128 Essen **Germany** www.ifm.com Made in Germany

DTELF/HFABRWEIUS00 Operating voltage 18...30 V D Current consumption < 3 A

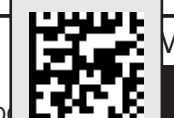

MAC-ID 00:01:23:45:67:89

3. Finding the MAC address via the integrated webserver

The MAC address is located on the "Network" tab below the hardware information.

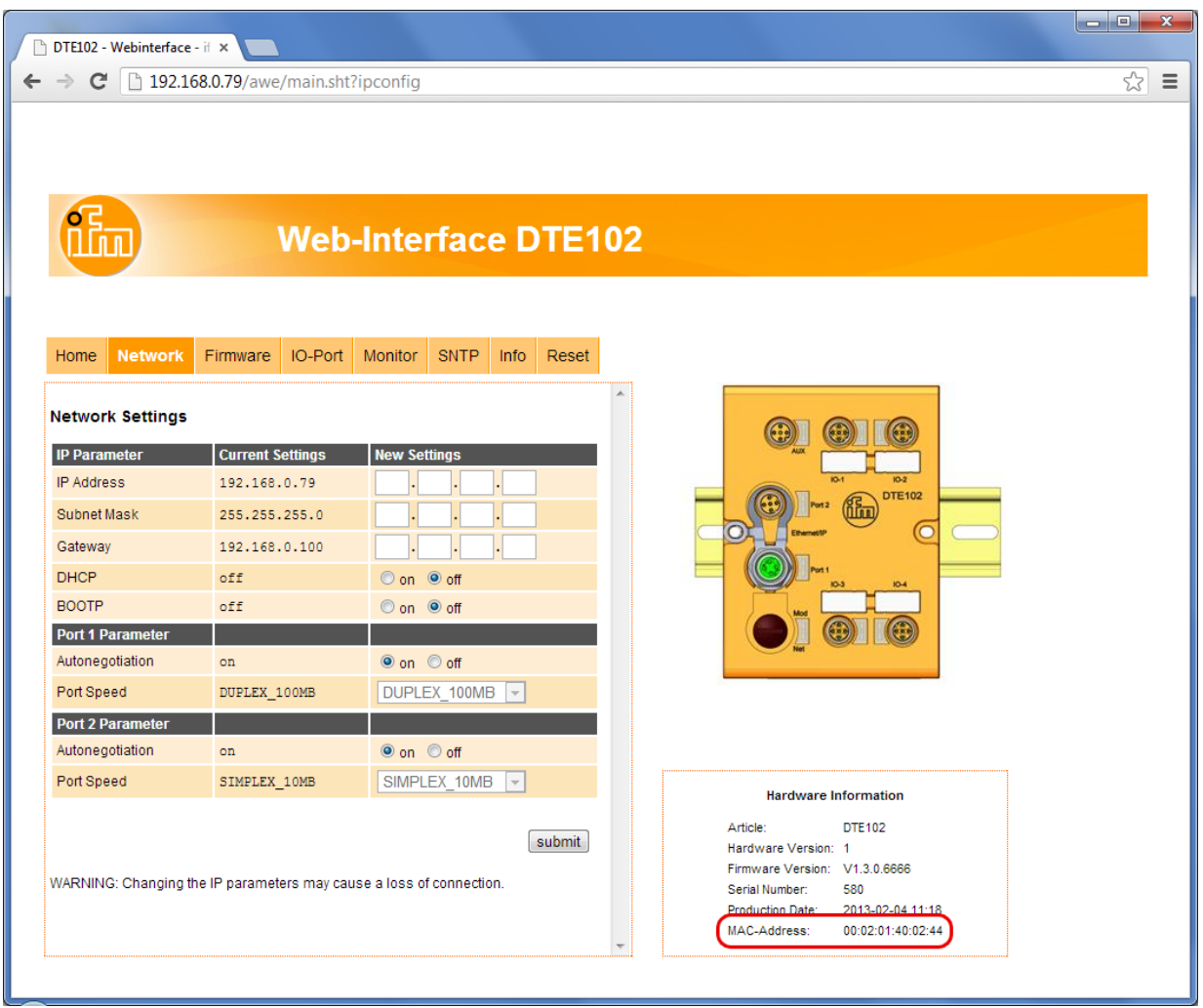

4. Reading the MAC address via the EtherNet/IP Ethernet link object

The Ethernet link object, 0xF6, instance 2, attribute 3 returns the MAC address of the device with a length of 6 Bytes.

Example: 00 02 01 40 02 5E

### <span id="page-28-0"></span>**9.3 Connection concept of the Ethernet interface**

The device can be connected to two Ethernet lines, one for each of the connectors "Port 1" and "Port 2". The integrated Ethernet switch allows to build a line structure, an external switch is not required. The device only has one MAC address, enabling the system to address the evaluation unit with a single IP address.

Both Ethernet ports have the same functionality, excluding software updates via the webserver which are only possible via "Port 1".

#### **Socket connection Port 1 and Port 2:**

M12 Ethernet socket, D-coded

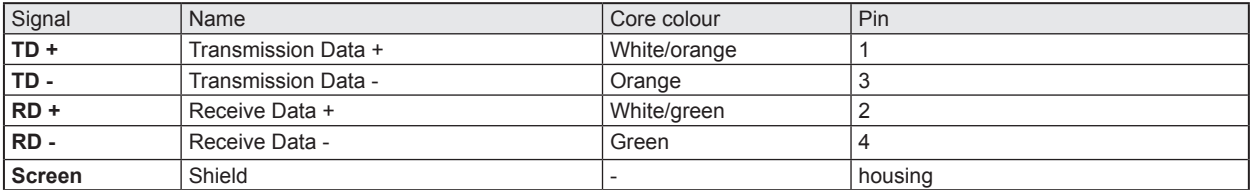

**Table 2: Pin connection Ethernet interface**

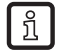

The colours refer to the standard T568B.

### **9.4 Ethernet/IP device profile**

The device uses the Ethernet profile "Generic Device, Device Type: 2Bh"

#### **9.5 Supported CIP objects**

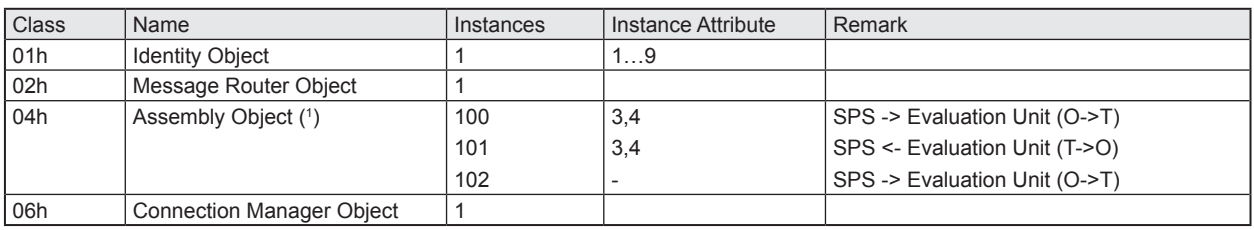

#### **Table 3: CIP objects**

(1) The length of the data array is invariable to allow for an unambiguous address range of the channels.

#### **9.6 Supported EtherNet/IP objects**

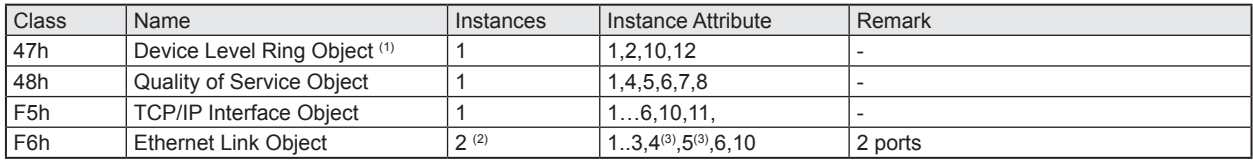

#### **Table 4: EtherNet/IP objects**

(1) The evaluation unit is designed as a "Non Supervisor Device, Beacon based".

<sup>(2)</sup> 2 instances for the EthernetLink Object, one for each port.

(3) Interface- and mediacounter are not supported.

#### **9.7 Supported CIP services**

The following services are supported: "Get\_Attribute\_Single", "Set\_Attribute\_Single" and "Get\_Attribute\_ All"

**UK**

### <span id="page-29-0"></span>**9.8 Number of the CIP connections**

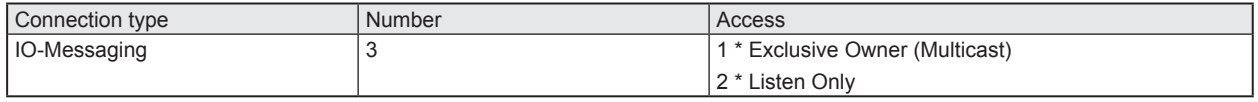

**Table 5: Number of CIP connections**

### **9.9 RUN/IDLE flag functionality**

When establishing the connection between the EtherNet/IP scanner and the evaluation unit the 32 Bit realtime header is exchanged via the EtherNet/IP connection manager. Within the header the RUN/IDLE flag is transmitted which allows to control the functions of the evaluation unit.

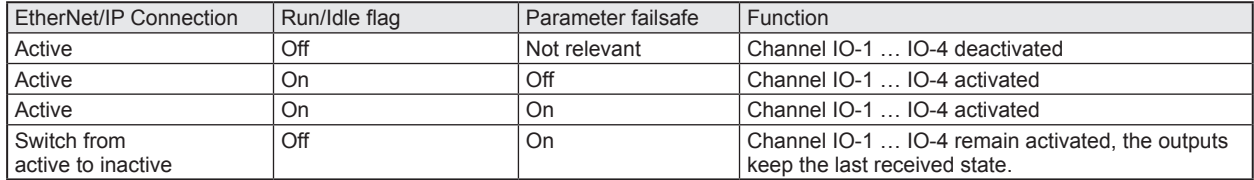

**Table 6: Assembly 100 (Output image of the PLC)**

### **9.10 Setting the Requested Packet Interval (RPI)**

It is recommended to set the RPI within the PLC to half of the desired update time of the evaluation unit.

Example: Requesting the transponder UID every 60 ms => RPI = 30 ms

| ភ្នំ |

The outputs / RFID communication of the evaluation unit have a data update rate of 12 ms, therefore the shortest sensible RP interval is 6 ms.

### **9.11 Configuration assembly 102 structure**

The assembly 102 is used to transfer the configuration- and parameter data of the evaluation unit. The length of the configuration data is fixed to 64 bytes (32 words), only the first 40 bytes are used. Each channel requires 8 bytes (4 words).

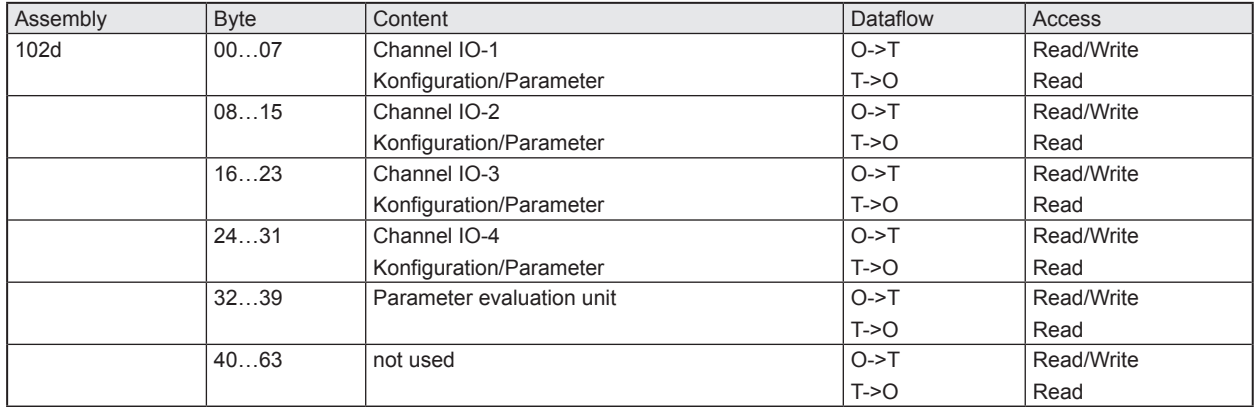

#### **Table 9: Assembly 102 (PLC configuration output)**

On PLCs manufactured by Schneider Electric it is possible to create the configuration assembly via  $\mathfrak{g}$   $|$ the ESD file.

On PLCs manufactured by Rockwell this is only possible if the version of the programming software RSLOGIX is > 19.

If the PLC does not support configuration via an EDS file, the user is required to program the PLC manually.  $(\rightarrow 9.11.1 \text{ Coding of the channel configuration})$ ,

 $(\rightarrow 9.12$  Examples of configuration data for the configuration assembly 102)

### <span id="page-30-1"></span><span id="page-30-0"></span>**9.11.1 Coding of the channel configuration**

All 4 channels IO-1...IO-4 of the evaluation unit are configured identically.

The following table shows the coding of the 8 bytes per channel:

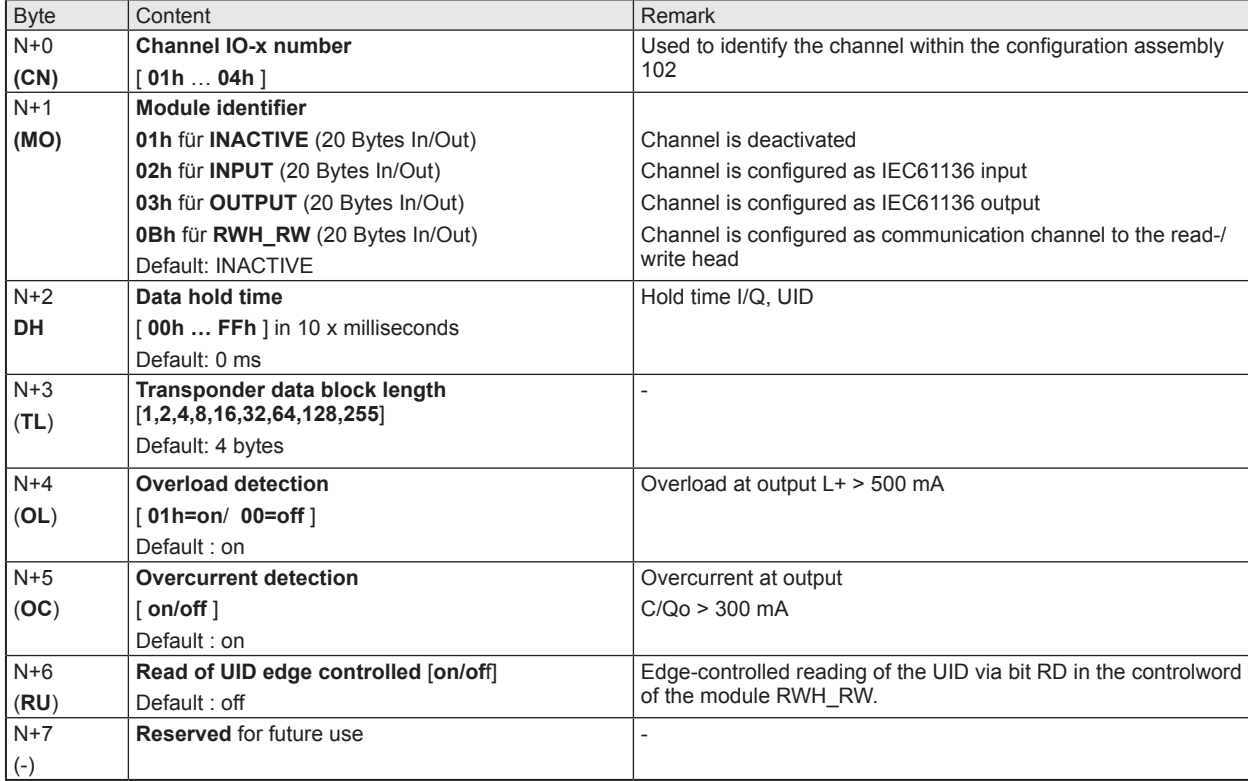

#### **Table 10: Coding of the channel configuration**

### **Setting the offsets off the channels IO-1 … IO-4**

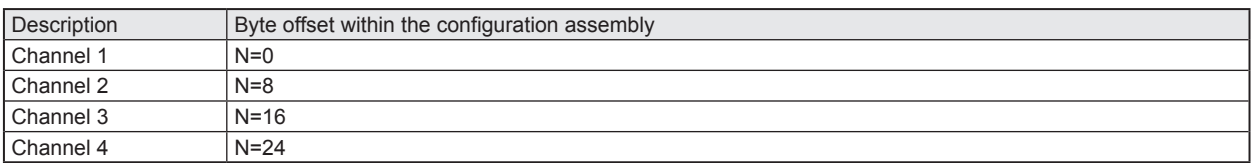

### **9.11.2 Coding of the evaluation unit parameters**

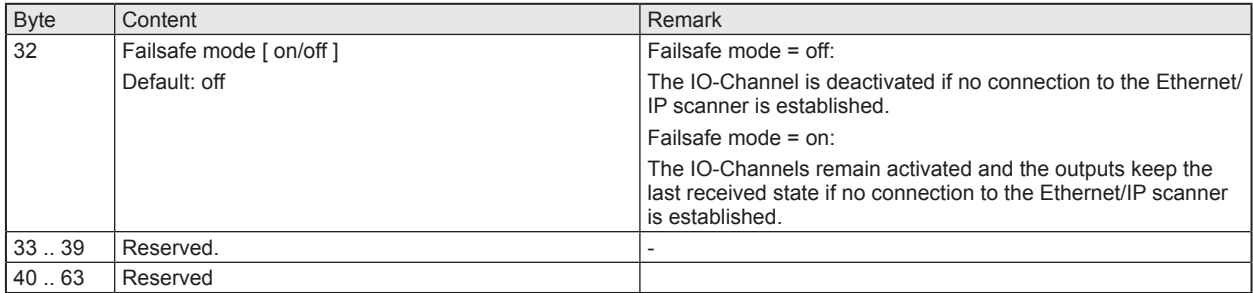

**Table 11: Coding of the evaluation unit parameters**

### <span id="page-31-1"></span><span id="page-31-0"></span>**9.12 Examples of configuration data for the configuration assembly 102**

### **9.12.1 Channel-related configuration**

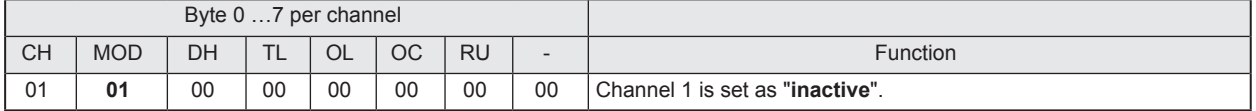

#### **Table 12: Channel configuration module "Inactive"**

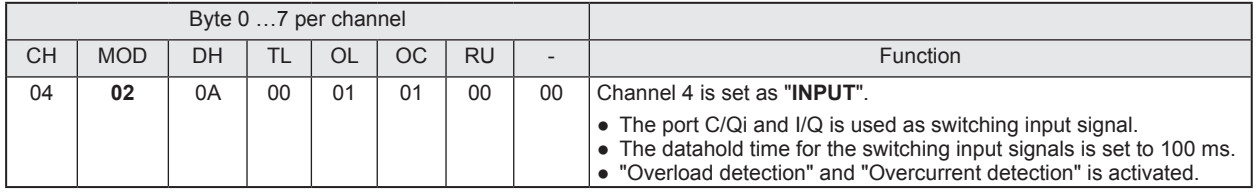

#### **Table 13: Channel configuration module "INPUT"**

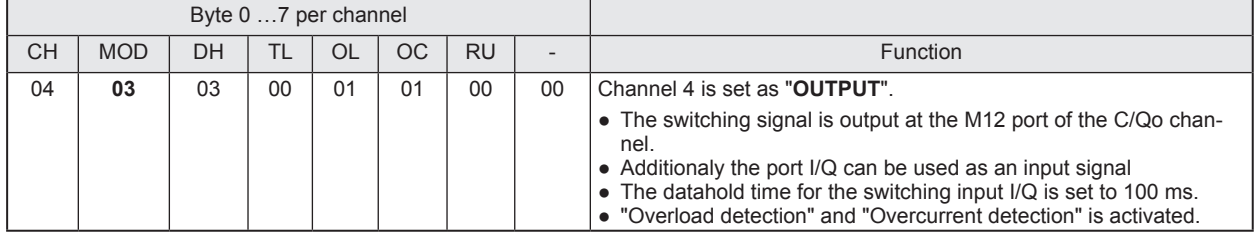

### **Table 14: Channel configuration module "OUTPUT"**

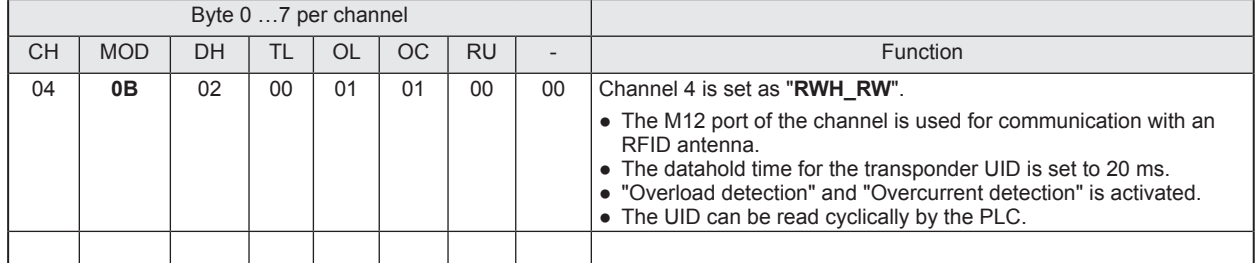

#### **Table 15: Channel configuration module "RWH\_RW"**

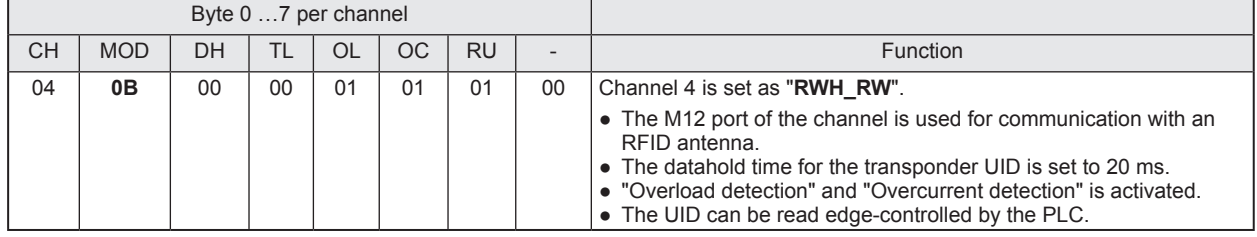

**Table 16: Channel configuration module "RWH\_RW" (edge-controlled)**

# <span id="page-32-0"></span>**9.12.2 Overall configuration**

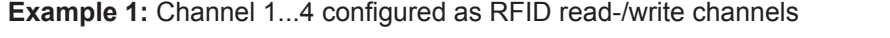

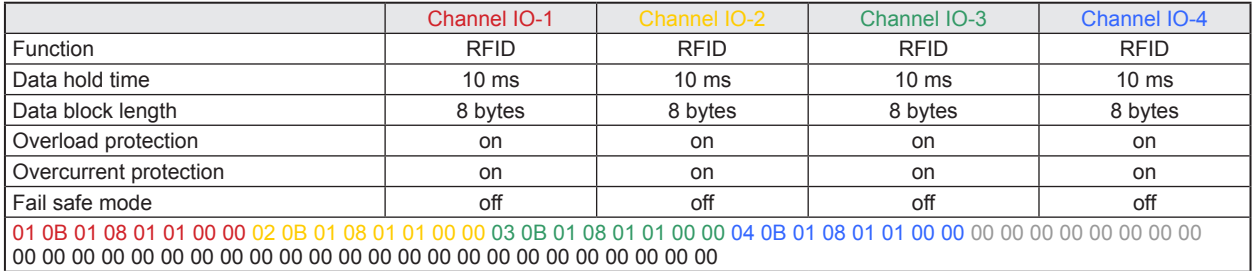

#### **Example 2:** Channel 1...2 configured as RFID read-/write channels Channel 3...4 configured as IEC 61131 outputs

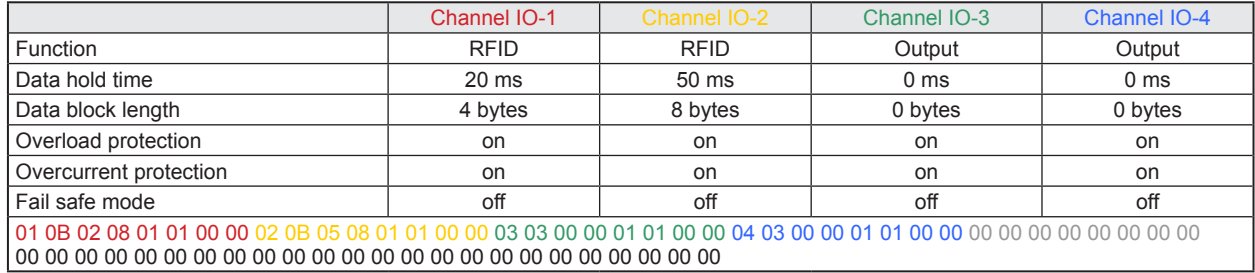

#### **Example 3:** Channel 1 and 4 configured as RFID read-/write channels Channel 2 configured as IEC 61131 input Channel 3 inactive

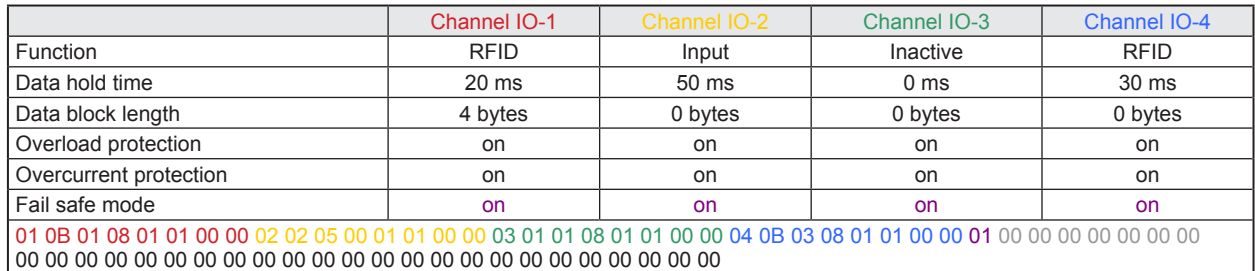

### <span id="page-33-0"></span>**9.13 Assembly 100 structure**

The assembly 100 (output, consumer) is used to transfer the output data for the channels IO-1…IO-4 to the evaluation unit. The data length of each channel is fixed to 20 bytes (10 words). Inactive channels or unused data fields should be filled with the default value 0x00 by the PLC.

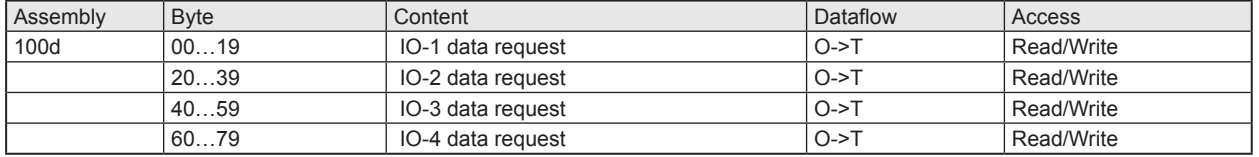

#### **Table 7: Assembly 100 (output image of the PLC)**

A class 1, exclusive owner (EO) connection is used to access the assembly 100.

### **9.14 Assembly 101 structure**

The assembly 101 (input, producer) is used to transfer the response data from the channels IO-1…IO-4 to the PLC. The data length of each channel is fixed to 20 bytes (10 words). Inactive channels or unused data fields are to be filled with the default value 0x00.

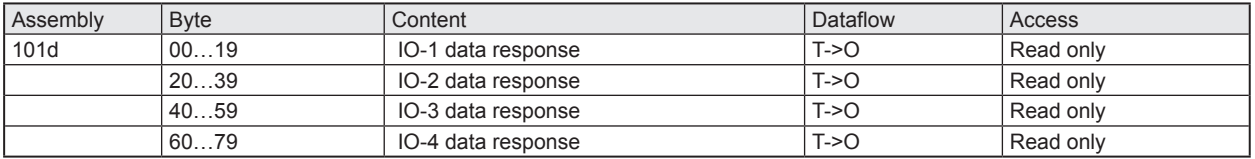

#### **Table 8: Assembly 101 (PLC input)**

- Access via class 1 exclusive owner (EO).
- Access via class 1 listen only (LO).
- The listen only heartbeat connection point is supported on the assembly 192.

Channel specific data with a length of 20 bytes per channel is accessed via the implicit messaging (IO messaging) of EtherNet/IP.

# <span id="page-34-0"></span>**10 Module description**

The following functions are available:

- Detection if an ID tag is in front of the Read-/Write head.
- Control of Read-/Write head to switch on or off the RFID antenna field.
- Read of the Unique Identifier number (UID) of the ID tag.
- Read of the User data of the ID tag. Reading started via control bit "RD". Maximum read length with one command is 16 bytes. (1)
- Write to the User data of the ID tag. Writing started via control bit "WR". Maximum write length with one command is 16 bytes. (1)
- Write verified to the User data of the ID tag. Writing verified started via control bit "WR" and "RD". Maximum write length with one command is 16 bytes. (1)
- Simple diagnostics of the IO-x channels of the evaluation unit.
- Simple notification of evaluation unit diagnostics.
- Remote restart of the evaluation unit

(1) If more data than 16 bytes had to be read or written, the user must repeat the command with changed offset parameter.

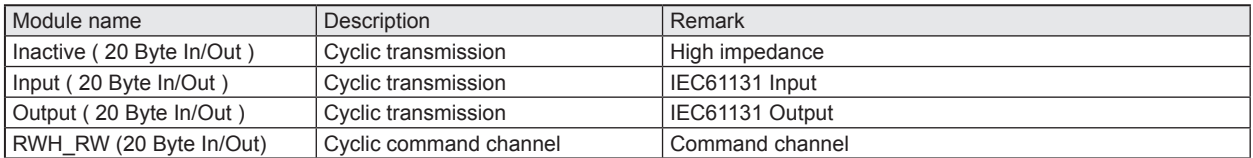

The PLC input data image and output data image has a size of  $4 \times 20$  bytes = 80 bytes.

### <span id="page-35-0"></span>**10.1 Module "Inactive"**

This module allows the user to:

- switch off an unused process interface IO-1 … IO-4
- read the diagnostic information of the evaluation unit

#### **PLC process data output image (Module Inactive)**

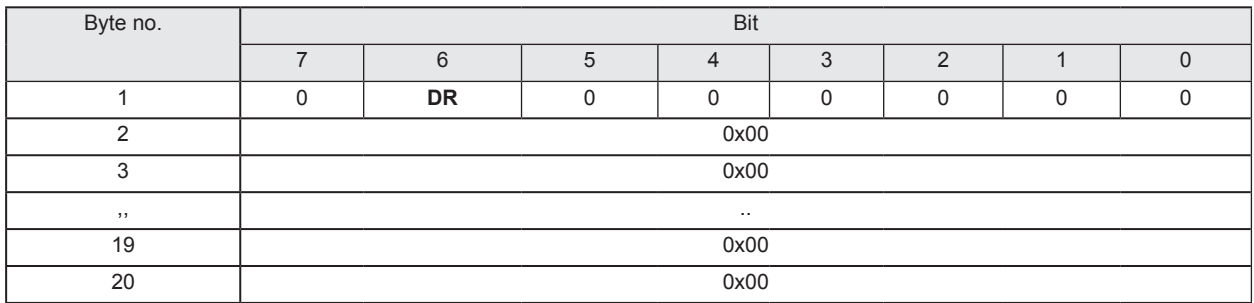

#### **Description byte 1, "Control byte":**

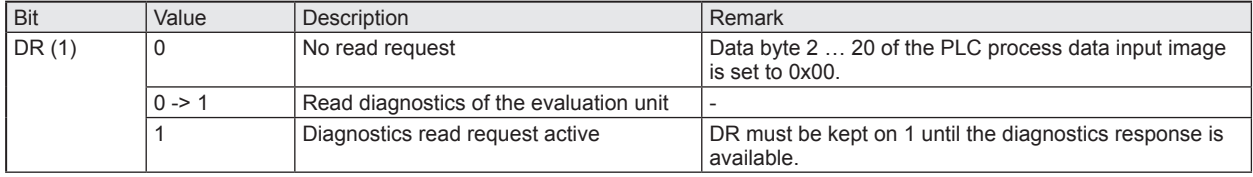

(1) Diagnostics is only available, if bit "Diag" within the response data is set.

#### **Description Byte 2…20:**

Not used. Should be set to 0x00 within the PLC process data output image.

#### **PLC process data input image (Module Inactive)**

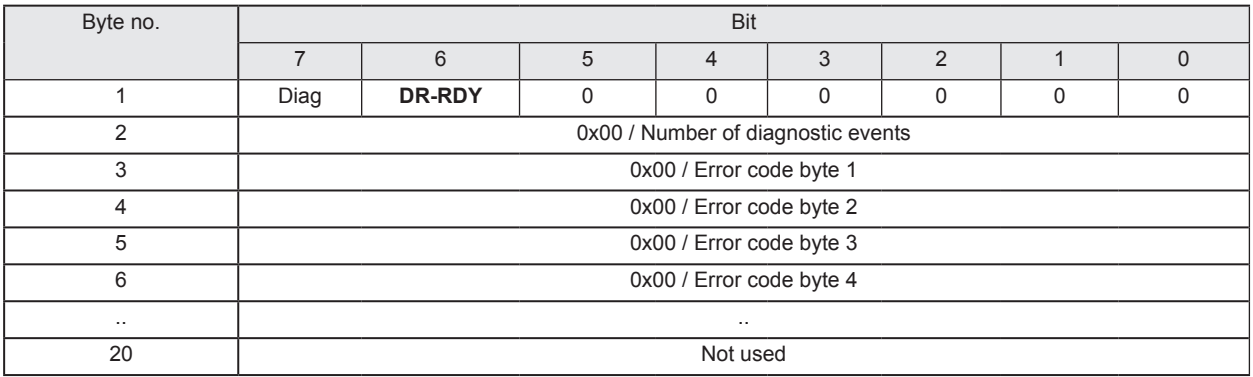

#### **Description byte 1, "Status byte":**

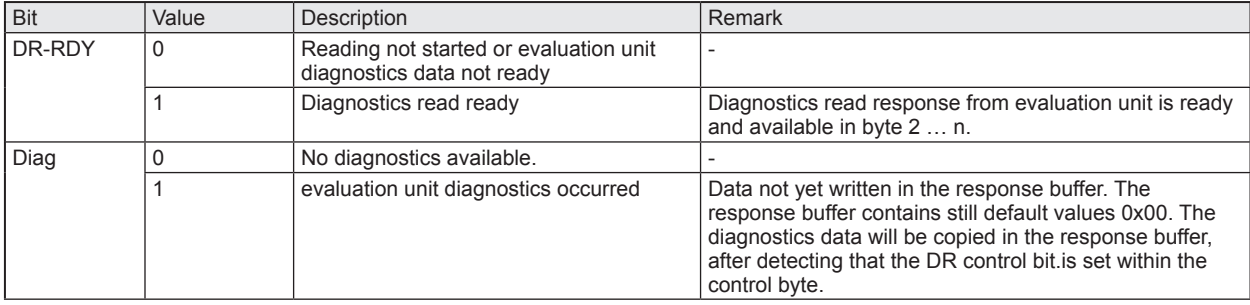

#### **Description Byte 2, "Number of diagnostic events":**

Number of diagnostic events.

 $(0 = No$  diagnostics, 1...4 = 1...4 diagnostics event(s))

#### **Description Byte 3…n:**

If bit "DR-RDY" within the Status byte is set these bytes contain the error codes of the evaluation unit. Otherwise these bytes are set to default value 0x00 by the evaluation unit.

If more than one diagnostics event is available this is appended. Up to 4 diagnostics messages could be transferred. Error codes see chapter 14.

#### **Description Byte (n+1)…20:**

Will be set to default value 0x00 by the evaluation unit.

## <span id="page-37-0"></span>**10.2 Module "Input"**

This module allows the user to

- read the binary inputs of the process interface IO-1 … IO-4.
- read the diagnostic information of the evaluation unit.

#### **PLC process data output image (Module Input)**

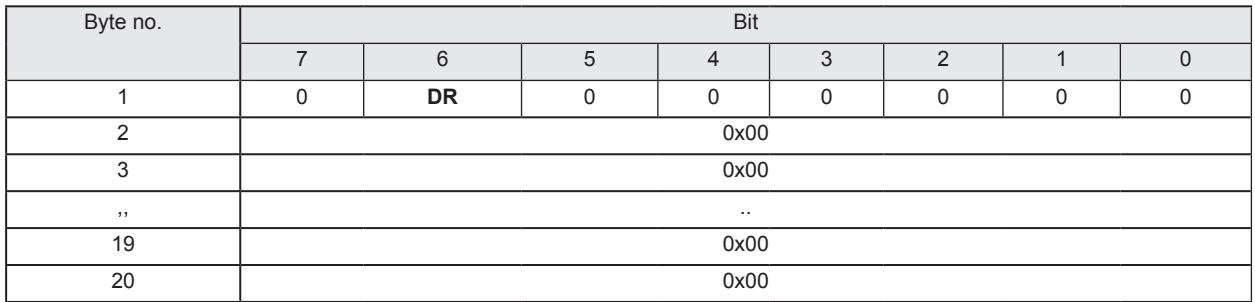

#### **Description byte 1, "Control byte":**

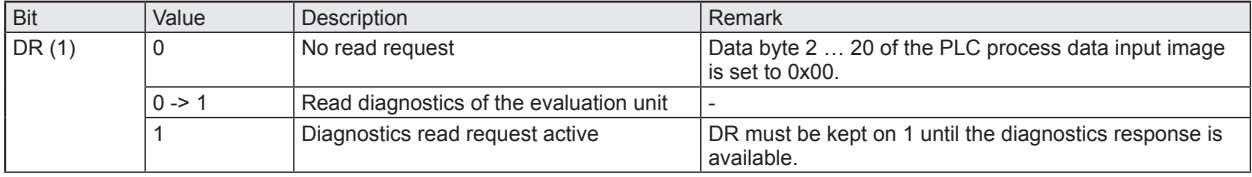

(1) Diagnostics is only available, if bit "Diag" within the response data is set.

#### **Description Byte 2…20:**

Not used. Should be set to 0x00 within the PLC process data output image.

#### **PLC process data input image (Module Input)**

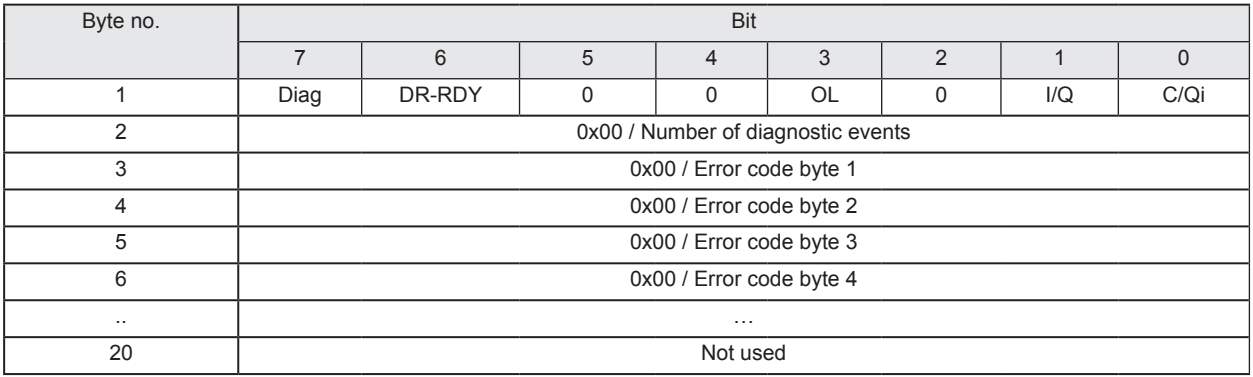

#### **Description byte 1, "Status byte":**

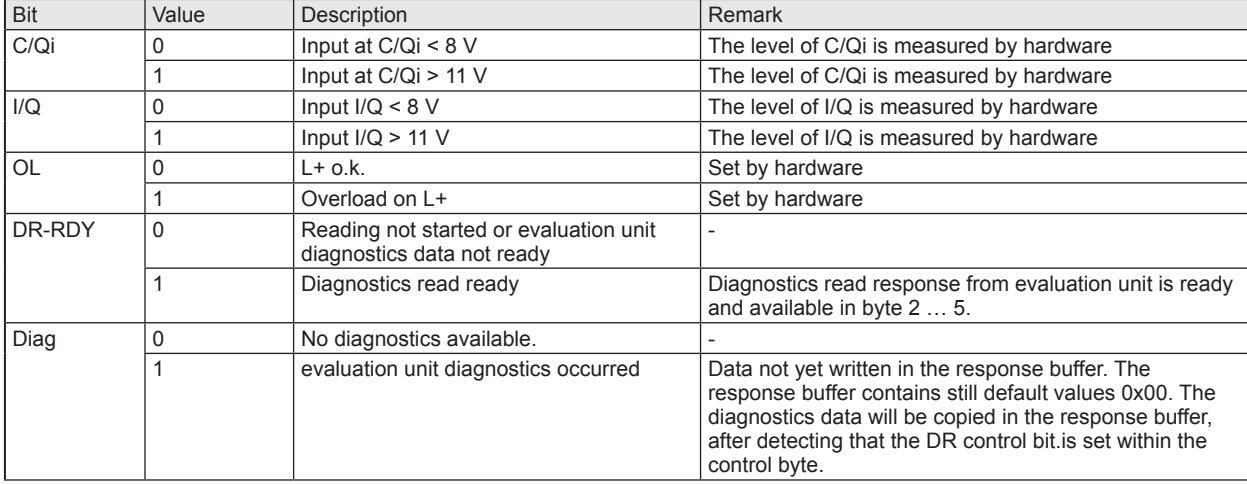

#### **Description Byte 2, "Number of diagnostic events":**

Number of diagnostic events.

 $(0 = No$  diagnostics, 1...4 = 1...4 diagnostics event(s))

#### **Description Byte 3…n:**

If bit "DR-RDY" within the Status byte is set these bytes contain the error codes of the evaluation unit. Otherwise these bytes are set to default value 0x00 by the evaluation unit.

If more than one diagnostics event is available this is appended. Up to 4 diagnostics messages could be transferred. Error codes see chapter 14.

#### **Description Byte (n+1)…20:**

Will be set to default value 0x00 by the evaluation unit.

### <span id="page-39-0"></span>**10.3 Module "Output"**

This module allows the user to

- read the binary inputs of the process interface IO-1 … IO-4.
- write to binary outputs of the process interface IO-1 … IO-4.
- read the diagnostic information of the evaluation unit.

#### **PLC process data output image (Module Output)**

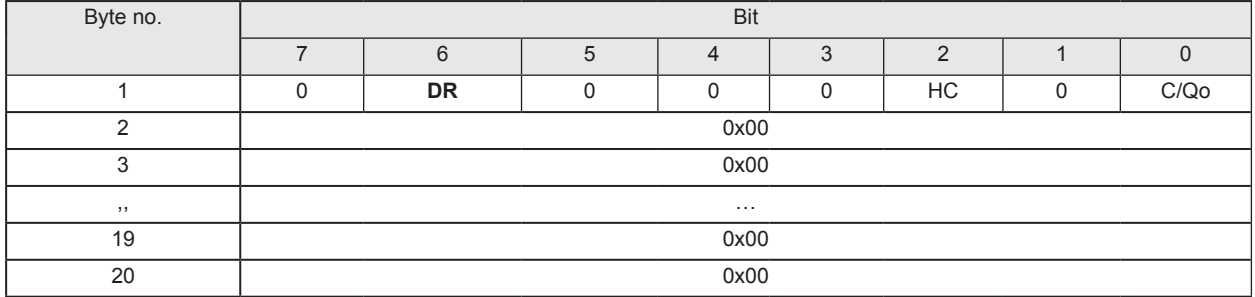

#### **Description byte 1, "Control byte":**

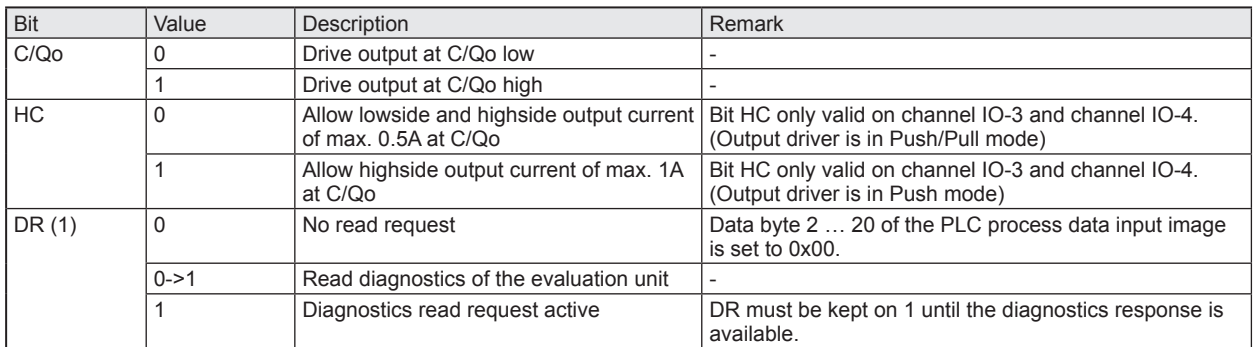

(1) Diagnostics is only available, if bit "Diag" within the response data is set.

#### **Description Byte 2…20:**

Not used. Should be set to 0x00 within the PLC process data output image.

#### **PLC process data input image (Module Output)**

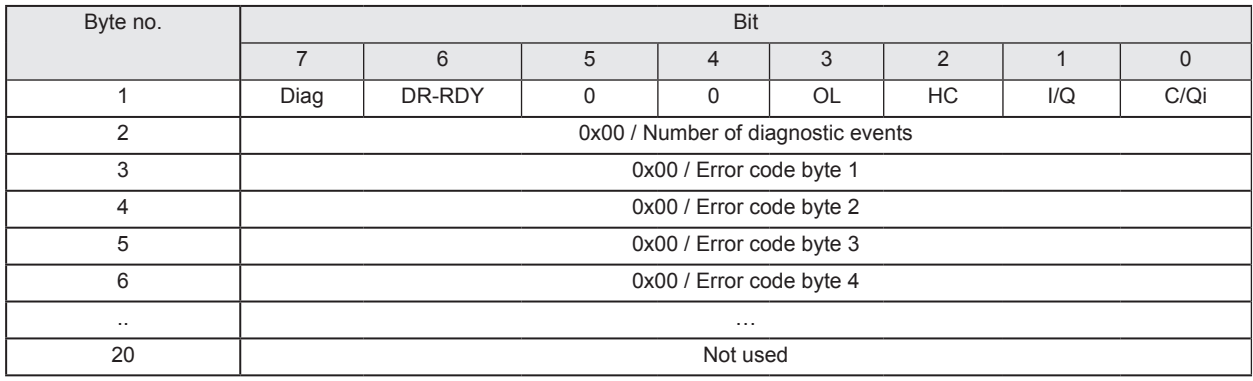

#### **Description byte 1, "Status byte":**

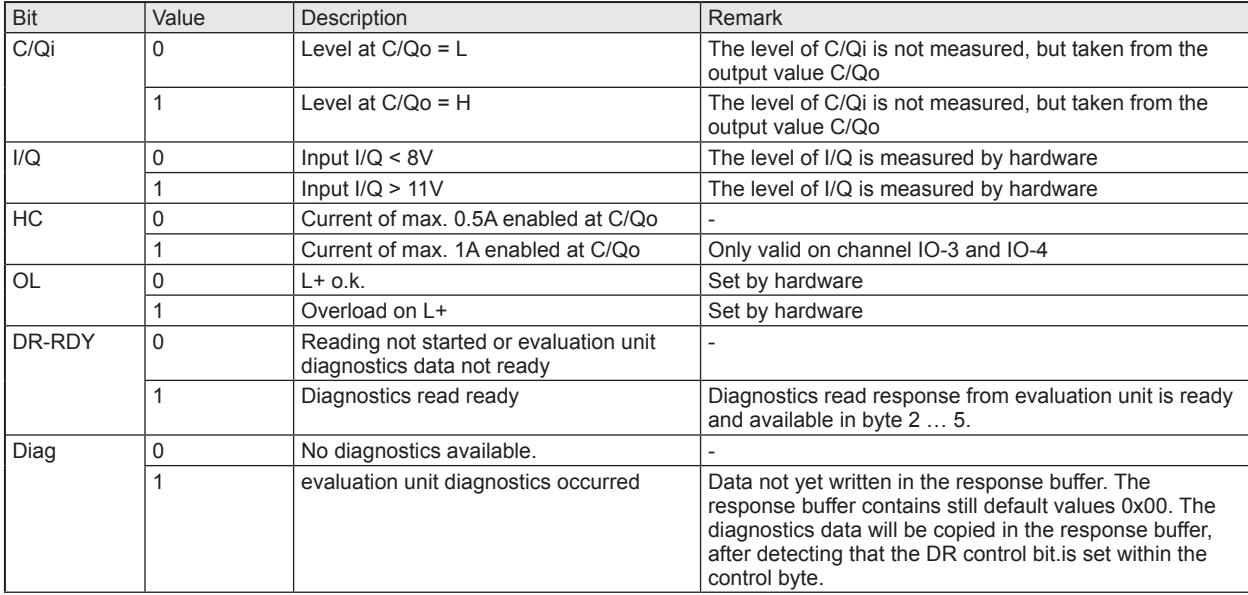

#### **Description Byte 2, "Number of diagnostic events":**

Number of diagnostic events.

 $(0 = No$  diagnostics, 1...4 = 1...4 diagnostics event(s))

#### **Description Byte 3…n:**

If bit "DR-RDY" within the Status byte is set these bytes contain the error codes of the evaluation unit. Otherwise these bytes are set to default value 0x00 by the evaluation unit.

If more than one diagnostics event is available this is appended. Up to 4 diagnostics messages could be transferred. Error codes see chapter 14.

#### **Description Byte (n+1)…20:**

Will be set to default value 0x00 by the evaluation unit.

### <span id="page-41-0"></span>**10.4 Module "RWH\_RW", general description**

This module allows the user to

- read the UID of the ID tag over the Read-/Write head at process interface IO-1 … IO-4. Two different modes are available:
	- Read UID once on request (Synchronous mode).
	- Read UID automatically whenever the evaluation unit detect a change of the UID data (Asynchronous mode).
- read the User data of the ID tag over the Read-/Write head at process interface IO-1 … IO-4. Two different modes are available:
	- Read User data of the ID-tag once on request (Synchronous mode).
	- Read User data of the ID-tag automatically whenever the evaluation unit detect a change of the UID data (Asynchronous mode).
- Write to the User data of the ID tag over the Read-/Write head at process interface IO-1 … IO-4.
- Write verified to the User data of the ID tag.
- Read the diagnostic information of the evaluation unit.
- Switch off and on the antenna field of the Read-/Write head

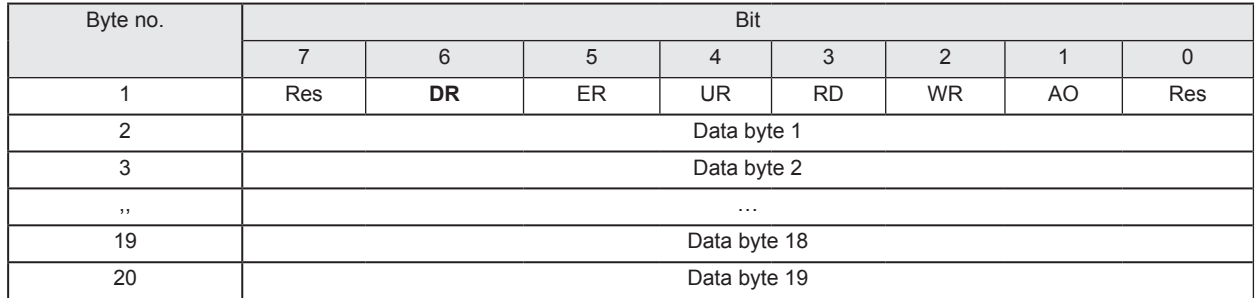

#### **PLC process data output image (Module RWH\_RW)**

#### **Description Byte 1, "Control byte":**

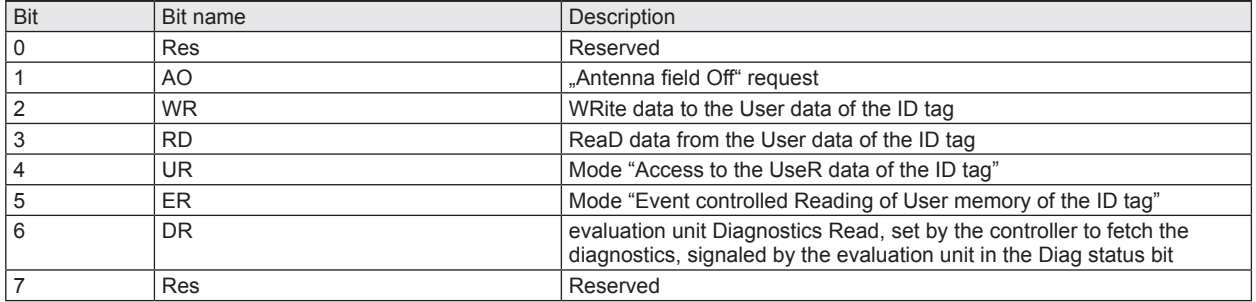

#### Remark:

The bits WR, RD, DR are edge controlled bits. The change from state "0->1" activates the command request. The state "1" forces the evaluation unit to hold the response data or to execute the command automatically. The state "0" forces the evaluation unit to set the data within the Process data input image from Byte 2…20 to default value "0x00".

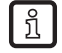

It is not allowed to the set bit DR with the bits WR or RD or ER simultaneously, because the module can handle only one command request. Otherwise an error message is created (Diag bit = 1).

#### **Description Byte 2…20, "Data byte 1…19":**

Dependent on the selected mode this data memory contains command data to send to the evaluation unit.

Default value "Control byte": 0x00

Mode: Read UID automatically, antenna field on

#### **PLC process data input image (Module RWH\_RW)**

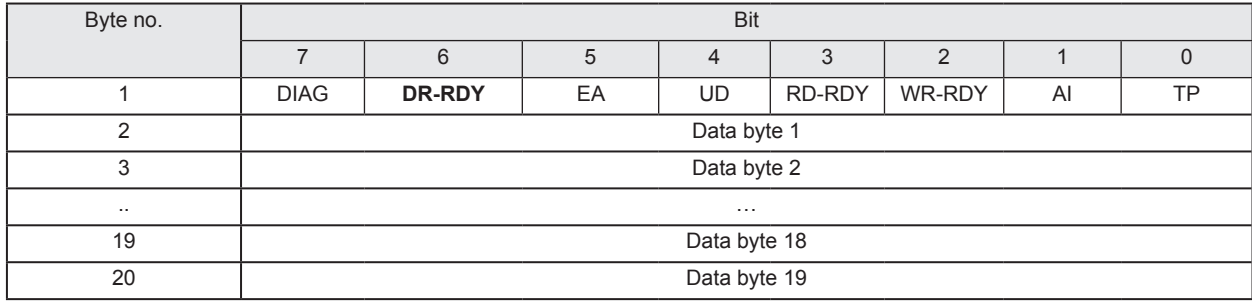

# **Description Byte 1, "Status byte":**

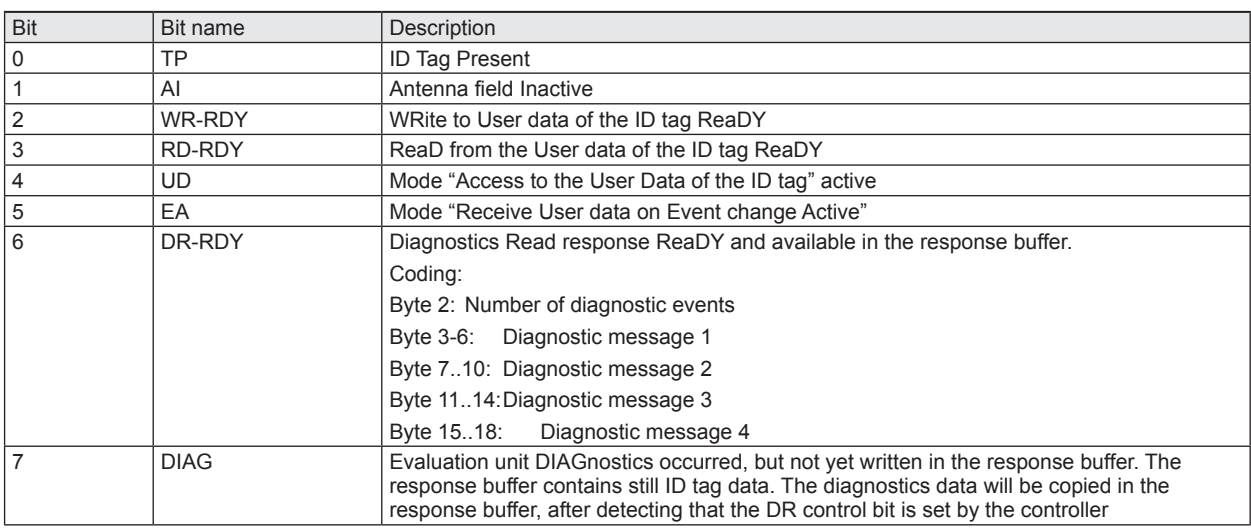

#### **Description Byte 2…20, "Data byte 1…19":**

Dependent on the selected mode this data memory contains the response data read from the evaluation unit or the diagnostics information.

### <span id="page-43-0"></span>**10.5 Module "RWH\_RW", Read UID of the ID tag synchronously**

In this mode the UID of the ID tag can be read once by setting the bit RD from 0 to 1. This mode is suitable if the user knows when the ID-tag is present in front of the Read-/Write head. The read UID is kept in the data bytes 2…18 stable while bit RD is set to 1.

#### **PLC process data output image (Module RWH\_RW)**

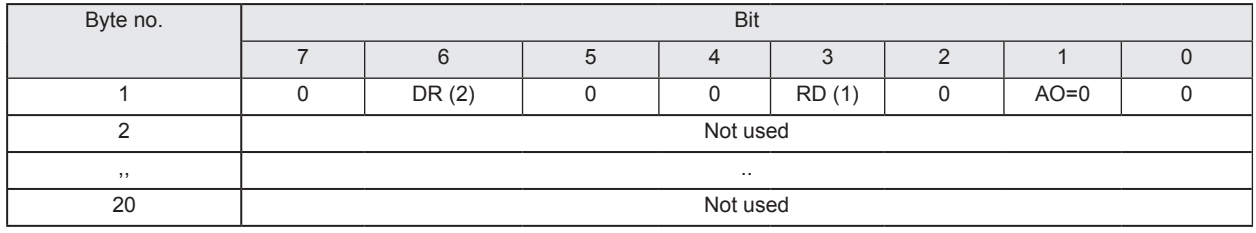

#### **Description byte 1, "Control byte":**

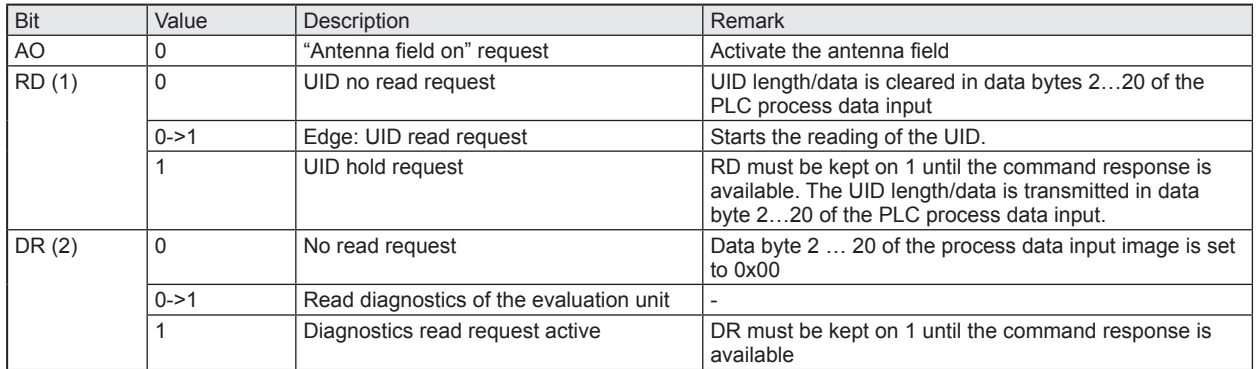

(1) Bit RD is only evaluated if the channel parameter "UID edge controlled" is set. Otherwise the UID will be read continuously regardless of the setting of bit RD.

(2) Diagnostics is only available, if bit "Diag" within the response data is set. Otherwise the response data will return default data "0x00" within byte 2...20. The setting of bit DR to 1 is only allowed when bit RD is set to 0.

#### **PLC process data input image (Module RWH\_RW)**

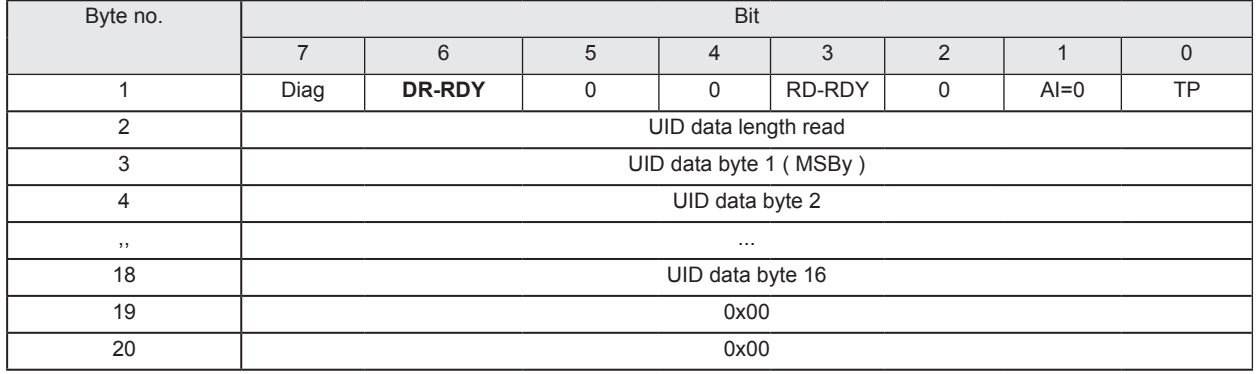

#### **Description Byte 1, "Status byte":**

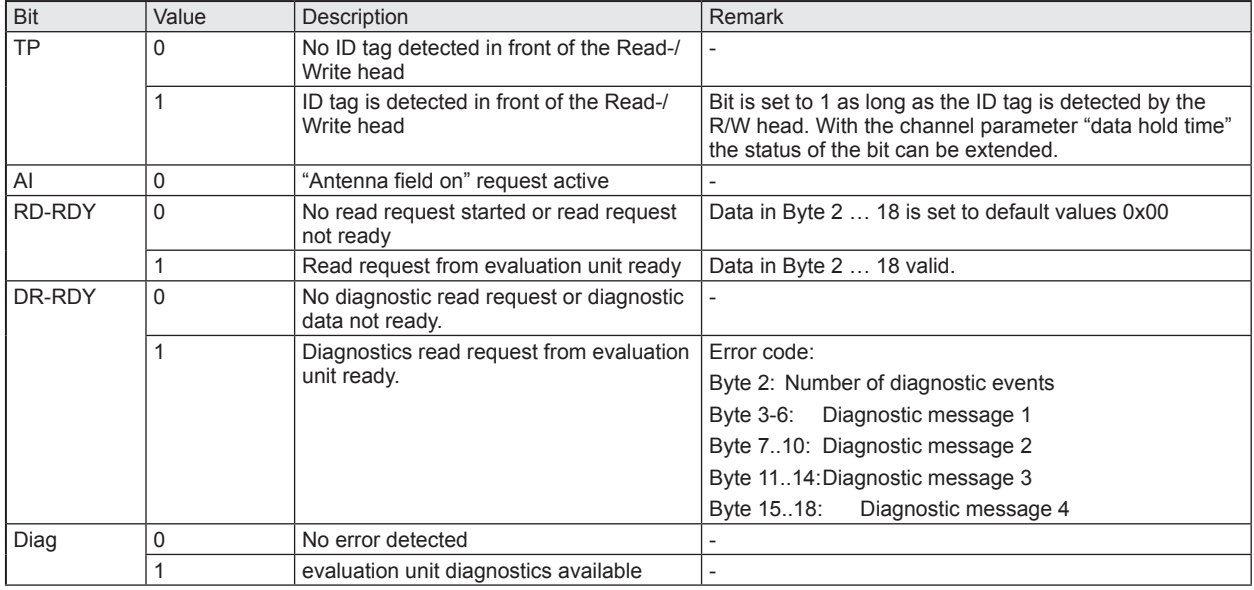

### **Description Byte 2, "UID data length read":**

UID data length read. Data length of the UID read from ID tag [bytes].

Remark: If no ID tag is detected by the Read-/Write head this byte is set to 0x00.

#### **Description Byte 3 … 6/10/14/18, "UID data byte":**

Read UID of the ID tag with length of 32/64/96/128 bit. Unused bytes are set to 0x00. If no ID tag is detected by the Read-/Write head this data field is set to 0x00.

#### **Description Byte 19 … 20:**

Always set to 0x00.

### <span id="page-45-0"></span>**10.6 Module "RWH\_RW", Read UID of the ID tag asynchronously**

In this mode the UID of the ID tag can be read automatically without sending any read request. This mode is suitable if the user do not know when the ID tag is present in front of the Read-/Write head. Additionally this mode allow the fastest detection of ID-tag cause no command request need to be send to the evaluation unit. Please note that the UID is transmitted in real time and the PLC cycle time need to be about factor 2 shorter as the ID tag is detected by the Read-/Write head.

### Byte no. Bit 7 | 6 | 5 | 4 | 3 | 2 | 1 | 0 1 | 0 | DR(1) | 0 | 0 | 0 | 0 | AO=0 | 0 2 Not used ,,.. 20 Not used

#### **PLC process data output image (Module RWH\_RW)**

#### **Description byte 1, "Control byte":**

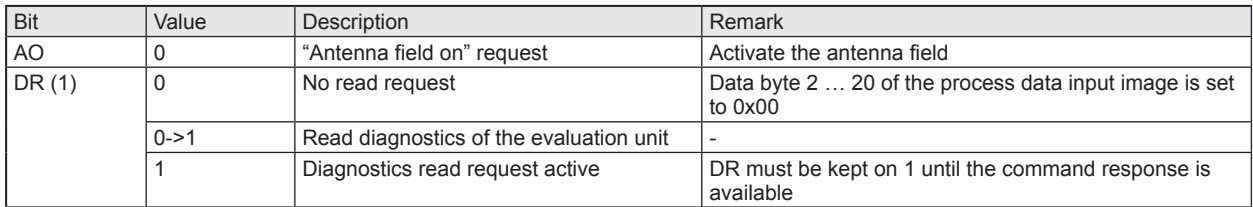

(1) Reading of the diagnostics is only possible if ER is set to 0. Diagnostics is only available, if bit "Diag" within the response data is set. Otherwise the response data will return default data "0x00" within byte 2...20 of the response data.

#### **PLC process data input image (Module RWH\_RW)**

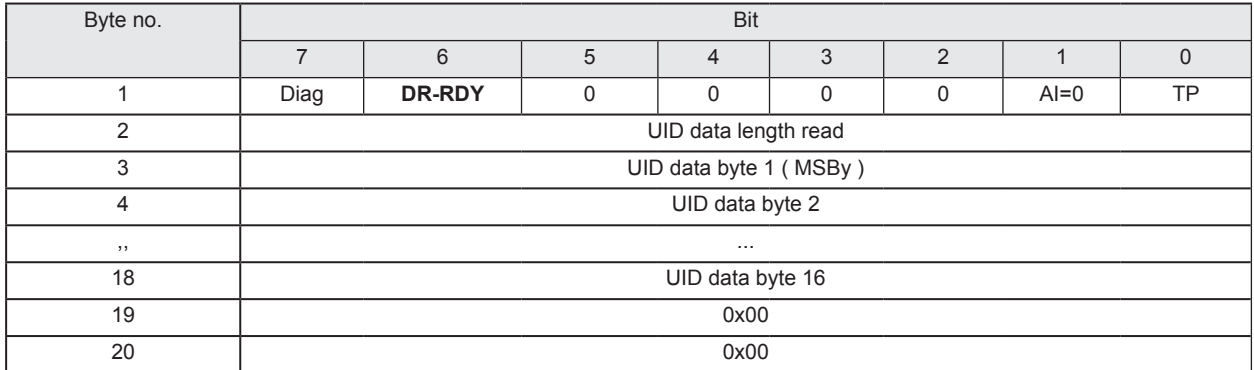

#### **Description Byte 1, "Status byte":**

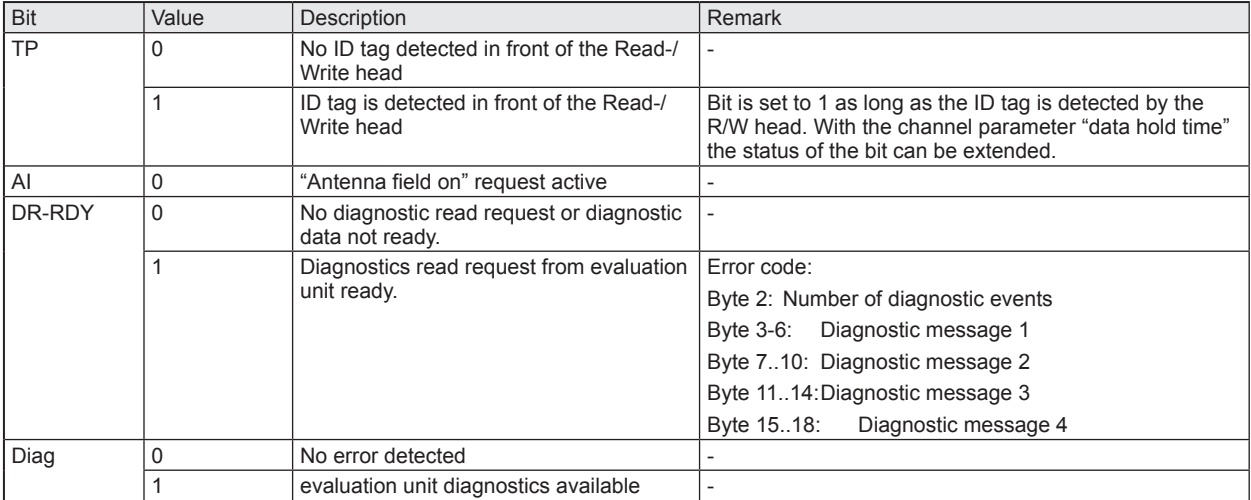

#### **Description Byte 2, "UID data length read":**

Data length of the UID read from the ID tag [bytes].

Remark: If no ID tag is detected by the Read-/Write head this byte is set to 0x00. The data length is held according to the setting of the channel parameter "Data Hold Time"

#### **Description Byte 3 … 6/10/14/18, "UID data byte":**

Read UID of the ID tag with length of 32/64/96/128 bit. Unused bytes are set to 0x00. If no ID tag is detected by the Read-/Write head this data field is set to 0x00.

Remark: . UID data bytes are held according to the setting of the channel parameter "Data Hold Time"

**Description Byte 19 … 20:**

Always set to 0x00.

### <span id="page-47-0"></span>**10.7 Module "RWH\_RW", Read User data of the ID tag synchronously**

In this mode the User data of the ID tag can be read edge controlled by setting the bit RD from 0 to 1. This mode is suitable if the user know when the ID-tag is present in front of the Read-/Write head. The read User data is kept in the data bytes 2…18 stable while bit RD is set to 1.

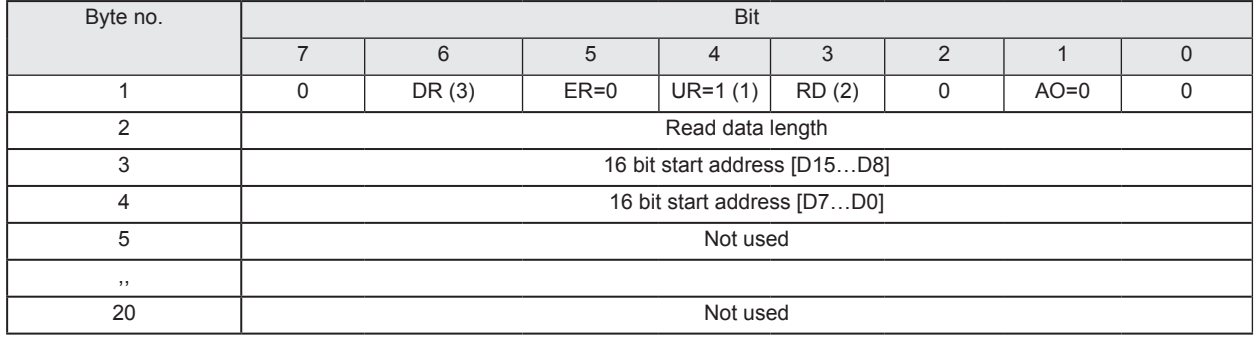

#### **PLC process data output image (Module RWH\_RW)**

#### **Description Byte 1, "Control byte":**

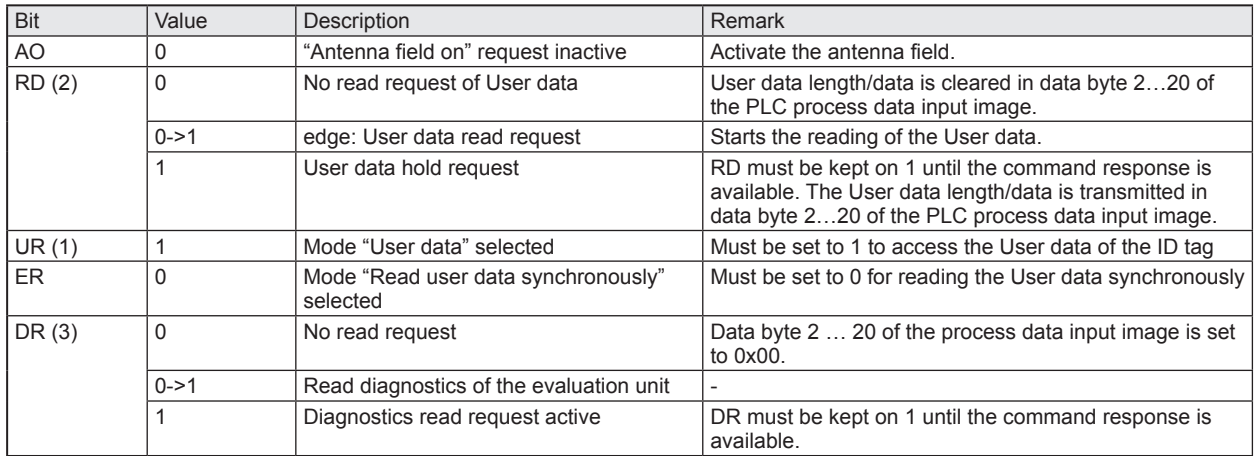

(1) Mode can be changed every time if bit "RD" and "DR" is set to  $0 \Rightarrow$  no command active.

(2) A simultaneously activation of bit DR and RD is not allowed!

(3) Reading of the diagnostics is only possible if bit RD is set to 0. Diagnostics is only available, if bit "Diag" within the response data is set. Otherwise the response data will return default data "0x00" within byte 2...20 of the response data.

#### **Description Byte 2, "Read data length":**

Read data length, limited to a maximum number of 16 bytes.

#### **Description Byte 3... 4, "16 bit start address":**

Start address of the ID tag User data where the data has to be read from.

#### **Description Byte 5... 20, "Not used ":**

These bytes are ignored.

#### **PLC process data input image (Module RWH\_RW)**

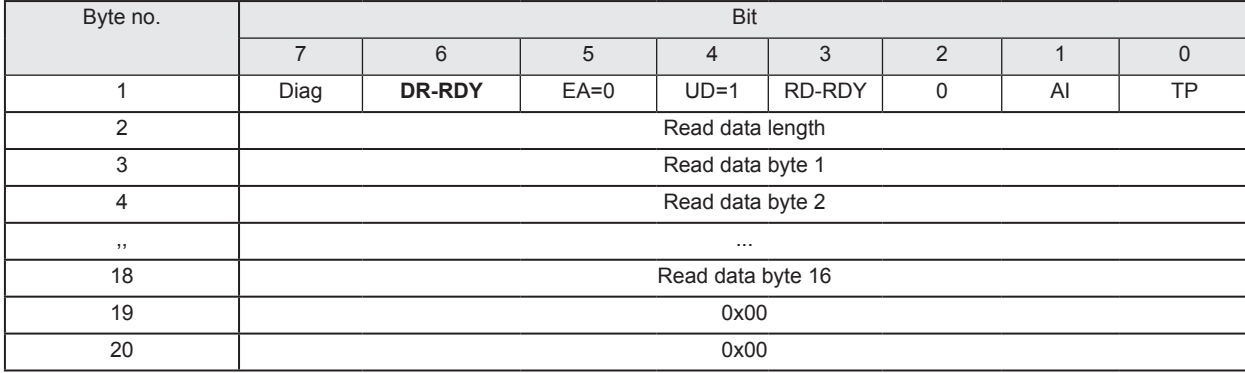

#### **Description Byte 1, "Status byte":**

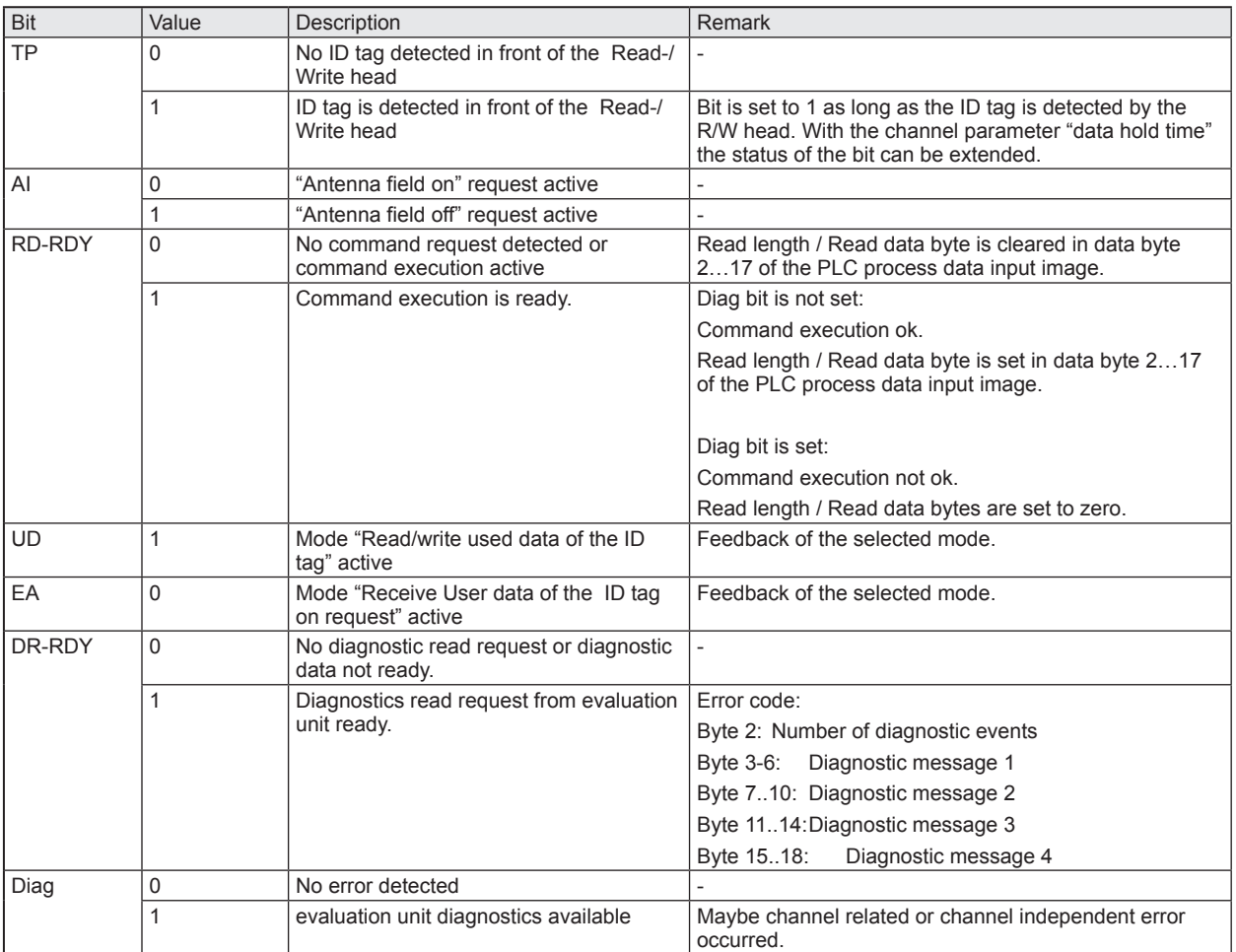

#### **Description Byte 2, "Read data length":**

Read data length

#### **Description Byte 3... 20, "Read data byte 1 … 16":**

In mode "User data" this data area contains the data of the User data of the ID tag. Unused bytes are set to 0x00.

In read diagnostics mode this data area contains detailed error codes.

**UK**

### <span id="page-49-0"></span>**10.8 Module "RWH\_RW", Read User data of the ID tag asynchronously**

In this mode the User data of the ID tag can be read automatically without sending any read request. This mode is suitable if the user know when the ID-tag is present in front of the Read-/Write head. Additionally this mode allow the fastest detection of ID-tag cause no command request need to be send to the evaluation unit. Please note that the User data is transmitted in real time and the PLC cycle time need to be about factor 2 shorter as the ID tag is detected by the Read-/Write head.

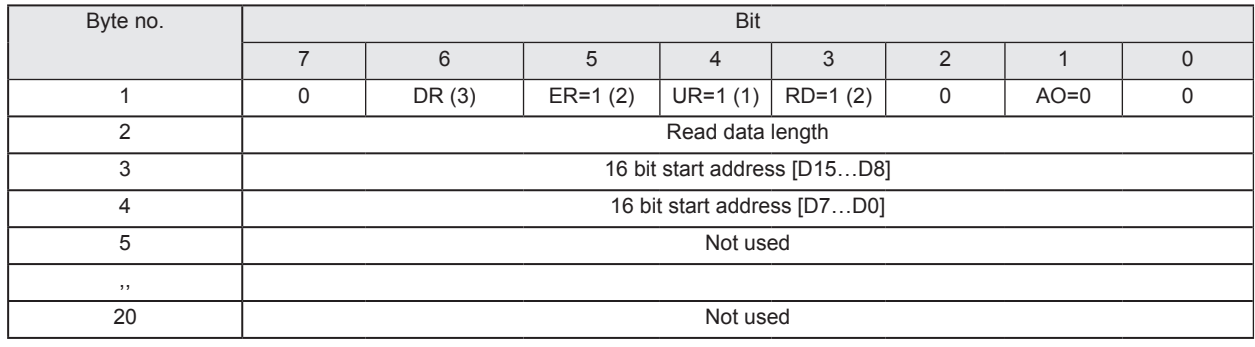

#### **PLC process data output image (Module RWH\_RW)**

#### **Description Byte 1, "Control byte":**

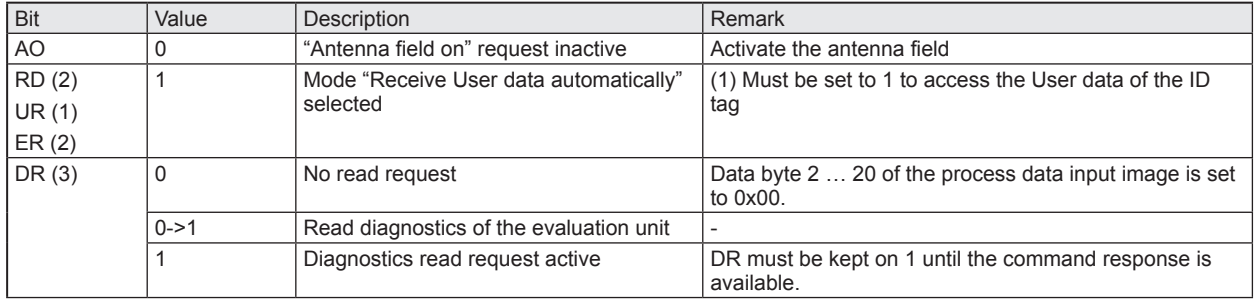

(1) Mode can be changed every time if bit "RD", "ER" and "DR" is set to  $0 \Rightarrow$  no command active.

(2) If bit ER and bit RD is set to 1 a reading process of the User data of the ID tag is started when a change of the bit TP is detected. So the user gets only a message from the evaluation unit if the state of the ID tag changes from "not present to present" and from "present to not present". This help to limit the requests which are needed to be send from the PLC.

(3) Reading of the diagnostics is only possible if ER und RD is set to 0. Diagnostics is only available, if bit "Diag" within the response data is set. Otherwise the response data will return default data "0x00" within byte 2...20 of the response data.

#### **Description Byte 2, "Read data length":**

Read data length, limited to a maximum number of 16 bytes.

#### **Description Byte 3... 4, "16 bit start address":**

Start address of the ID tag User data where the data has to be read from.

#### **Description Byte 5... 20, "Not used ":**

These bytes are ignored.

#### **PLC process data input image (Module RWH\_RW)**

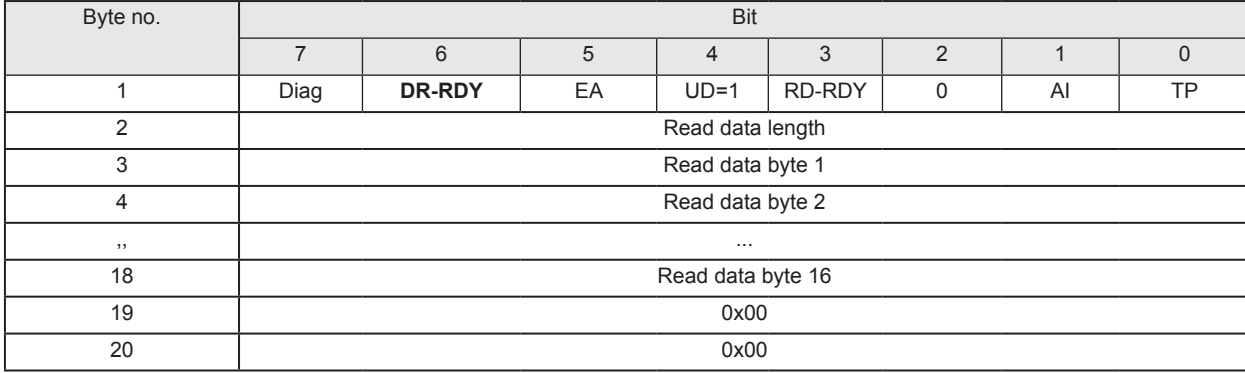

#### **Description Byte 1, "Status byte":**

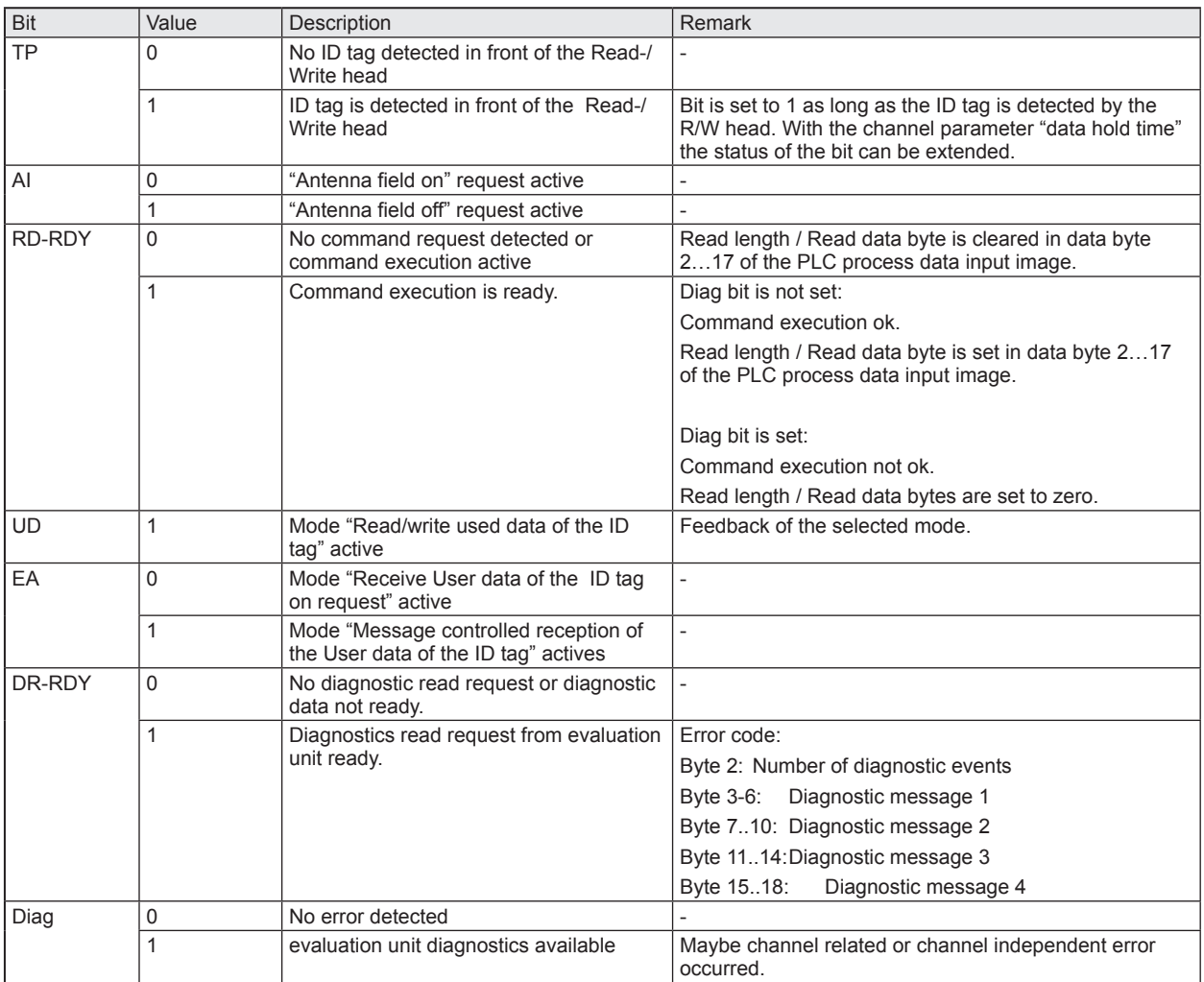

#### **Description Byte 2, "Read data length":**

Read data length.

Remark: The data length is held according to the setting of the channel parameter "Data Hold Time".

#### **Description Byte 3... 20, "Read data byte 1 … 16":**

This data area contains the data of the User data of the ID tag. Unused bytes are set to 0x00.

In read diagnostics mode this data area contains detailed error codes. The User data are held according to the setting of the channel parameter "Data Hold Time".

### <span id="page-51-0"></span>**10.9 Module "RWH\_RW", Write User data of the ID tag**

In this mode the User data of the ID tag can be written.

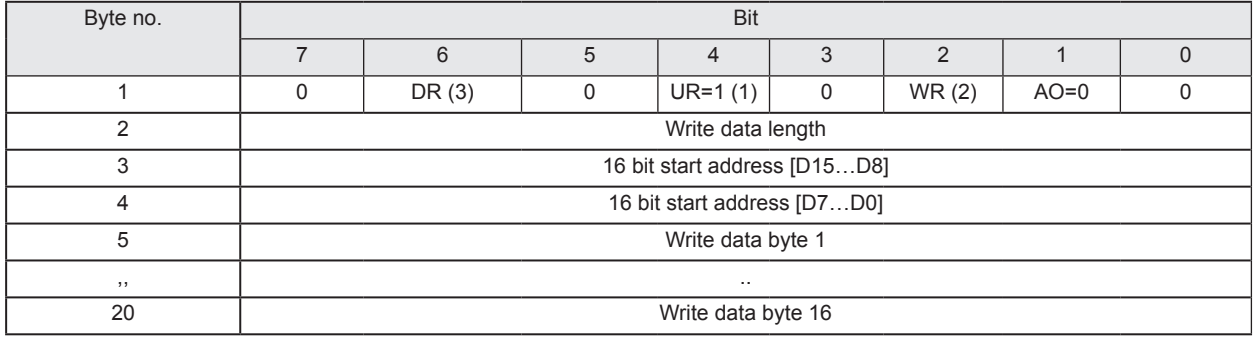

#### **PLC process data output image (Module RWH\_RW)**

#### **Description Byte 1, "Control byte":**

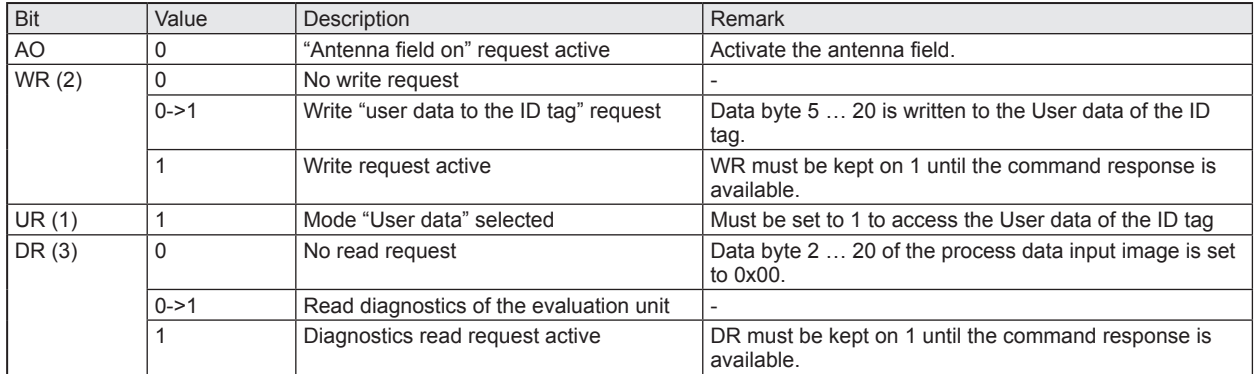

(1) Mode can be changed every time if bit DR, WR = 0 (no command active.)

(2) A simultaneously activation of bit DR and WR is not allowed!

(3) Diagnostics is only available, if bit "Diag" within the response data is set. A simultaneously activation of bit DR with bit WR not allowed! Otherwise the evaluation unit will return default data "0x00" within byte 2...20 of the response data.

#### **Description Byte 2, "Write data length":**

Write data length, limited to a maximum number of 16 bytes.

#### **Description Byte 3... 4, "16 bit start address":**

Start address of the ID tag User data where the data has to be written to.

#### **Description Byte 5... 20, "Write data byte":**

In write mode the data to be written has to be copied in this data area. (Write data bytes 1 … 16)

#### **PLC process data input image (Module RWH\_RW)**

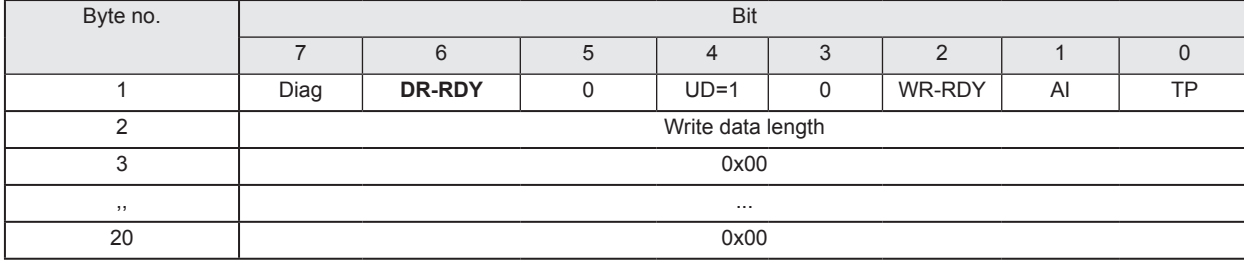

#### **Description Byte 1, "Status byte":**

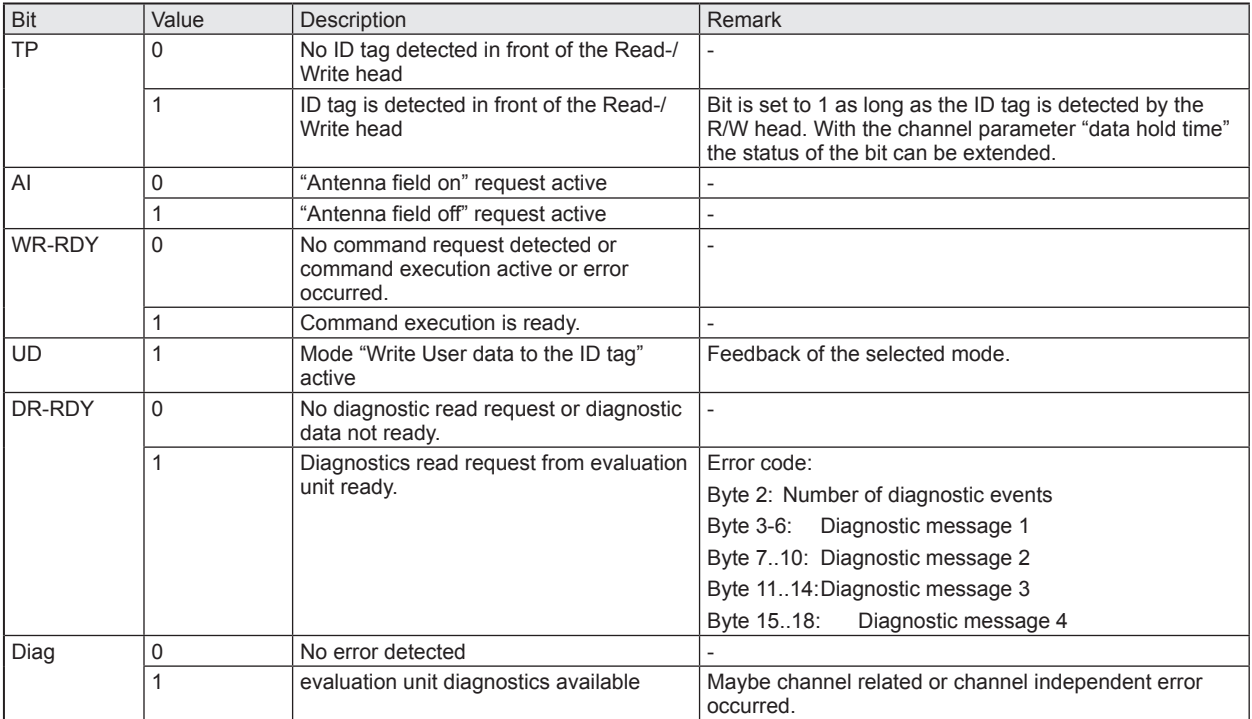

#### **Description Byte 2, "Write data length":**

Write data length. If the write data length matches to the write data length in the command response and bit Diag is set to 0 the write process could be finished without failure.

#### **Description Byte 3... 20:**

In write mode this bytes are set 0x00.

In read diagnostics mode this data area contains detailed error codes.

### <span id="page-53-0"></span>**10.10 Module "RWH\_RW", Write verified User data of the ID tag**

In this mode the User data of the ID tag can be written and read back with one command request.

In the first step the command data is written to the ID tag, in the second step it is read back from the ID tag. In the third step the evaluation unit compares the written data with the read data and sends back the result to the PLC.

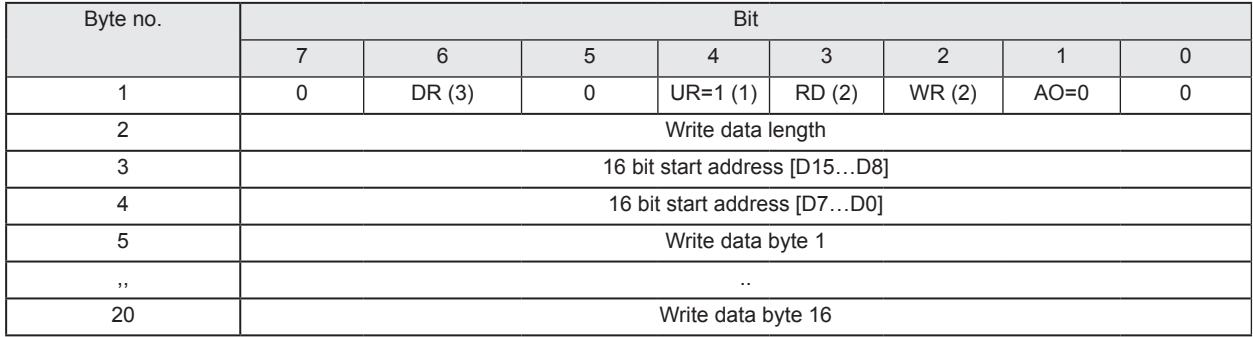

#### **PLC process data output image (Module RWH\_RW)**

#### **Description Byte 1, "Control byte":**

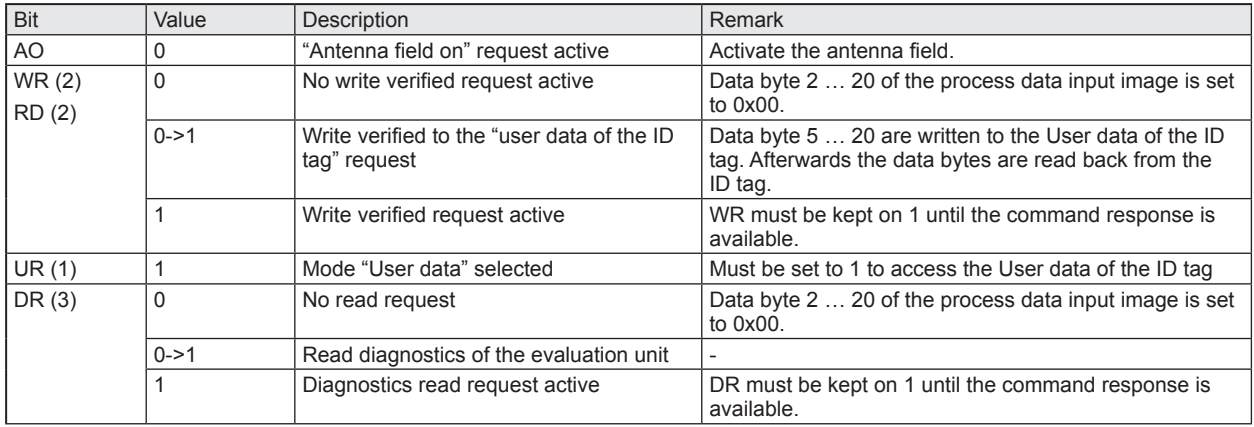

(1) Mode can be changed every time if bit DR, WR = 0 (no command active.)

(2) Bits WR and RD must be set simultaneously in the command request.

(3) Diagnostics is only available, if bit "Diag" within the response data is set. A simultaneously activation of bit DR with bits WR and RD is not allowed! Otherwise the evaluation unit will return default data "0x00" within byte 2...20 of the response data.

#### **Description Byte 2, "Write data length":**

Write data length, limited to a maximum number of 16 bytes.

#### **Description Byte 3... 4, "16 bit start address":**

Start address of the ID tag User data where the data has to be written to.

#### **Description Byte 5... 20, "Write data byte":**

In write mode the data to be written has to be copied in this data area. (Write data bytes 1 … 16)

#### **PLC process data input image (Module RWH\_RW)**

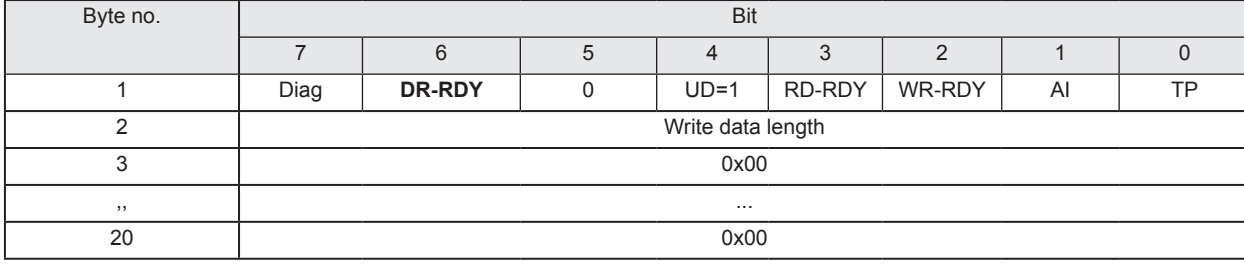

#### **Description Byte 1, "Status byte":**

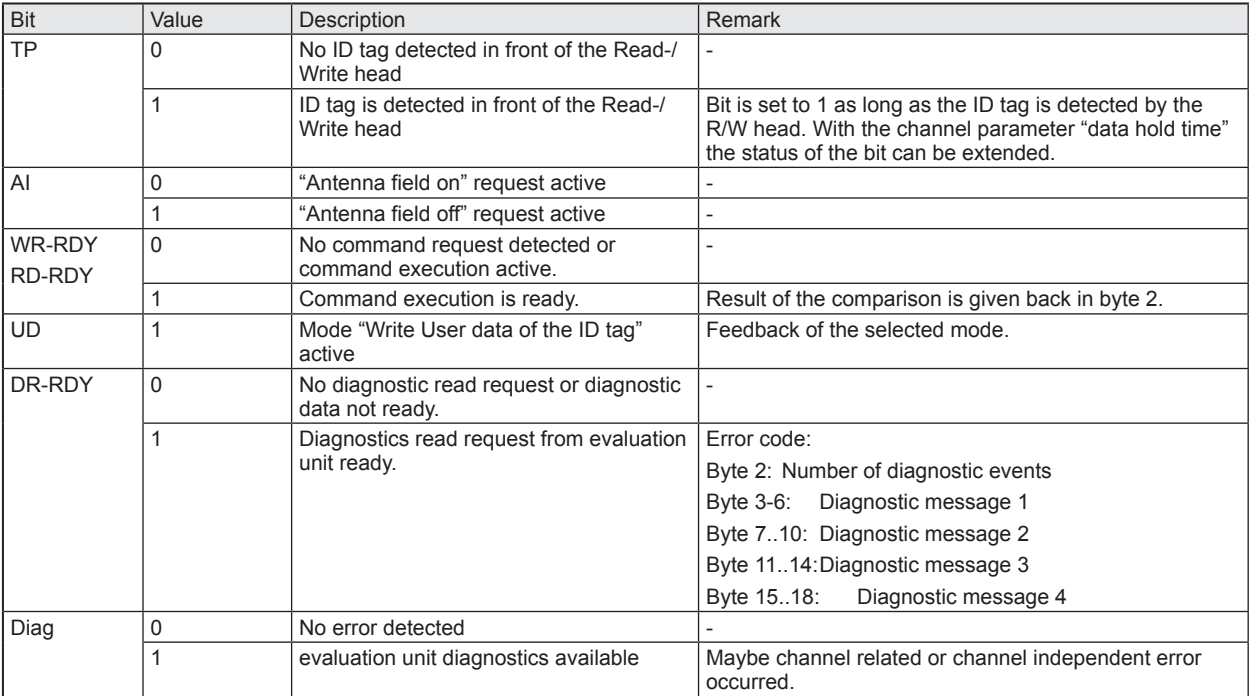

#### **Description Byte 2, "Read data length":**

If the comparison of the written and read data is successful the read data length is identical to the write data length.

#### **Description Byte 3... 20:**

These bytes contain the User data read back from the ID tag.

In read diagnostics mode this data area contains detailed error codes.

### <span id="page-55-0"></span>**10.11 Restart of the evaluation unit**

The evaluation unit can be remotely restarted.

The device shut off the fieldbus interface and the IO ports and execute than a power on cycle.

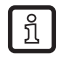

 $\begin{array}{c} \boxed{1} \end{array}$ 

The command can be executed in all modules.

The control and status byte must have value 0x0 before the command is started.

#### **PLC process data output image (Command Restart)**

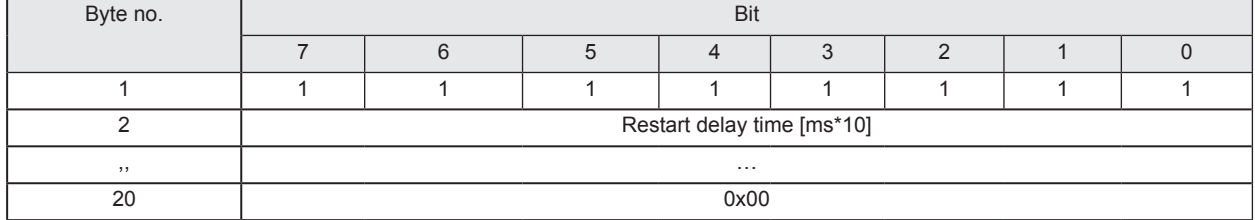

#### **Description Byte 1, "Control byte":**

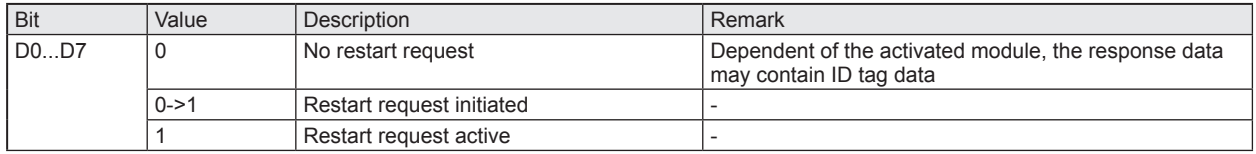

#### **Description Byte 2:**

0x0 = Restart evaluation unit immediately (Default value)

 $0x1$  ..  $0xFF =$  Restart delay time. Time in  $[ms*10]$ 

#### **Description Byte 3…20:**

Not used. Should be set to 0x00 within the PLC process data output image.

#### **PLC process data input image (Command Restart)**

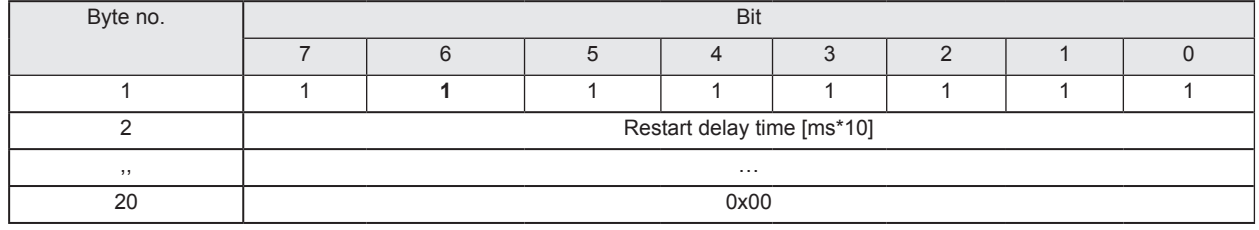

#### **Description Byte 1, "Status byte":**

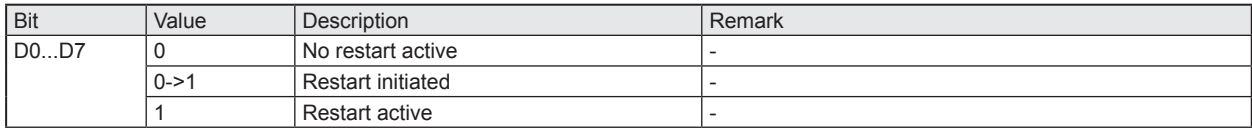

#### **Description Byte 2:**

0x0 .. 0xFF Actualized restart delay time [ms\*10]. Value is decremented from "Restart delay time" set in Control byte to 0x0. After that, the restart sequence is executed.

#### **Description Byte 3…20:**

Not used. Set to default value 0x0 by the evaluation unit.

**UK**

# <span id="page-57-0"></span>**11 Error codes of the evaluation unit**

Error codes are signaled with bit "Diag" within the status byte of the response data of the evaluation unit. If more diagnostic events are available, the channel can transfer up to 4 diagnostics simultaneously. The hardware diagnostic events, which are device relevant, are indicated by the Diag bit on all channels.

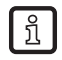

Inactive channels can only transfer hardware diagnostic events.

Example:

Command response of the evaluation unit for command "DR"

C001**F4FE9000**

### **11.1 Error group ID tag (F1FE)**

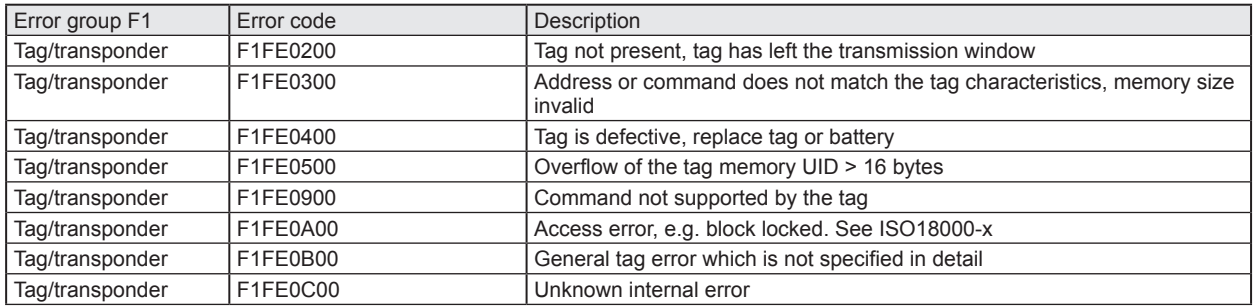

### **11.2 Error group evaluation unit (F4FE)**

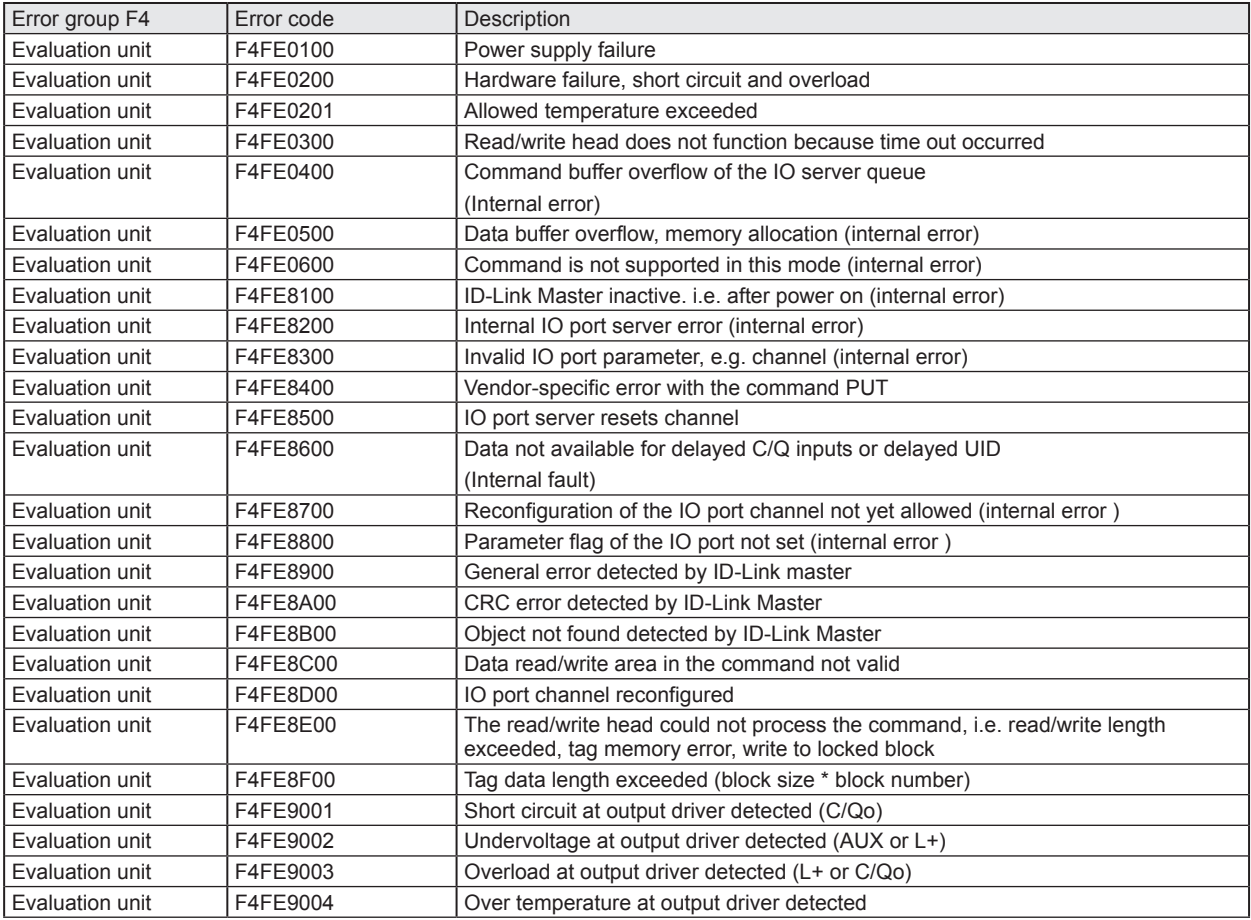

<span id="page-58-0"></span>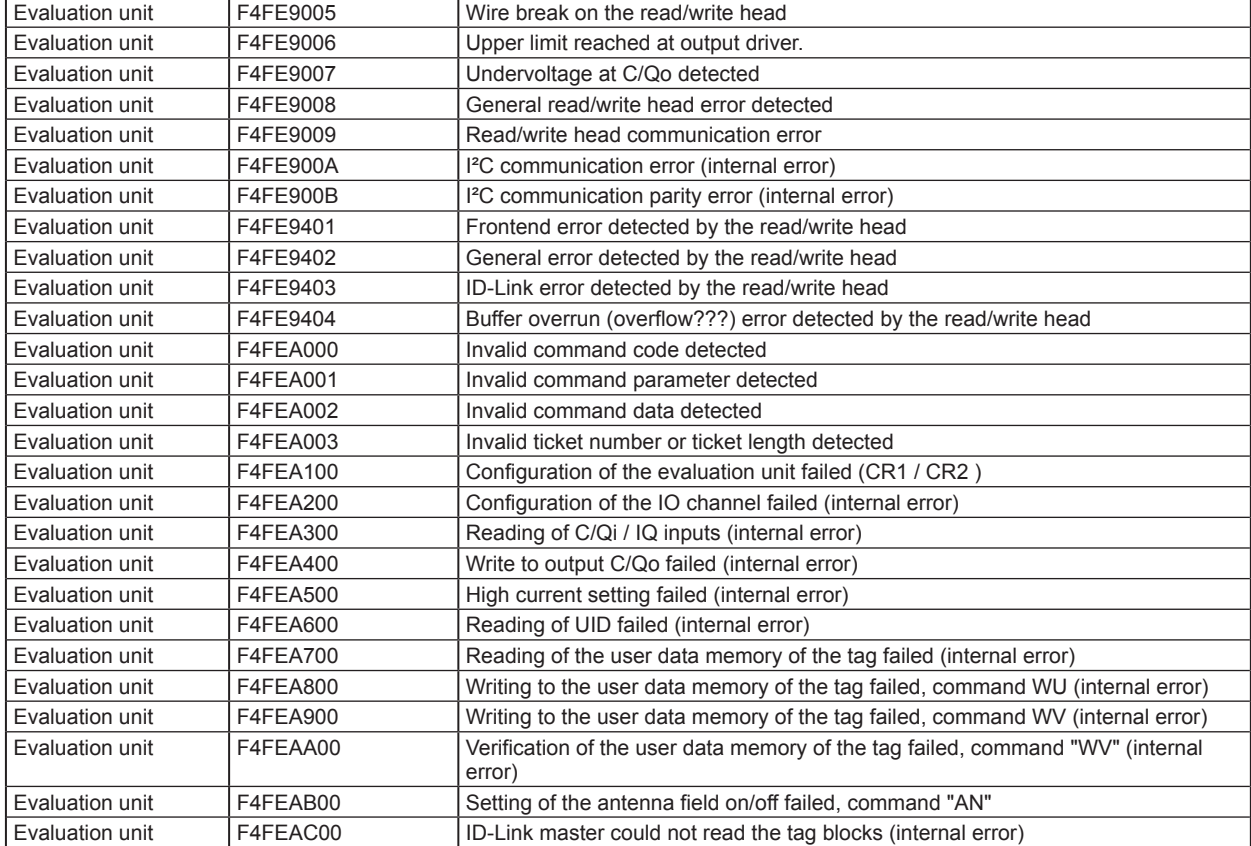

# **11.3 Error group Communication User – evaluation unit (F5FE )**

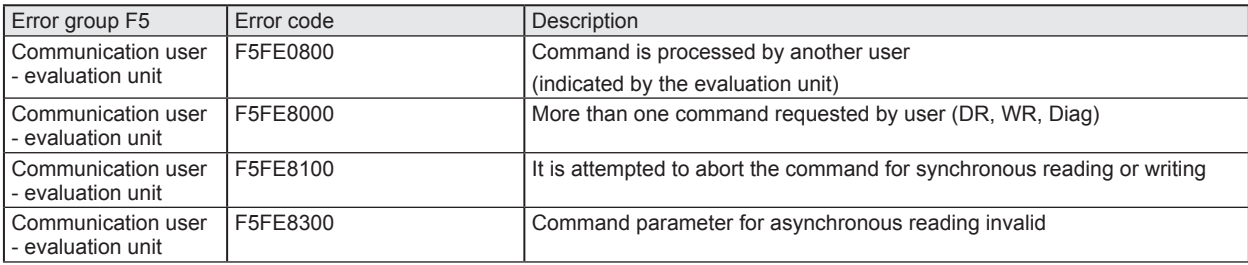

# <span id="page-59-0"></span>**12 List of abbreviations**

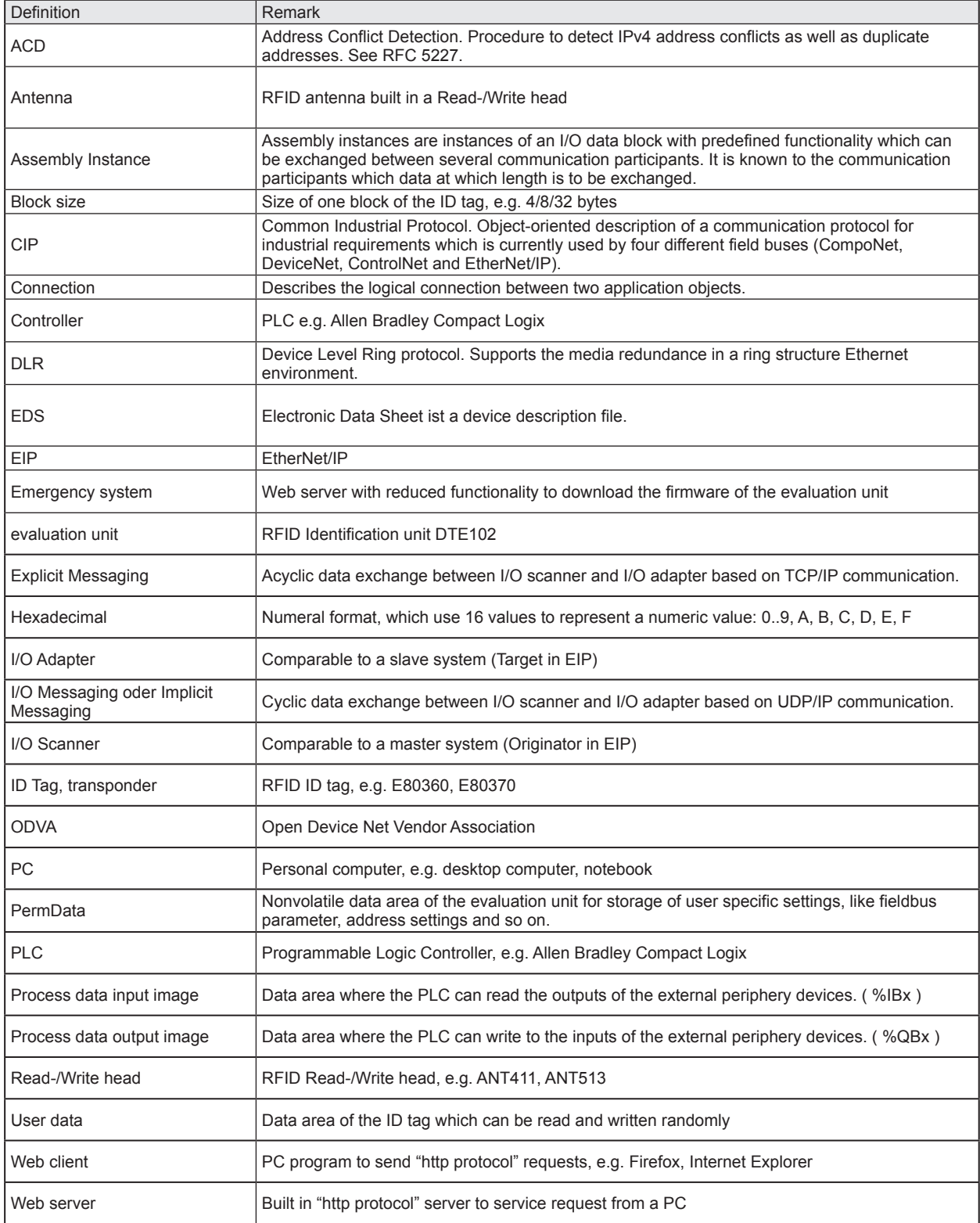